# **ATVision IP Client User Manual**

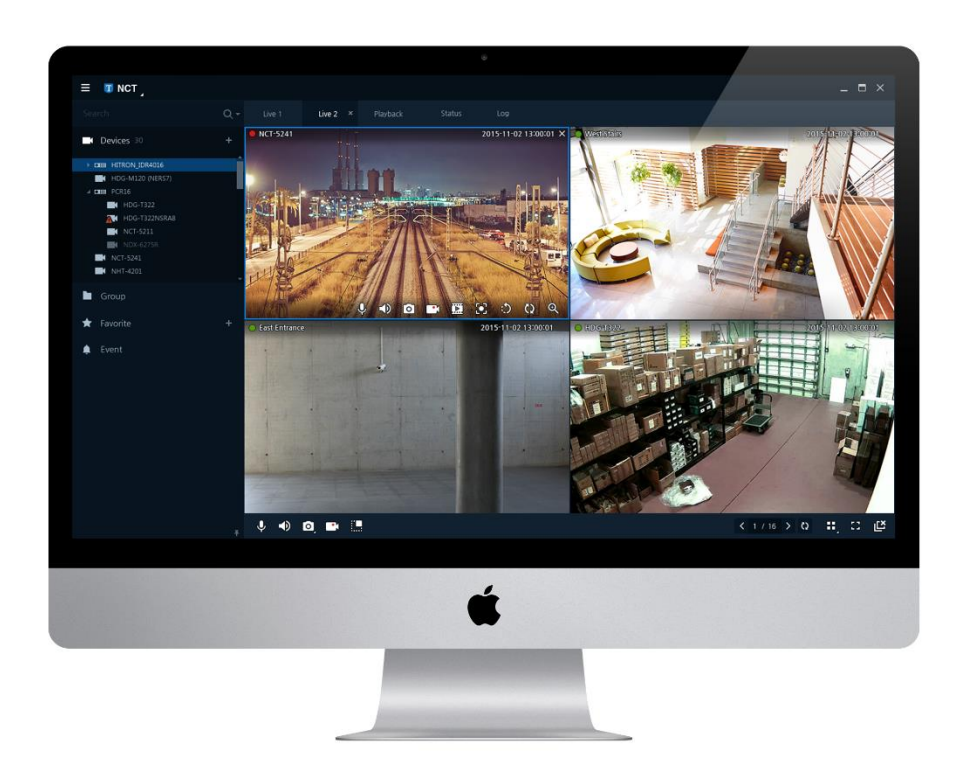

## **Table of Contents**

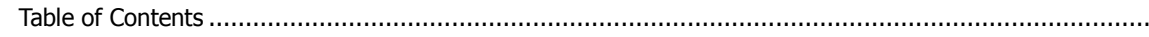

#### **Overview**  $1.$

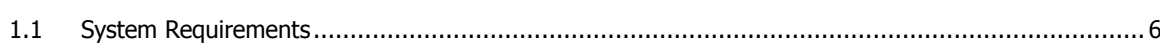

#### **Installation**  $2.$

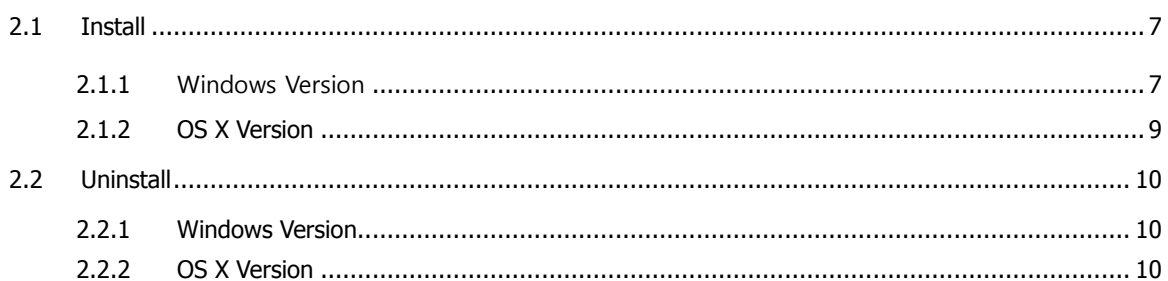

### 3. Screen Configuration

 $11$ 

16

 $\overline{\mathbf{5}}$ 

 $\overline{\mathbf{z}}$ 

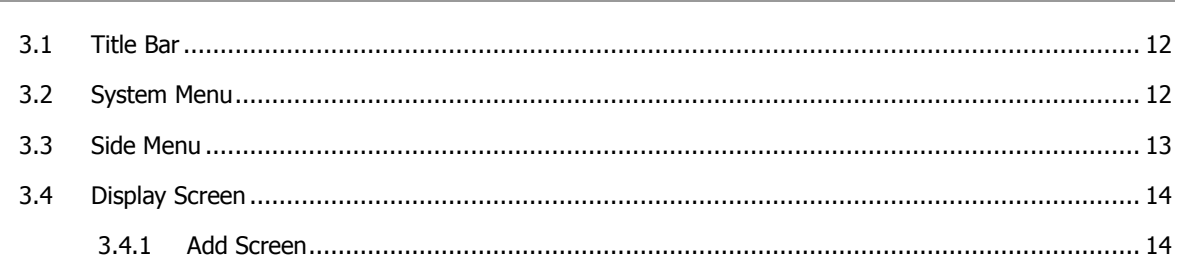

#### **System Function** 4.

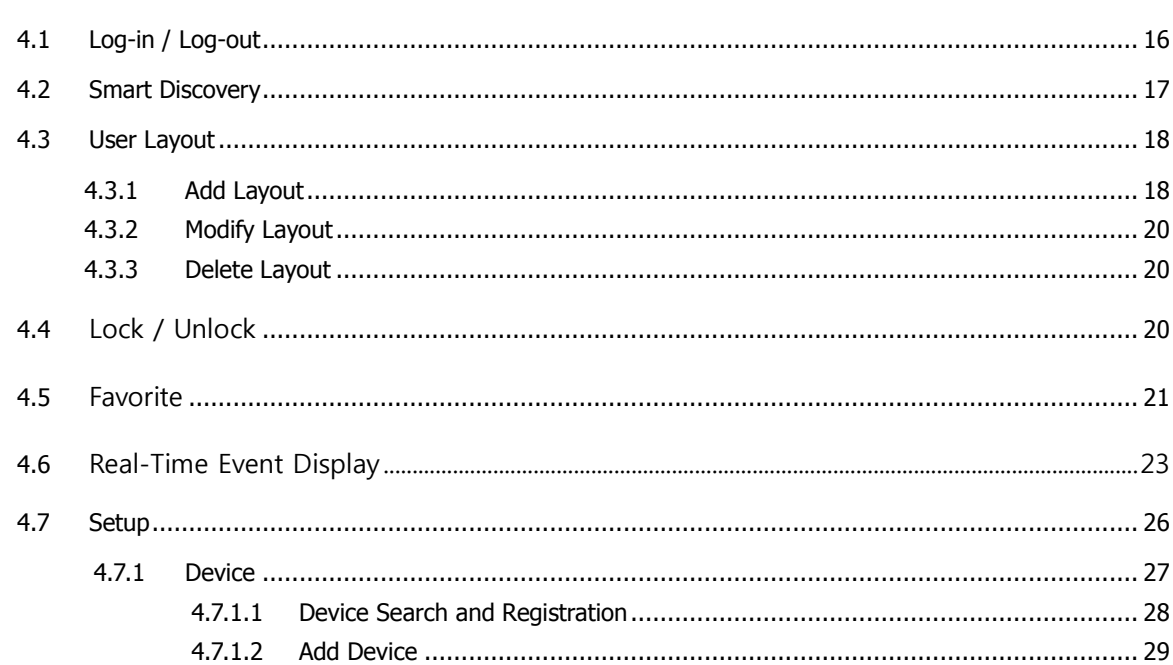

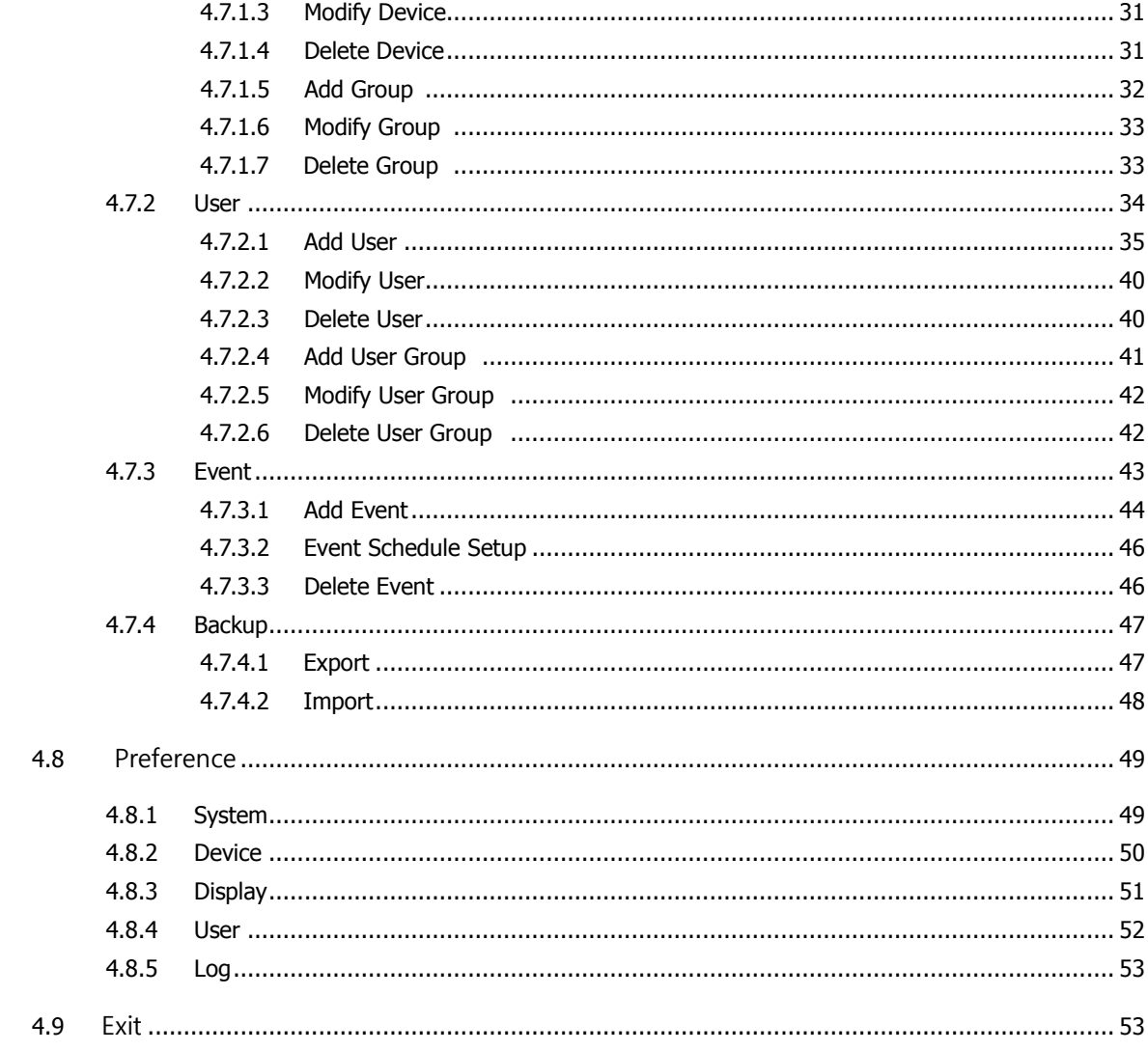

### 5. Live Screen

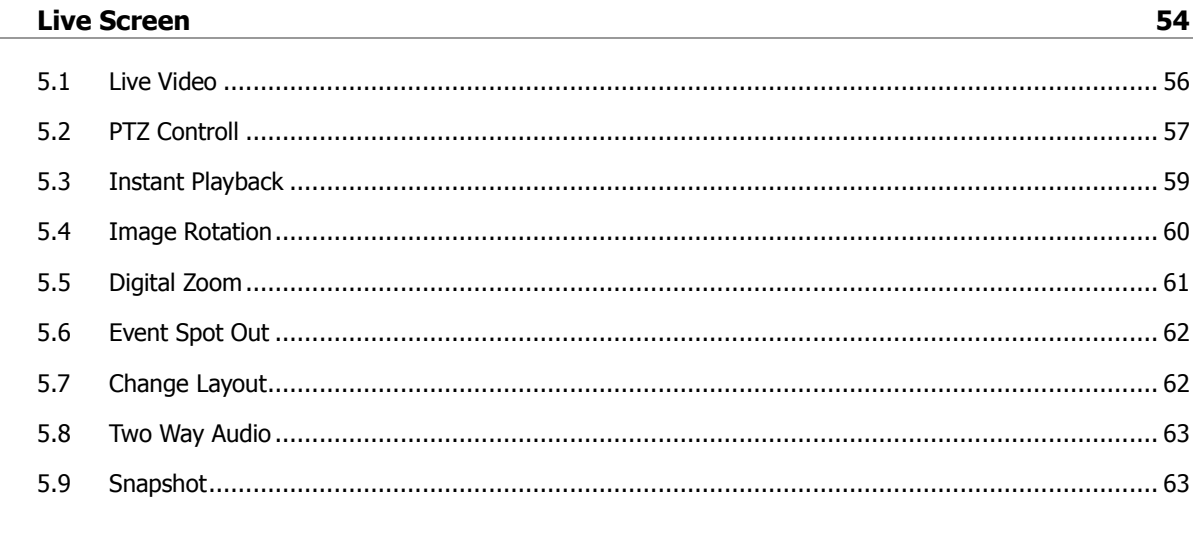

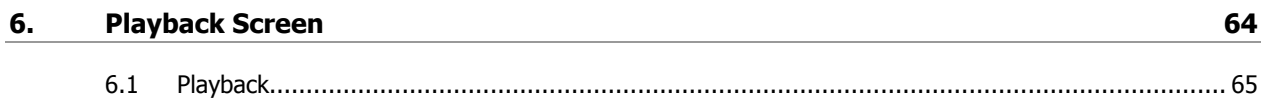

I

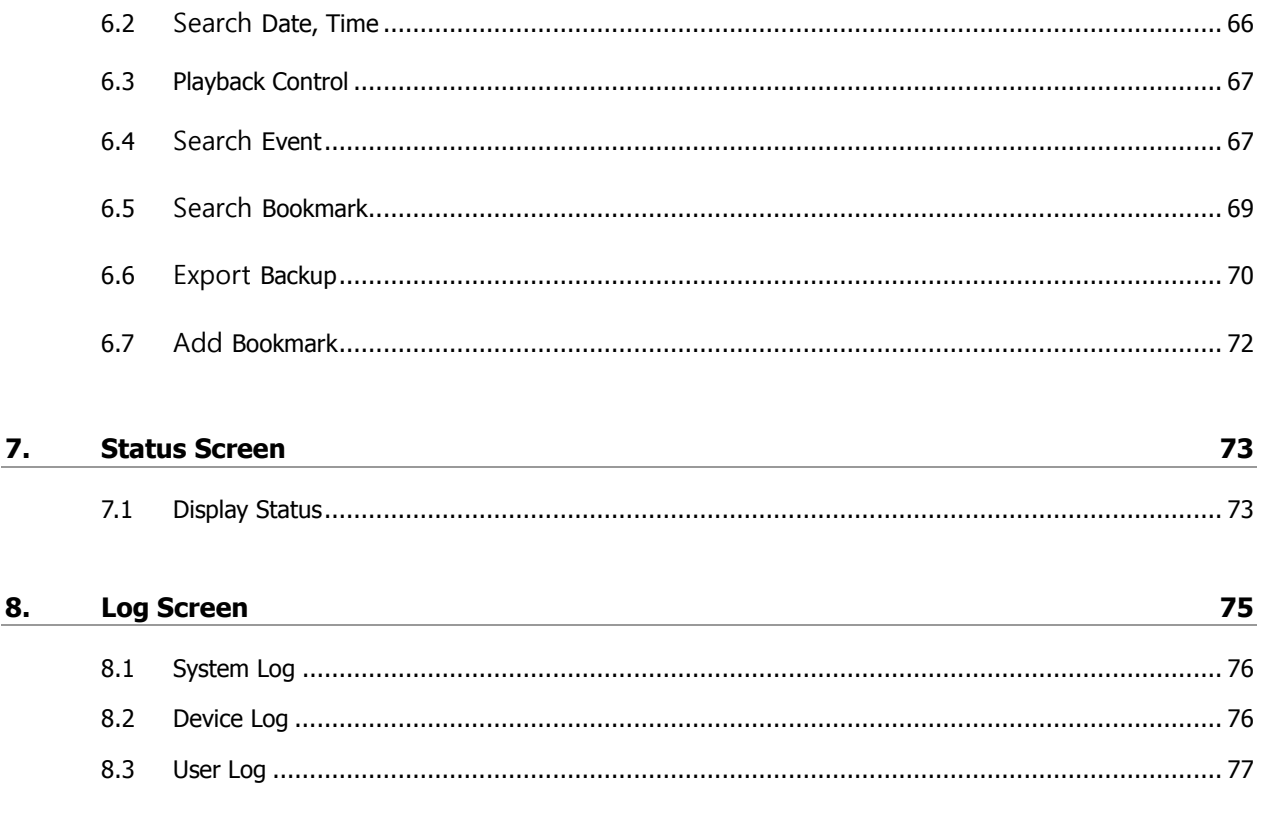

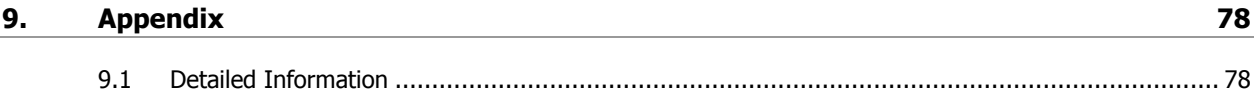

I

# **1. Overview**

ATVision IP Client VMS (Video Management Software) is a professional centralized monitoring system, applied to all range of applications and projects. It allows you to connect multiple surveillance devices such as Mega-Pixel Cameras and Recorders (NVR, DVR). It offers more intelligent and the most enhanced management surveillance solution for your system.

#### Features:

- Live screen (Max. 4 monitors, 64 divisions)
- **Live display (Max. 16 channels)**
- Multiple display layouts (User Layouts)
- Real Time event monitoring
- **-** Smart Discovery
- Maximum 4K resolution display
- Dual stream support
- Real Time device status
- ONVIF support
- **Instant playback support**
- **Intuitive UI design**
- Windows OS and Mac OS support

# **1.1 System Requirements**

The system requirements are as follows:

### **Table 11-1 Product specification**

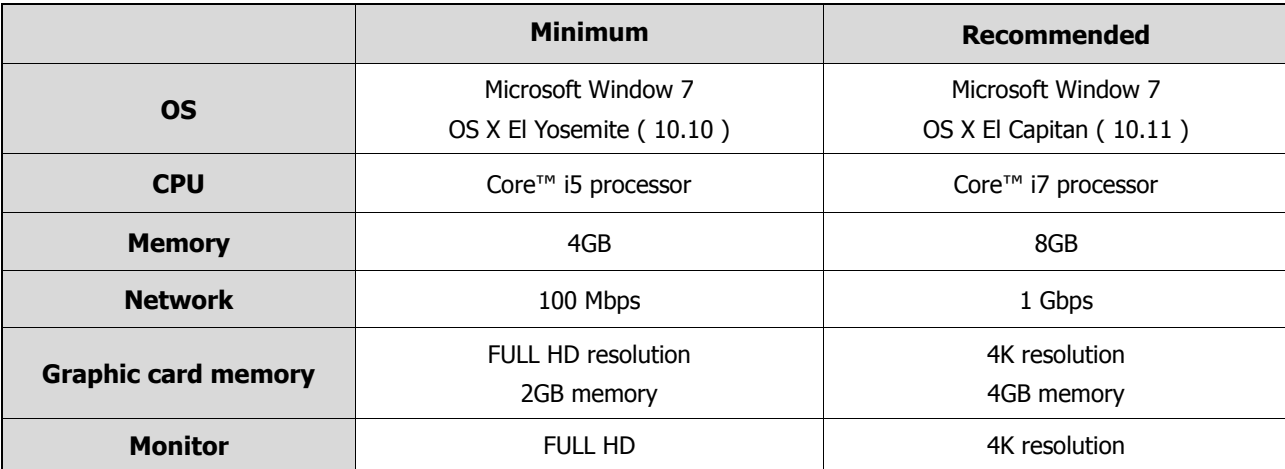

# **2. Installation**

Before the install, uninstall the previous installed version. Please, double check the network & the graphic driver.

### **2.1 Install**

**Remark** Need at least 500MB free Spaces to install.

### **2.1.1 Windows Version**

**1** Insert CD / DVD into the PC and click the "Setup" file.

The warning message will appear depending on your security setup, such as firewall, vaccine, etc. If the system does not need any action for your security, please, press "Proceed" button.

**2** When "Wizard" starts, click "Next" to proceed.

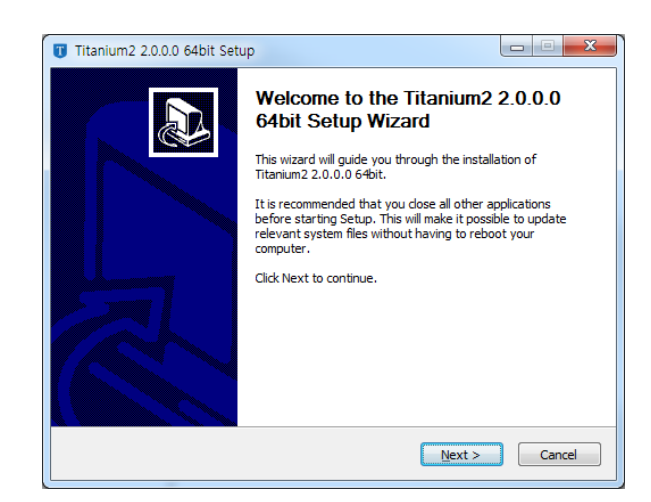

**3** Read End User License Agreement (EULA) and click "I Agree" if you agree.

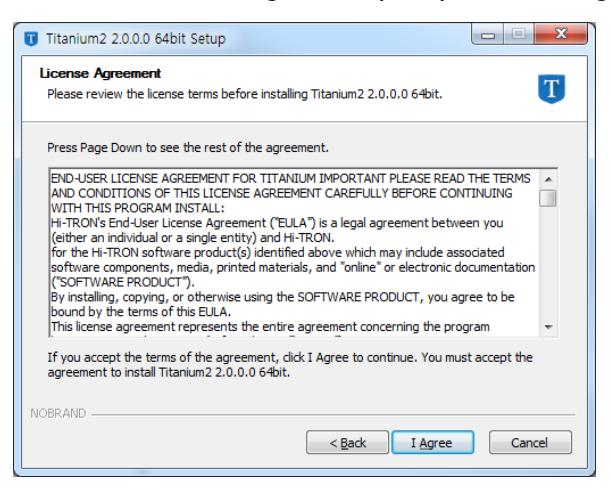

**4** Check the items to install from the lists and press "Next".

For the first install, recommend to select all and proceed.

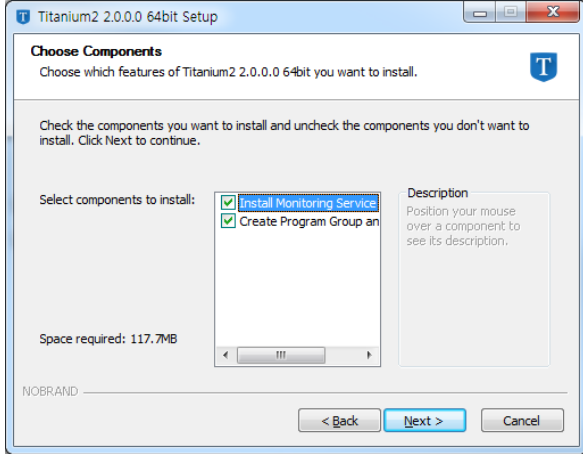

**5** Choose the location to install and click the "Install" button.

During the install, do not turn off the PC power; it may cause the problem.

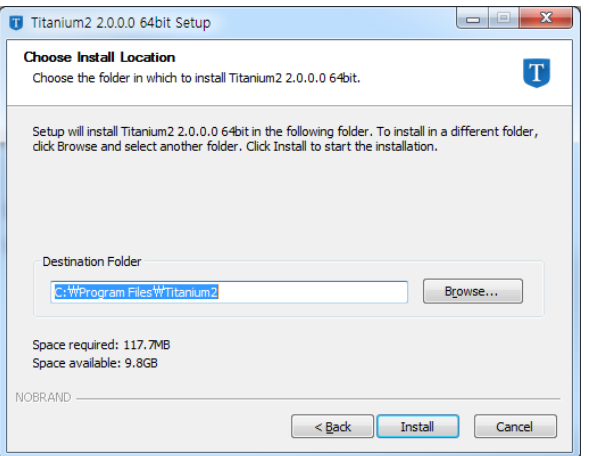

**6** If Microsoft Visual C++ 2013 redistribution packages are not installed, Installation wizard appears. Mark the Check box to agree the terms of license and proceed the "Install".

**7** When the install is done, please, click the "Close" to finish.

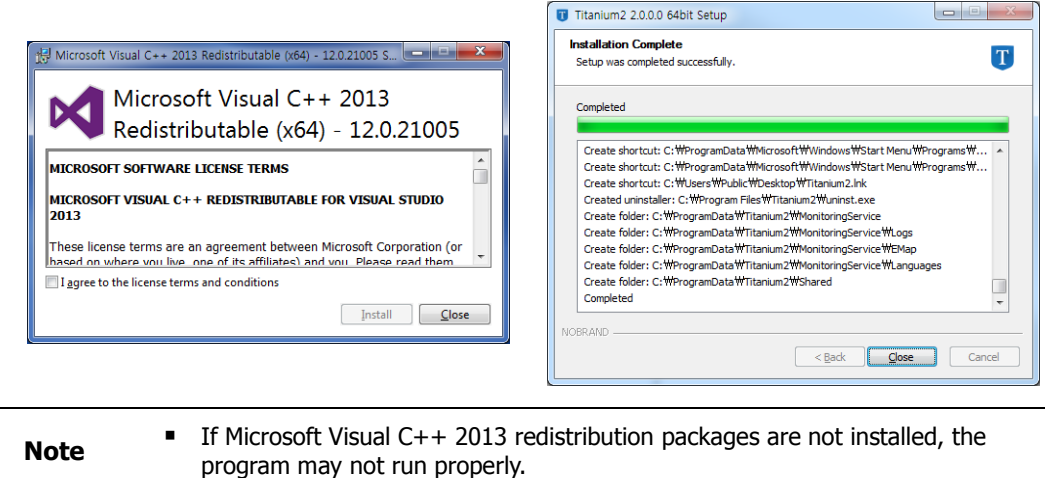

### **2.1.2 OS X Version**

**1** Insert CD / DVD into the PC and click the "Setup" file.

When the install file(.dwg format) runs, the finder message appears as below:

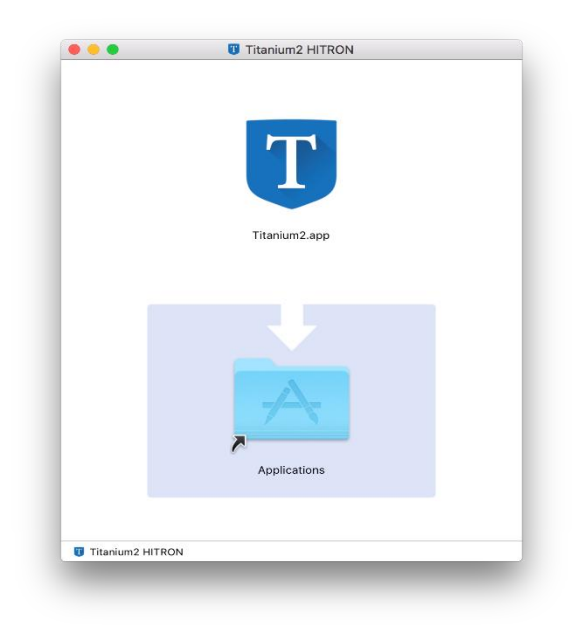

**2** Drag or Drop the file into the window to finish.

### **2.2 Uninstall**

### **2.2.1 Windows Version**

- **1** Click Start Control Panel Program and Function menu.
- **2** Select installed program and click the right button of a mouse on "Delete/Change" menu. Install wizard appears.
- **3** When Delete Setup information, click the check box and press "Uninstall."

Delete the Setup information is not recoverable. We recommend you not to delete it.

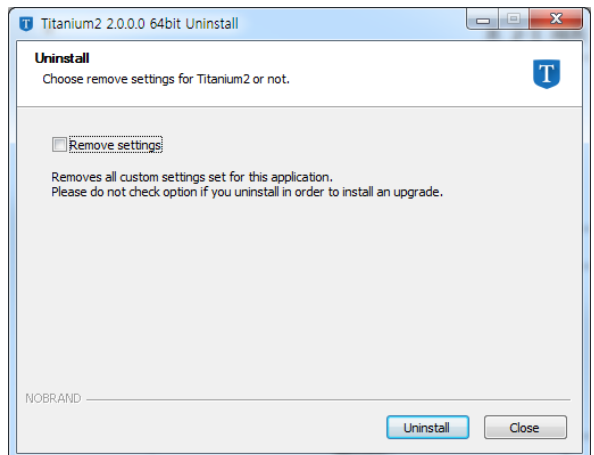

Completing Delete ends automatically Installation wizard.

### **2.2.2 OS X Version**

- **1** Move to Finder Apply or installed route.
- **2** Drag and drop the installed APP(.app file format) to Waste icon to remove the file.

# **3. Screen Configuration**

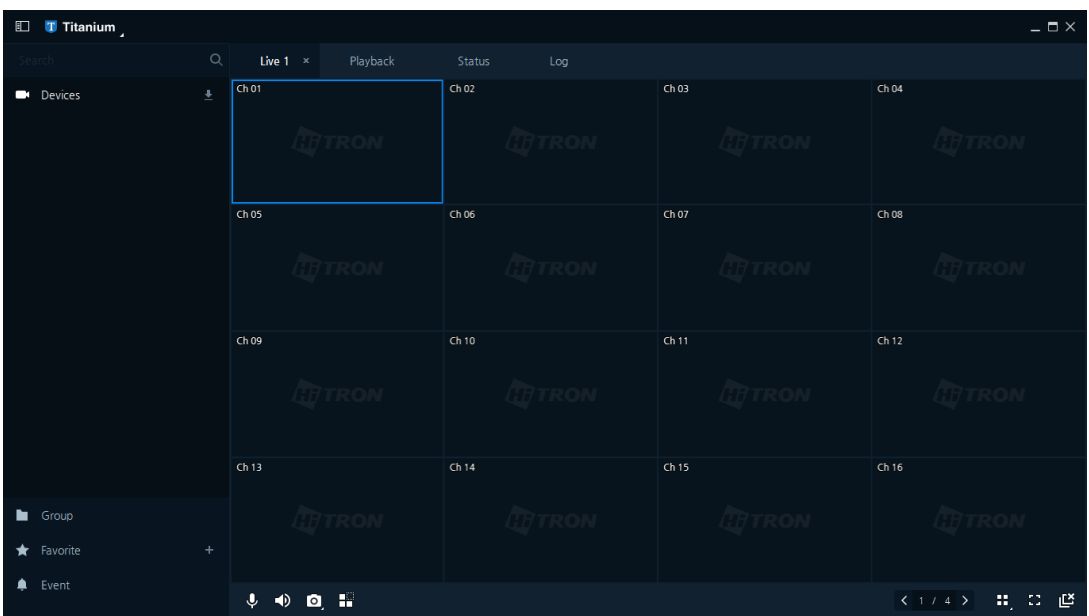

### **Figure 3-1 UI Screen Configuration**

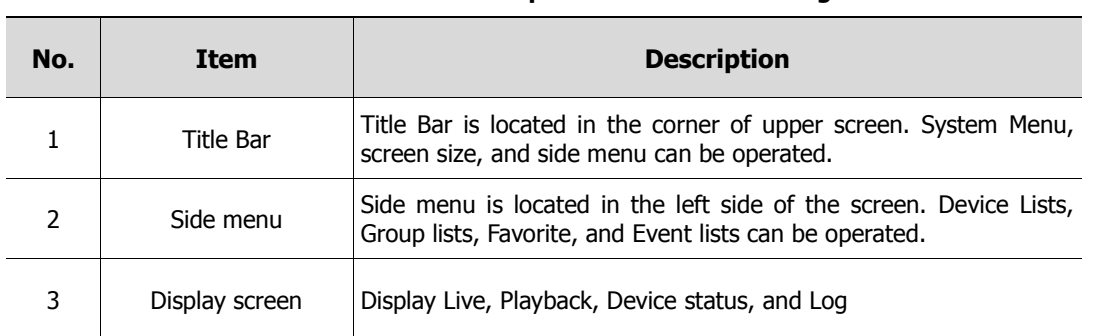

#### **Table 3-1 Description of UI Screen Configuration**

### **3.1 Title Bar**

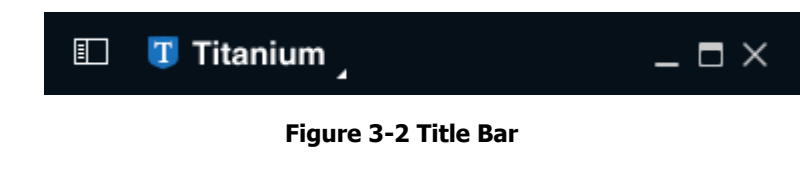

**Table 3-2 Description of Title Bar**

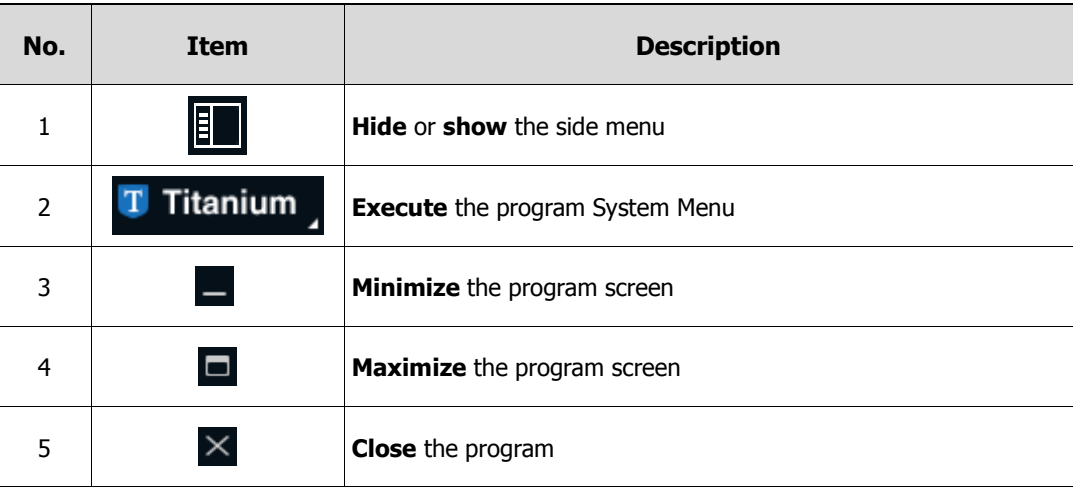

### **3.2 System Menu**

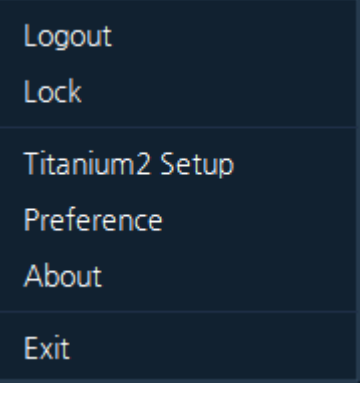

**Figure 3-3 System Menu**

**Table 3-3 Description of System Menu**

| No.            | <b>Item</b>     | <b>Description</b>                                            |  |  |
|----------------|-----------------|---------------------------------------------------------------|--|--|
| 1              | Log out         | Log out the program                                           |  |  |
| $\overline{2}$ | Lock / Unlock   | Lock or unlock the program                                    |  |  |
| 3              | Titanium2 Setup | <b>Setup</b> the Device, User & Group registration, and Event |  |  |

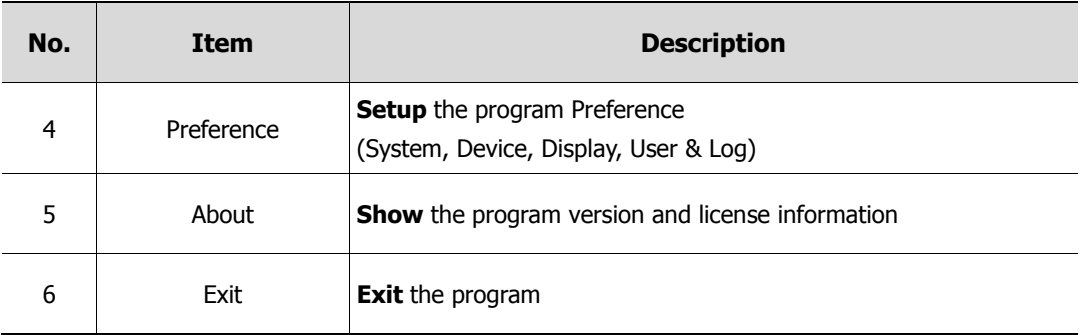

### **3.3 Side Menu**

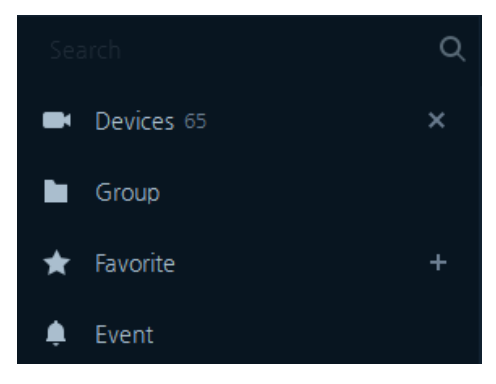

**Figure 3-4 Side menu**

**Table 3-4 Description of Side menu**

| No. | Item     | <b>Description</b>                                                                                    |  |  |  |
|-----|----------|----------------------------------------------------------------------------------------------------|--|--|--|
| 1   | Device   | <b>Show</b> registered Device Lists on the Network<br>Popup Menu $=$ device connection, web page save |  |  |  |
| 2   | Group    | <b>Show</b> registered Device Lists by creating group<br>Popup Menu = device connection               |  |  |  |
| 3   | Favorite | <b>Show</b> registered Favorite<br>Popup Menu = basic Setup Apply, Modify, and Delete                 |  |  |  |
| 4   | Event    | Output of Real Time event<br>Popup Menu = Live, Playback                                              |  |  |  |
| 5   |          | <b>Start / Stop</b> Smart Discovery                                                                   |  |  |  |
| 6   |          | <b>Add</b> favorite lists                                                                             |  |  |  |
| 7   |          | <b>Search</b> for designated device on the network                                                    |  |  |  |

### **3.4 Display Screen**

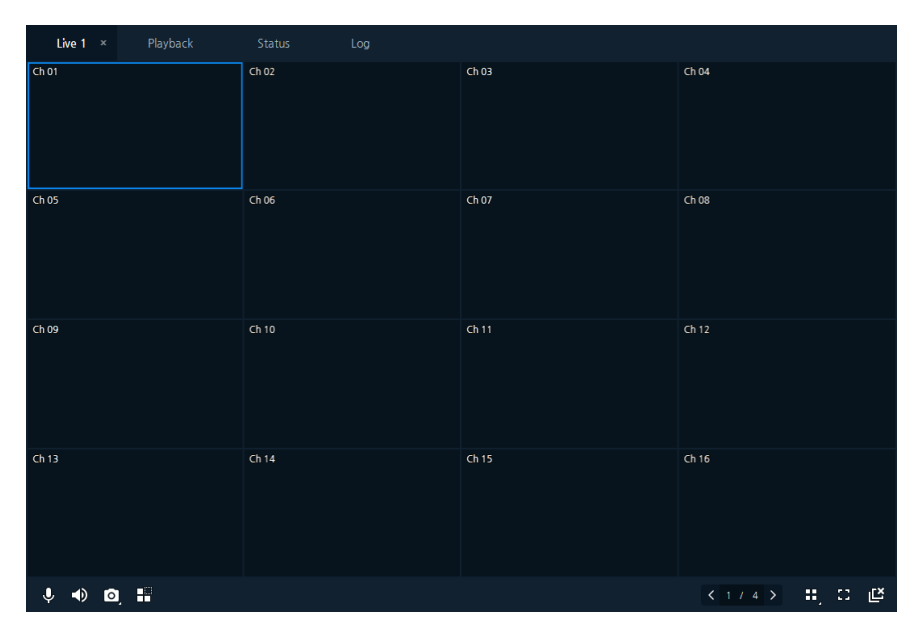

#### **Figure 3-5 Display screen**

#### **Table 3-5 Description of Display screen**

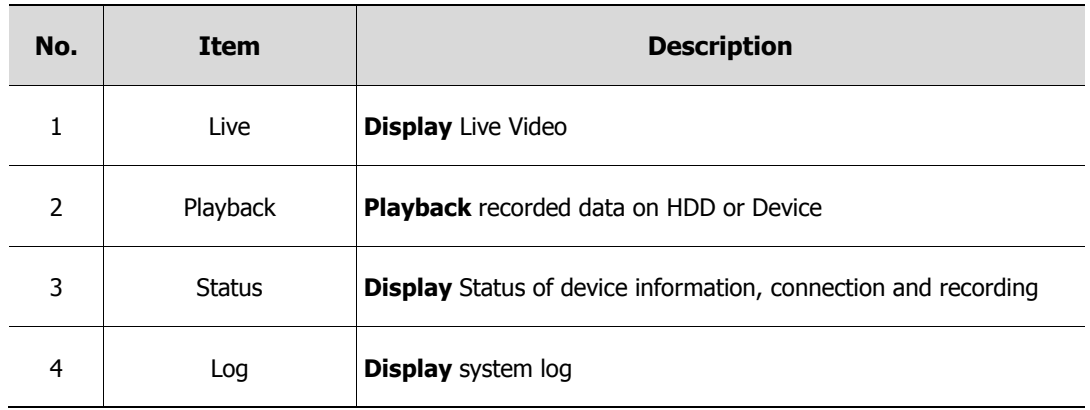

### **3.4.1 Add Screen**

1. Use Mouse right button to show the pop-up menu as below:

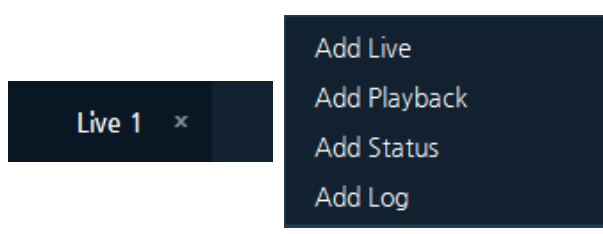

2. Select the menu from the pop-up to add on your tap as below:

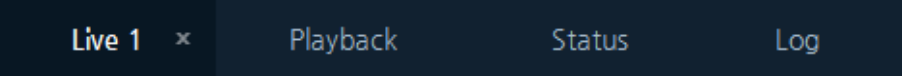

3. Each Tap will be separated by dragging or dropping as shown:

### Note **I** Separating Tab is useful for multi-screen monitoring system.

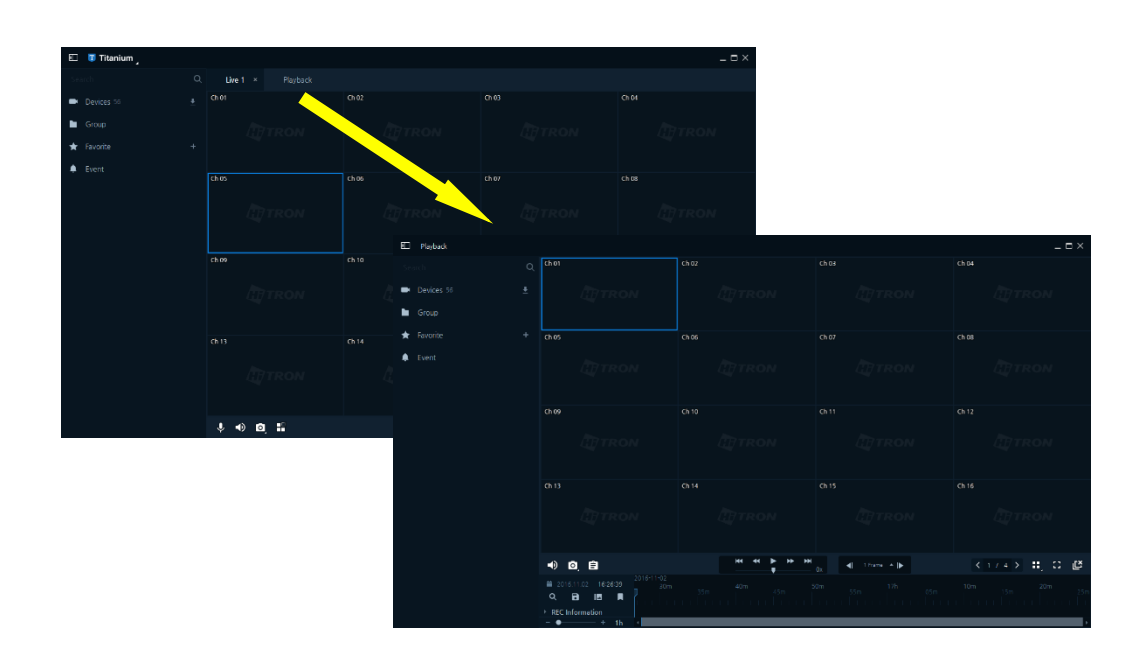

4. Separated Tab will be re-united by dragging & drop as shown:

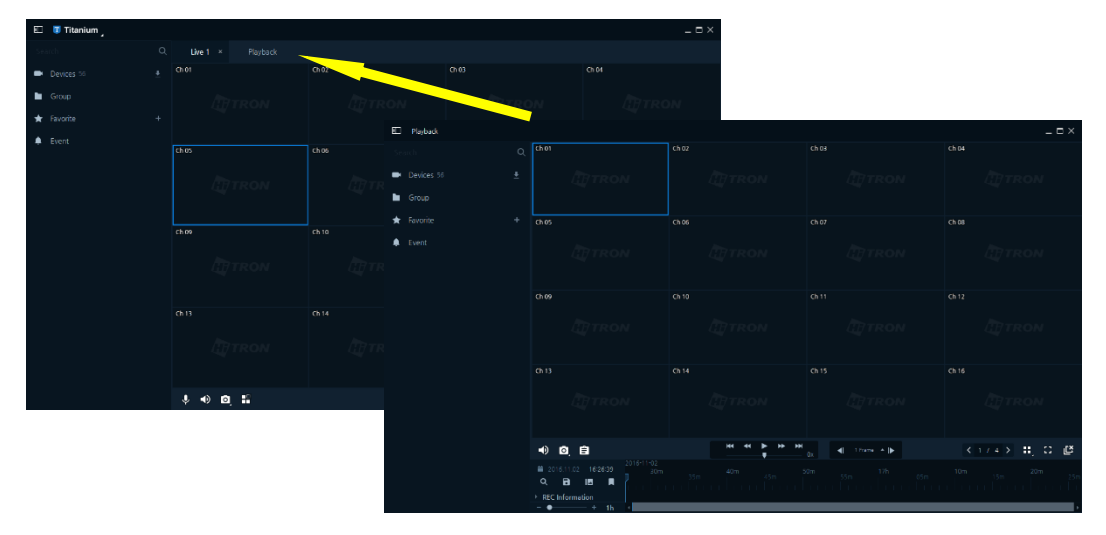

# **4. System Function**

### **4.1 Log-in / Log-out**

- $\Box$  Log-in
	- 1. Execute the program and Log-in pop-up will appear.

Default user ID and password are both **"Admin and Admin"**.

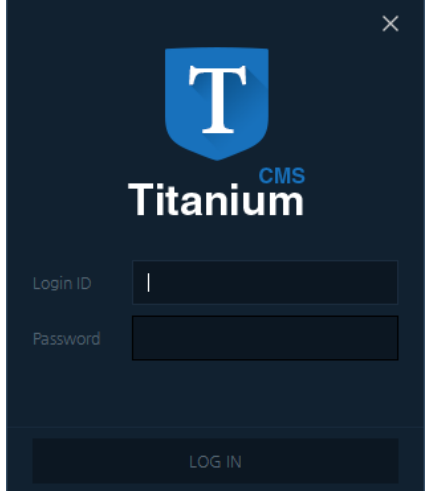

**Figure 4-1 Log-in screen**

2. Enter ID and password and press "Log-in" button.

3. If you enter the invalid information, you will not be able to Log-in.

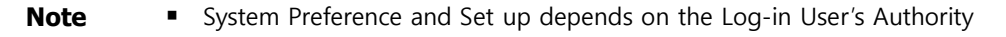

#### **Log-out**

1. Execute Systems menu to Log-out from the quick menu as below:

Select the Logout, and the message will pop up to confirm the Log-out.

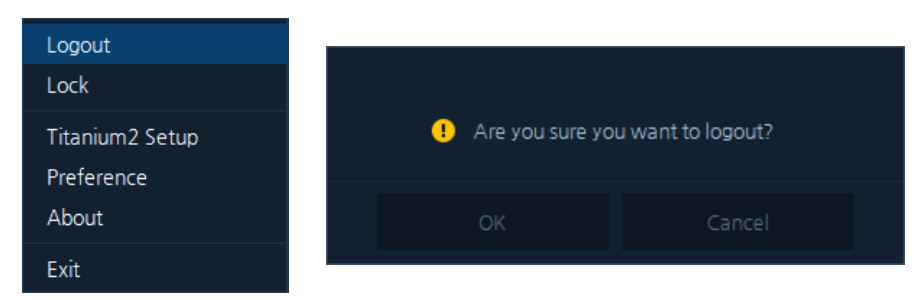

2. After Log-out, Log-in screen will appear as above:

### **4.2 Smart Discovery**

1. Execute button from the left Side menu to execute the Smart Discovery.

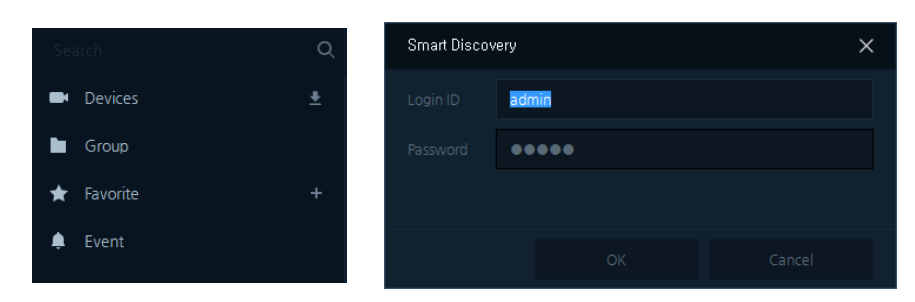

- 2. Smart Discovery will ask you to enter valid User ID & Password to execute as above:
- 3. During the Smart Discovery, Execute  $\times$  button to stop discovering.

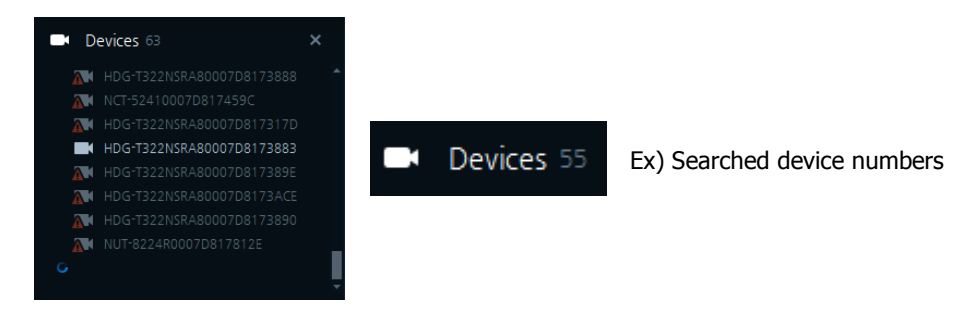

4. After Smart Discovery, Searched Device will be displayed as below:

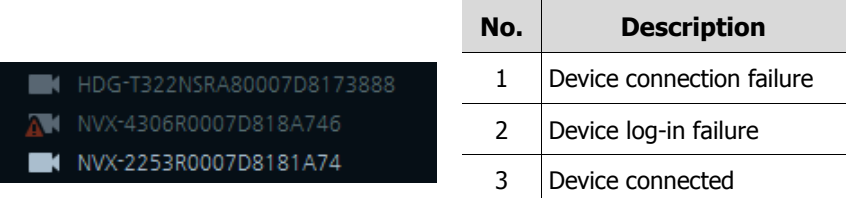

- 5. Confirm the network connection, IP setup or Valid User ID&PW for Failure devices.
- 6. Searched Device Lists automatically saved in the system and go to "Titanium 2 Set up in System Menu" for the detailed information.

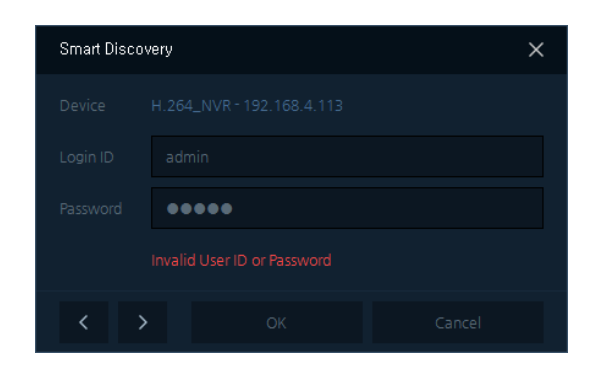

**Note If you enter invalid User ID & PW, warning message will be shown as above:** All the Devices must connect through the network to run the Smart Discovery. **Smart Discovery may discover limited Onvif Devices** 

### **4.3 User Layout**

### **4.3.1 Add Layout**

1. Execute "Layout" button at right bottom and Layout configuration Pop-up will appear as below:

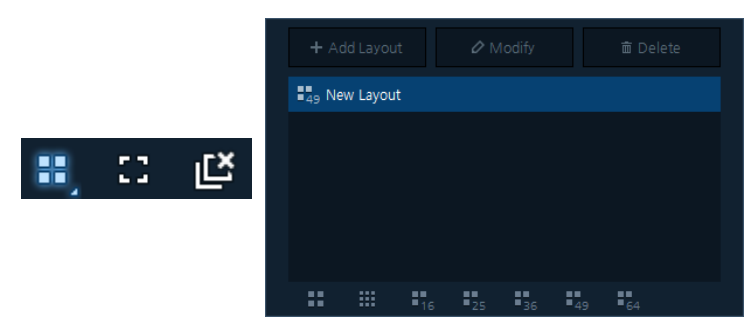

2. Execute "Add Layout" and Layout-edit menu will appear as below:

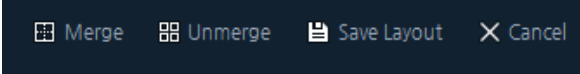

3. Customize the layouts by selecting channels "Merge" or "Unmerge"

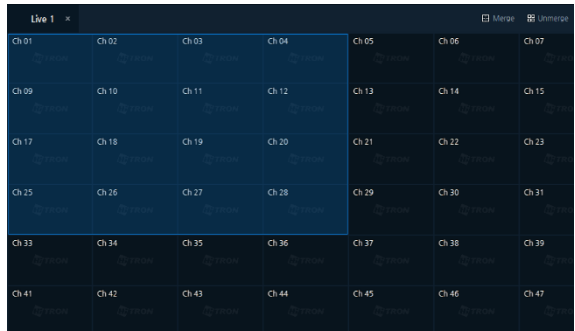

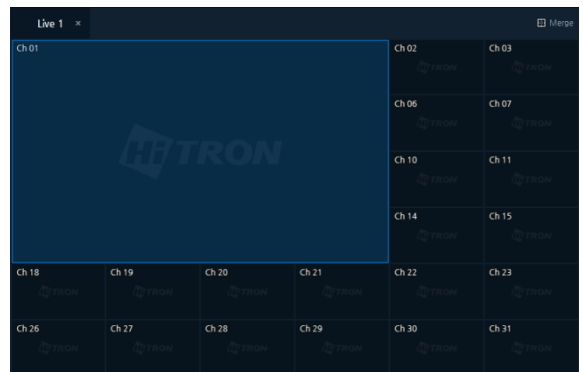

4. Execute "Save Layout" to create the custom layout.

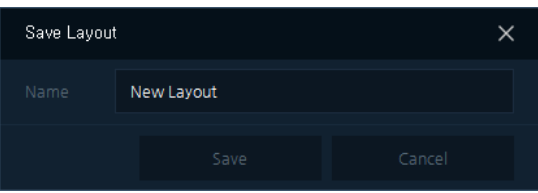

5. Confirm the created example layout as below:

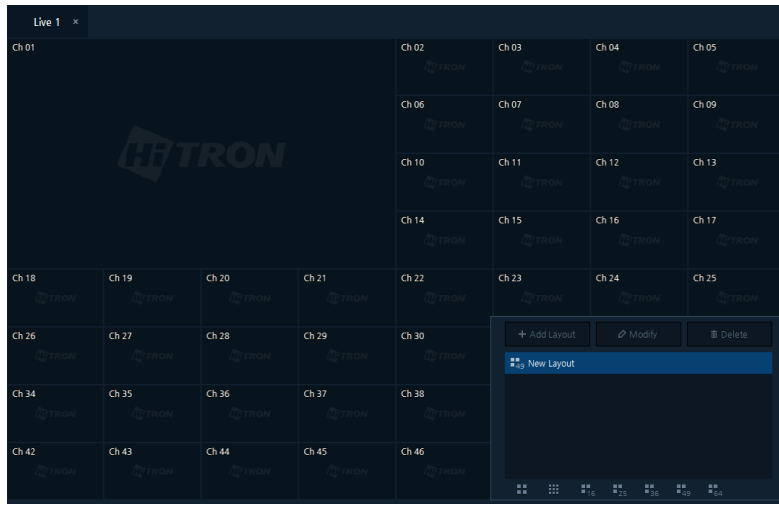

**Note** Channel Layout Merge support from Up, Down, Left, Right and continuous.

### **4.3.2 Modify Layout**

- 1. Select the layout to revise and execute "Modify"
- 2. Custom or Revise the selected layout and Execute "Save Layout"
- 3. Confirm the revised new layout.

### **4.3.3 Delete Layout**

- 1. Select the layout to delete and execute "Delete"
- 2. Confirmation message will Pop-up to delete and execute "ok"
- 3. Confirm the deleted layout from the lists.

### **4.4 Lock / Unlock**

- **Lock** 
	- 1. Execute "Lock" menu from "System Menu" and "Program Lock" window will appear.

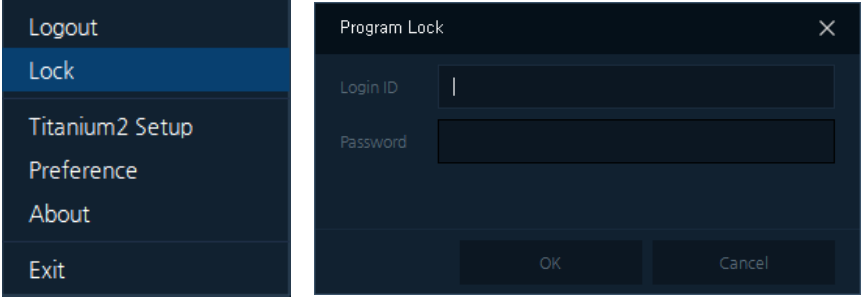

- 2. Enter Valid User ID & Password to lock the program.
- **Unlock** 
	- 1. Execute "Unlock" menu from "System Menu" and "Program Lock" window will appear.

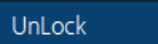

2. Enter Valid User ID & Password to unlock the program.

### **4.5 Favorite**

Favorite function offers customized preference for below items:

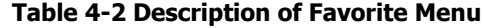

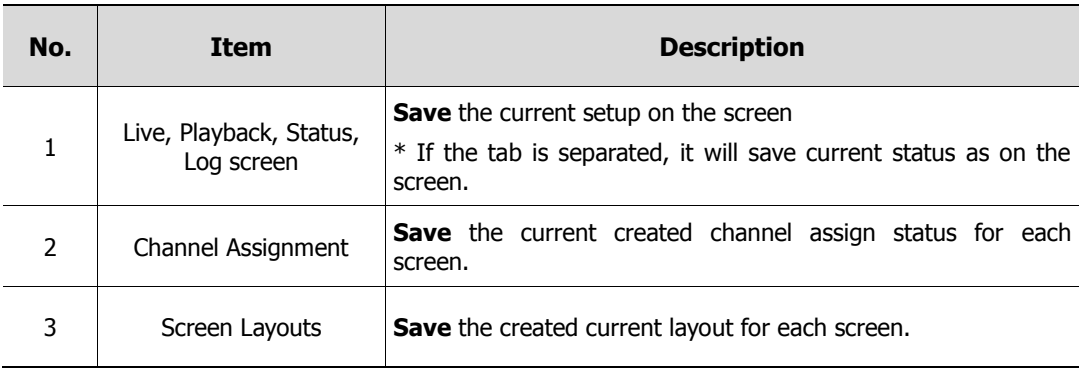

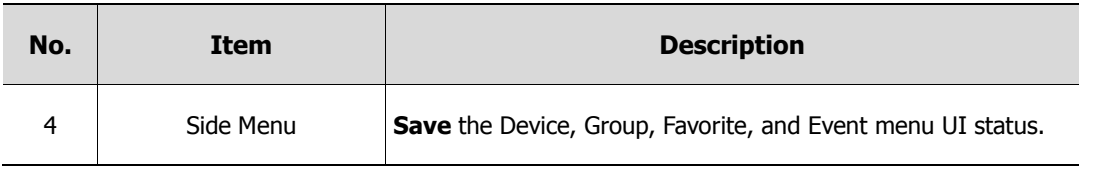

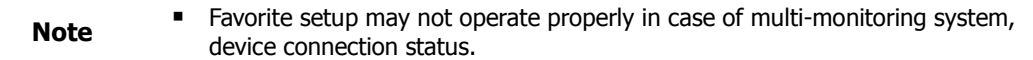

| 'Favorite1' Apply     |
|-----------------------|
| Default Apply Setting |
| Modify                |
| Delete                |

**Figure 4-3 Favorite Popup Menu**

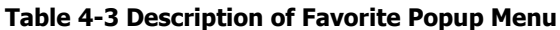

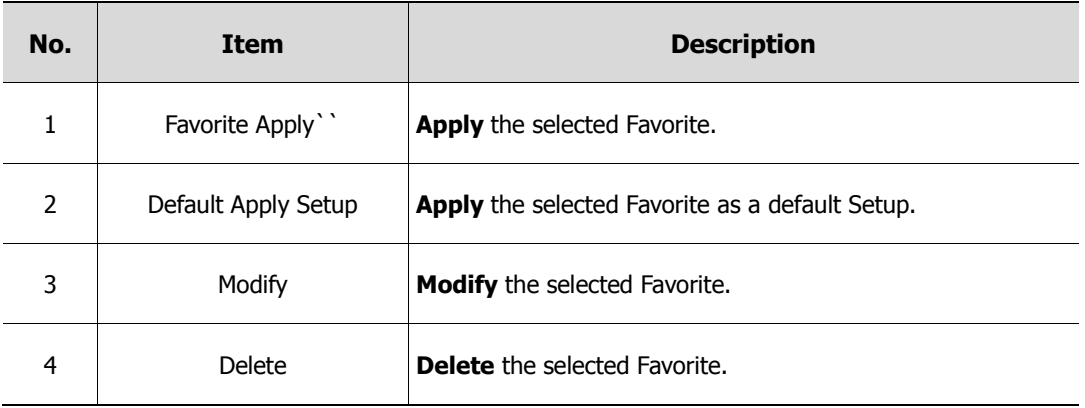

- **Favorite Add** 
	- 1.  $\star$  Favorite 1 + "Favorite" appears when users click "+" button.
		- Check the check box to apply "Run as startup default"
	- **Note**

**EXECTED FIRM** Selected Favorite will automatically apply when the program starts.

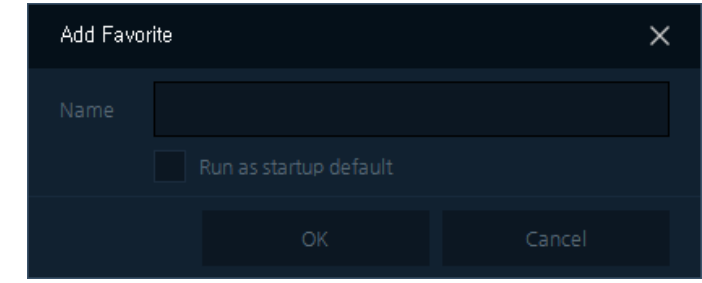

2. Click "Ok" button after Enter the name of Favorite. Favorite will add as below:

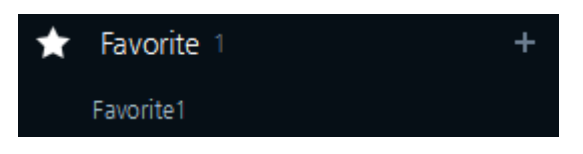

- **E** Favorite Modify
	- 1. Select the created Favorite name, use mouse right button to open the Favorite menu to Modify.
	- 2. Click Ok to finish the favorite Modify.
	- 3. Check the changed items.

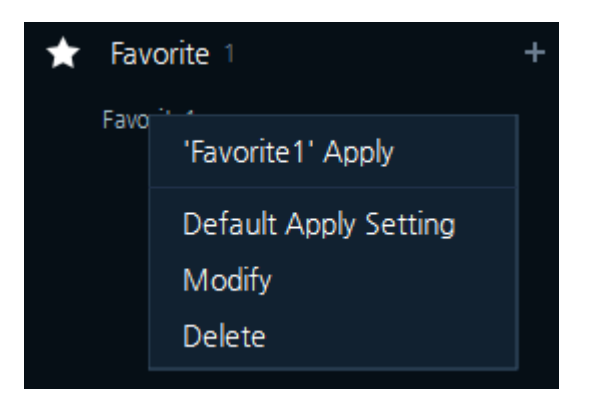

- **Favorite Delete** 
	- 1. Select the created Favorite name, use mouse right button to open the Favorite menu to delete.
	- 2. Click Ok to finish the Favorite Delete.

### **4.6 Real Time Event Display**

Display Real Time Event from connected devices event.

| Event                     |                  |                     |
|---------------------------|------------------|---------------------|
| Name                      | Event            | Date / Time         |
| CAM <sub>2</sub>          | ※ Motion         | 2016/11/02 17:52:09 |
| HDG-T322NSRA80007D817388C | $\lambda$ Motion | 2016/11/02 17:52:09 |
| NCT-52110007D817451F      | Motion<br>办      | 2016/11/02 17:52:09 |

**Figure 4-4 Real Time Event**

#### **Table 44-4 Items and Description of Real Time Event**

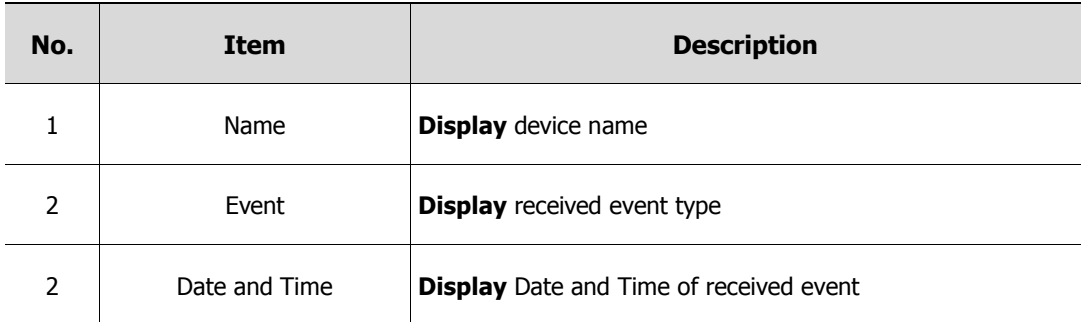

Live Playback

**Figure 4-5 Real Time Event Popup Menu**

**Table 44-5 Description of Real Time Event Popup Menu**

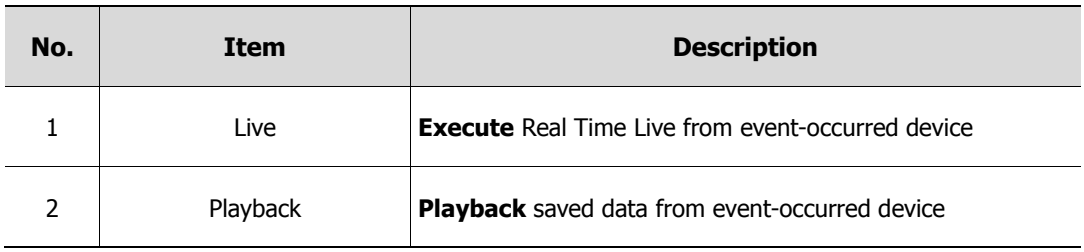

#### **Live Output**

Click "Live" and quick live viewer pop-up will appear as below:

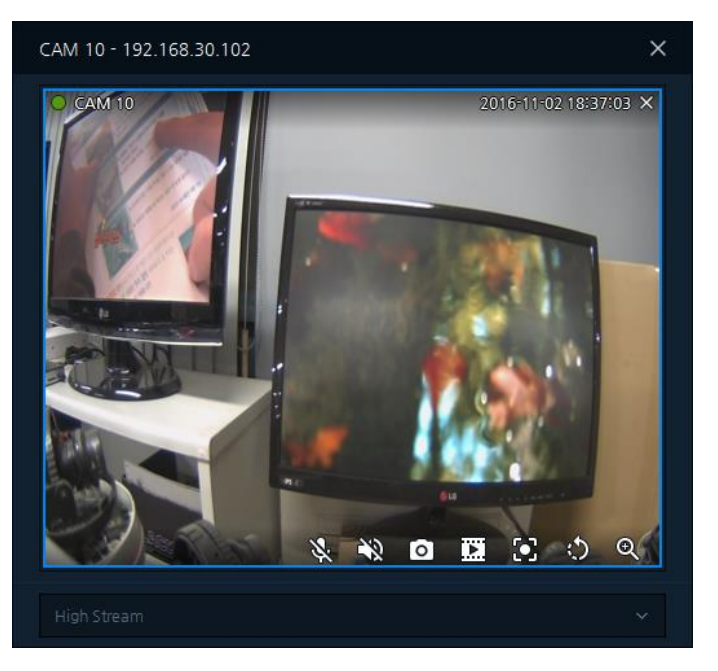

**Figure 4-6 Quick Live Viewer**

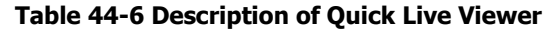

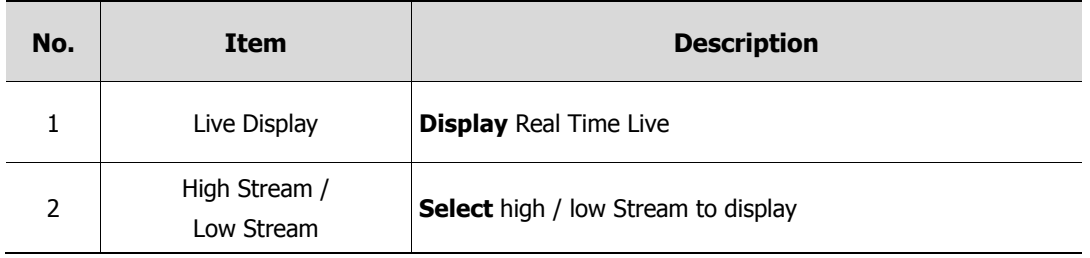

### **Playback Output**

Click "Playback" and Quick playback viewer pop-up will appear as below:

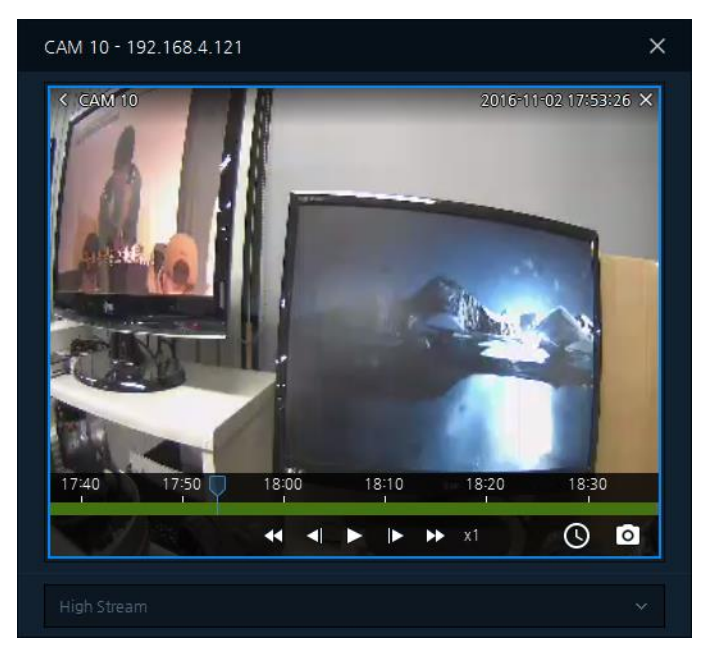

**Figure 4-7 Quick Playback Viewer**

### **Table 44-7 Description of Quick Playback Viewer Screen**

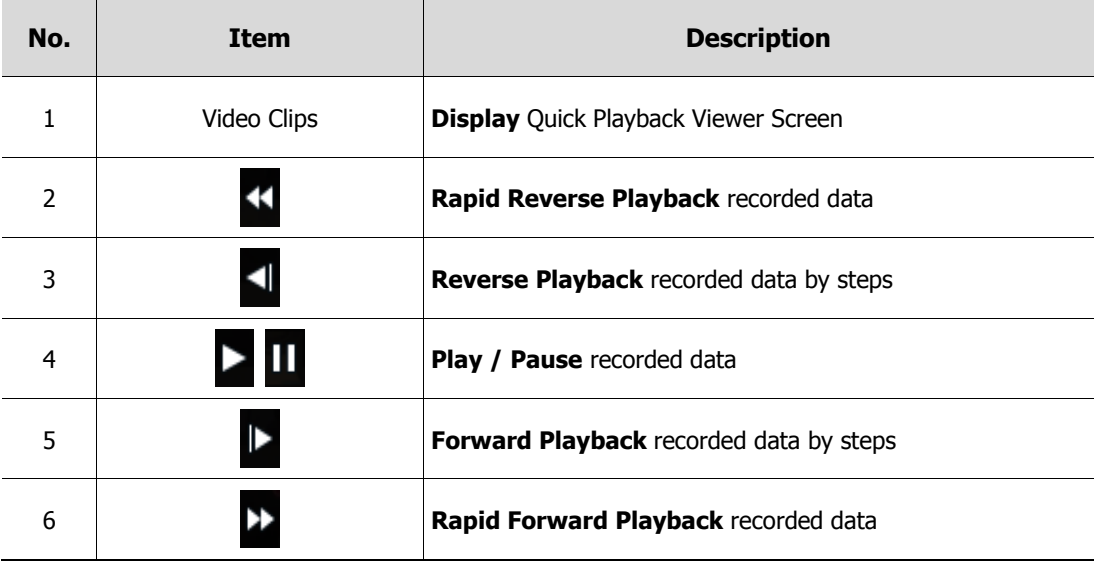

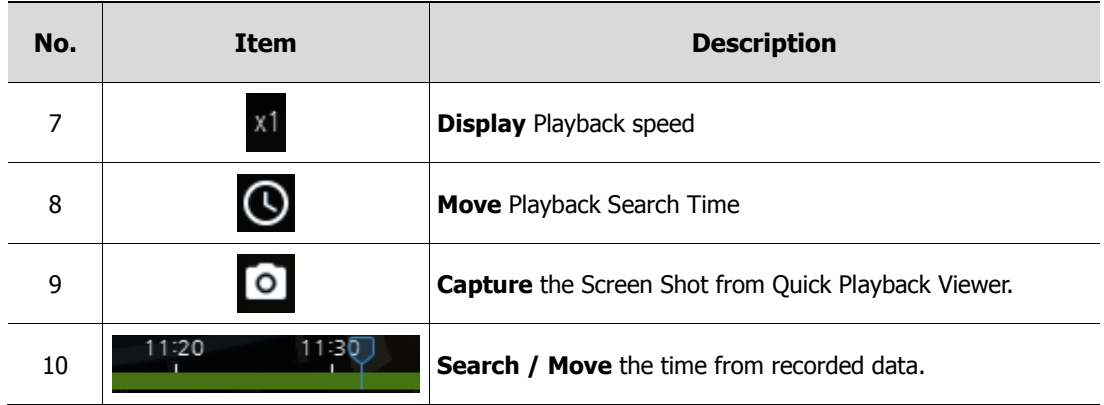

### **4.7 Setup**

In Setup, Device / Users / Event / Backup Setup functions are provided.

| Setup                           |                          |                         |                  |                                             | $\times$        |
|---------------------------------|--------------------------|-------------------------|------------------|---------------------------------------------|-----------------|
| <b>L</b> User<br><b>Devices</b> | <b>X</b> Backup<br>Event |                         |                  |                                             |                 |
| $\phi$ = $\pi$<br>$\pm$         | Search                   | $\mathsf{Q}_\mathsf{c}$ | Q. Device Search | + Add Device<br>$\varnothing$ Device Modify | <b>奇 Delete</b> |
| <b>GROUP LIST</b>               | $\Box$<br>MODEL          | NAME                    | ADDRESS          | MAC                                         | VER             |
| All Group                       |                          |                         |                  |                                             |                 |
|                                 |                          |                         |                  |                                             |                 |
|                                 |                          |                         |                  |                                             |                 |
|                                 |                          |                         |                  |                                             |                 |
|                                 |                          |                         |                  |                                             |                 |
|                                 |                          |                         |                  |                                             |                 |
|                                 |                          |                         |                  |                                             |                 |
|                                 |                          |                         |                  |                                             |                 |
|                                 |                          |                         |                  |                                             |                 |
|                                 |                          |                         |                  |                                             |                 |
|                                 |                          |                         |                  |                                             |                 |
|                                 |                          |                         |                  | Save                                        | Close           |

**Figure 4-8 Setup**

### **Table 4-8 Description of Setup Menu**

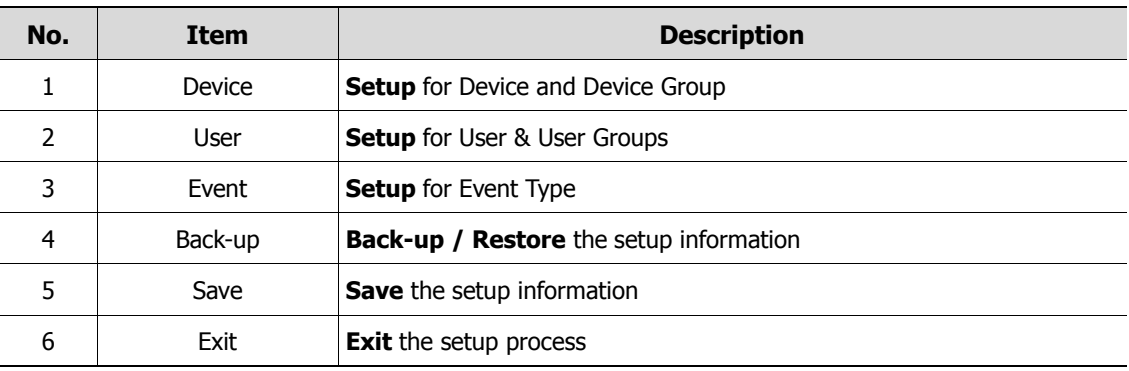

### **4.7.1 Device**

| Setup                                                        |                                   |                             |                  |                                           | $\times$                        |
|--------------------------------------------------------------|-----------------------------------|-----------------------------|------------------|-------------------------------------------|---------------------------------|
| $\overline{\phantom{a}}$ User<br>$\blacktriangle$<br>Devices | * Backup<br>Event                 |                             |                  |                                           |                                 |
| $\widehat{\mathbb{m}}$<br>$\mathcal{O}$<br>细                 | Search                            | $\hbox{\footnotesize\sc Q}$ | Q. Device Search | $+$ Add Device<br>$\oslash$ Device Modify | $\widehat{\mathfrak{m}}$ Delete |
| <b>GROUP LIST</b>                                            | $\overline{\phantom{a}}$<br>MODEL | NAME                        | ADDRESS          | MAC                                       | VER                             |
| All Group                                                    |                                   |                             |                  |                                           |                                 |
|                                                              |                                   |                             |                  |                                           |                                 |
|                                                              |                                   |                             |                  |                                           |                                 |
|                                                              |                                   |                             |                  |                                           |                                 |
|                                                              |                                   |                             |                  |                                           |                                 |
|                                                              |                                   |                             |                  |                                           |                                 |
|                                                              |                                   |                             |                  |                                           |                                 |
|                                                              |                                   |                             |                  |                                           |                                 |
|                                                              |                                   |                             |                  |                                           |                                 |
|                                                              |                                   |                             |                  |                                           |                                 |
|                                                              |                                   |                             |                  |                                           |                                 |
|                                                              |                                   |                             |                  | Save                                      | Close                           |

**Figure 4-9 Setup – Device**

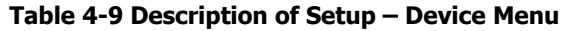

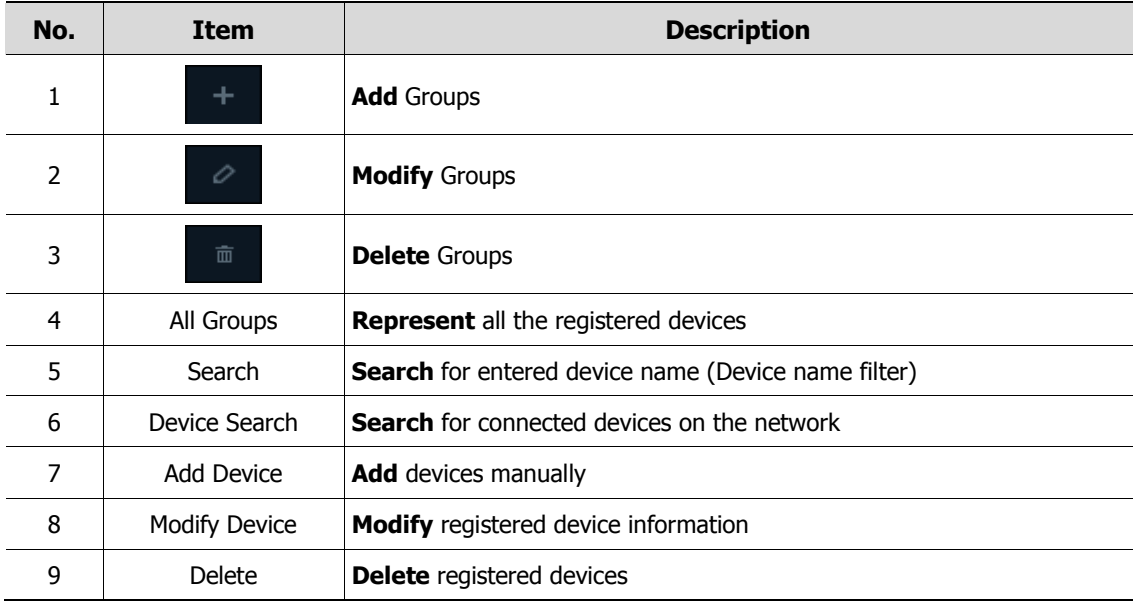

### **4.7.1.1 Device Search and Registration**

|           | Device Search   |                         |                                |                                    |                                                 |                | $\times$ |
|-----------|-----------------|-------------------------|--------------------------------|------------------------------------|-------------------------------------------------|----------------|----------|
| IP Device | $\sim$          |                         |                                |                                    |                                                 |                | $\alpha$ |
|           | <b>MODEL</b>    | <b>NAME</b>             | <b>ADDRESS</b>                 | MAC                                | VER                                             | <b>STATUS</b>  |          |
|           | HNR-16412       | H.264_NVR               | 192.168.4.113                  | 00:08:CB:FA:57:17                  | FW-HNR-16412_V2.00_160503083 ··· Not Registered |                |          |
|           | HNR-8540        | H.264_NVR               | 172.16.10.101                  | 0012316315A1F410E                  | FW:HNR:8540_V2.13_161102095941 Not Registered   |                |          |
|           | HVM-64600       | Virtual Matrix          | 172.16.178.202                 | 00:07:D8:2F:DC:ED                  | FW-HVM-64600_V0.95_161102165 ·· Not Registered  |                |          |
|           | IPNVR746C       | H.264_NVR               | 172.16.1.32                    | 00:23:63:60:AD:DC                  | FWHPNVR746C_V2.13_161027090… Not Registered     |                |          |
|           | NVA-2611        | NVA-261176CF67002AA1    | 192.168.39.91, 169.254.21.66   | BEI18IC3I12I14I10                  | 5.5.5                                           | Not Registered |          |
|           | NUT-6311D       | NUT-6311D0007D8177D87   | 192.168.4.123.169.254.35.126   | 00:07:D8:17:7D:87                  | 1.4.0 T6 release                                | Not Registered |          |
|           | NDT-6331        | NDT-6331ACDE48DD2110    | 192.168.1.32.169.254.191.192   | AC:DE:48:DD:21:10 1.3.7-T6_release |                                                 | Not Registered |          |
|           | NVA-2611        | NVA-261112341211A113    | 192.168.33.75, 169.254.97.97   | 12:34:12:11:A1:13 4.4.4            |                                                 | Not Registered |          |
|           | HNR-32620       | <b>H.264 NVR</b>        | 10.30.1.51                     | 00:07:D8:10:4F:26                  | FW-HNR-32620 V1.00 161014190                    | Not Registered |          |
|           | NDX-2231        | NDX-2231ACDE48DD1E93    | 192.168.31.143.169.254.200.247 | AC:DE:48:DD:1E:93 1.7.4-X2 release |                                                 | Not Registered |          |
|           | NVX-2253R       | NVX-2253R0007D8181A74   | 192.168.30.16 .169.254.196.182 | 00:07:D8:18:1A:74 1.7.4-X2_release |                                                 | Not Registered |          |
|           | NMX-12031B1     | NMX-12031B10007D8178A66 | 192.168.10.3, 169.254.124.38   | 00:07:D8:17:8A:66                  | 1.5.3-X1 release                                | Not Registered |          |
|           | NDT-6341        | NDT-63410007D81777DE    | 192.168.1.31.169.254.121.234   | 00:07:D8:17:77:DE 2.0.0 T6 release |                                                 | Not Registered |          |
|           | 61 items found. |                         |                                |                                    | Add Device                                      | Close          |          |

**Figure 4-10 Setup – Device Search**

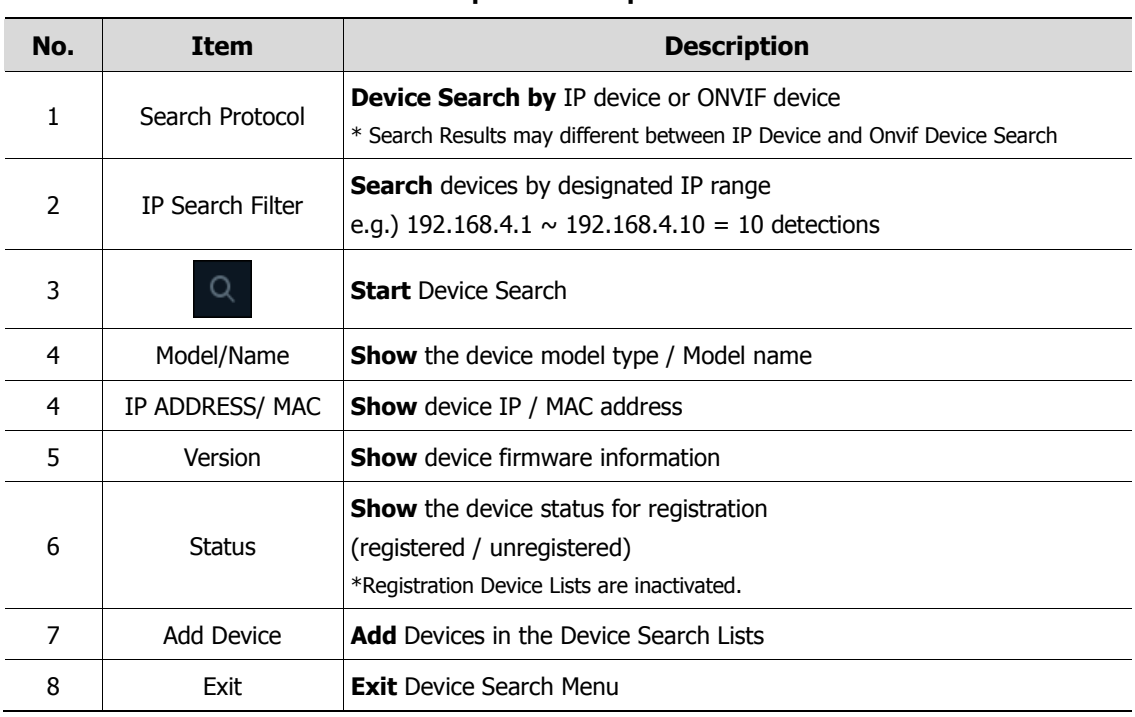

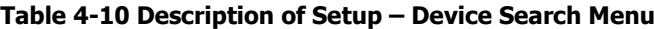

1. Clicking Q Device Search button in Device Tab opens Device Search.

2. Select "IP device" or "ONVIF device" and then, press "Search"; devices connected on the network.

3. Press "Add Device"

(Note: If the Device is already registered as "Registered", it cannot be duplicated)

4. Enter the Device Valid ID / Password and click "Ok".

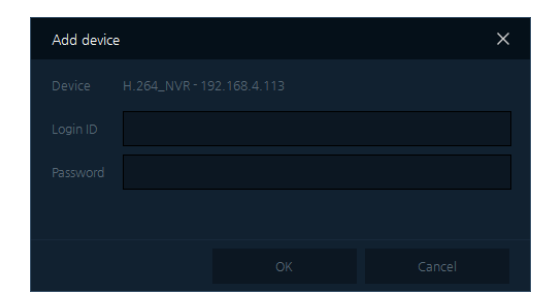

- 5. When the device is registered, the message "registered" is presented on the Device Lists. In failure of device registration, user information input screen appears as above again.
- 6. After the device is registered, Exit the Device Search Menu.
- 7. Confirm the added devices on the Device Search lists.

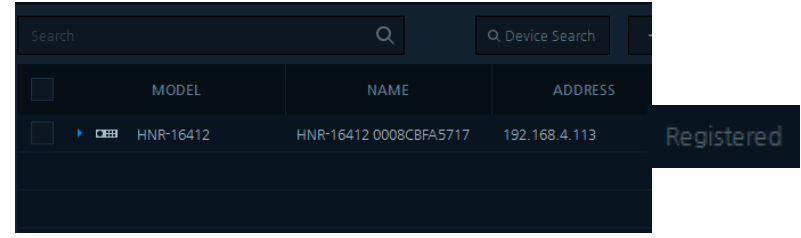

8. Exit the Setup Menu.

### **4.7.1.2 Add Device**

This section explains how to add devices manually.

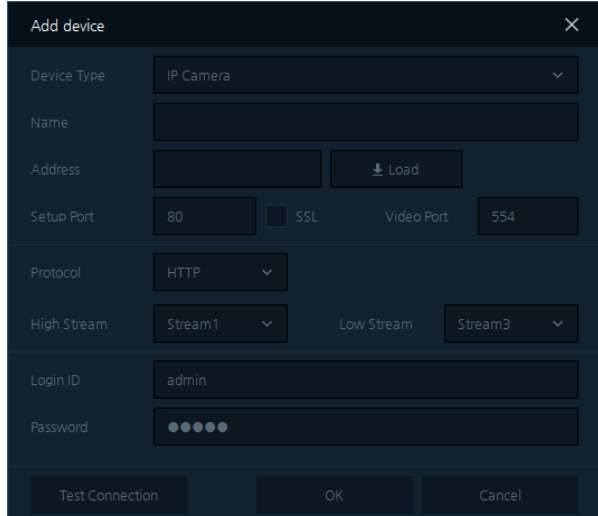

**Figure 4-11 Setup – Add Device**

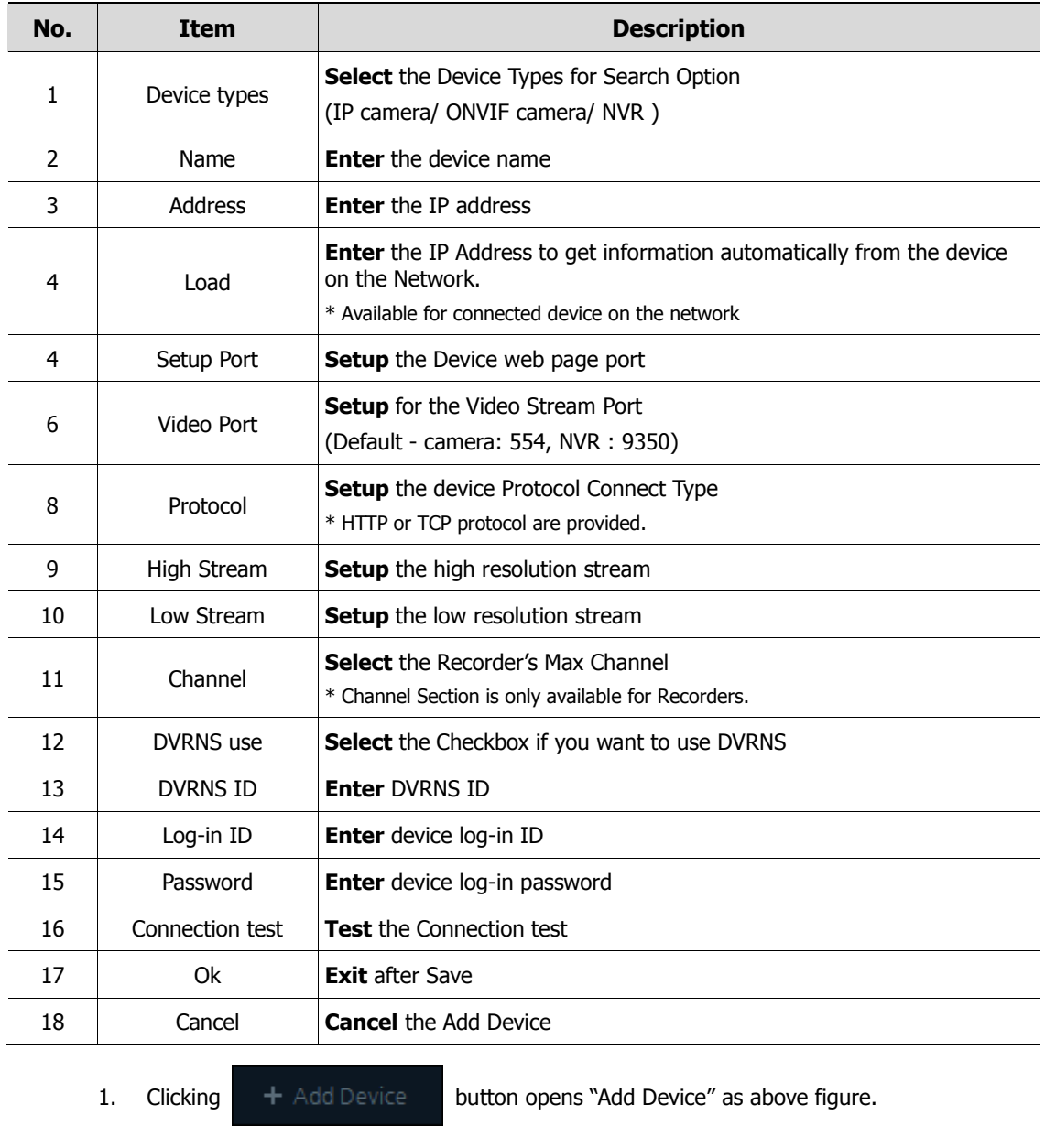

#### **Table 4-11 Description for Setup – Add Device Menu**

- 2. Enter connection information (IP ADDRESS, port) of the devices
- 3. Clicking  $\begin{array}{c} \perp \end{array}$  Load button automatically filled the device information.
- 4. Enter device ID and password and proceed with "Connection Test".
	- \* Connection Test is not mandatory for registration.
- 5. If the connection test succeeds, click "Confirmation" to add the device.
- 6. Confirm added devices are on the Searched listed.

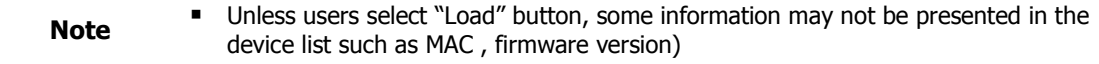

### **4.7.1.3 Device Modify**

1. Select the device to Modify as below:

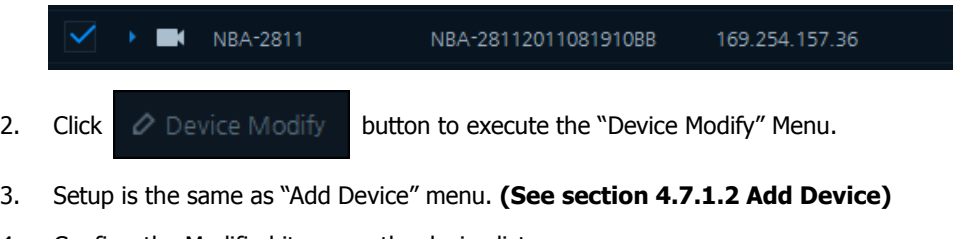

4. Confirm the Modified items on the device lists.

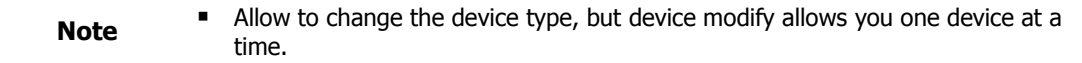

### **4.7.1.4 Delete Device**

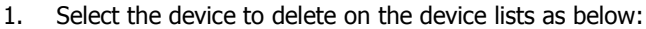

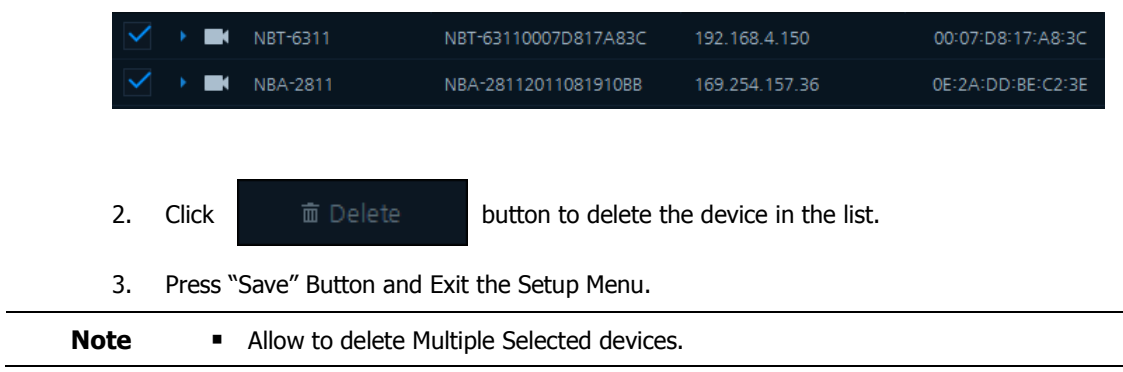

### **4.7.1.5 Add Group**

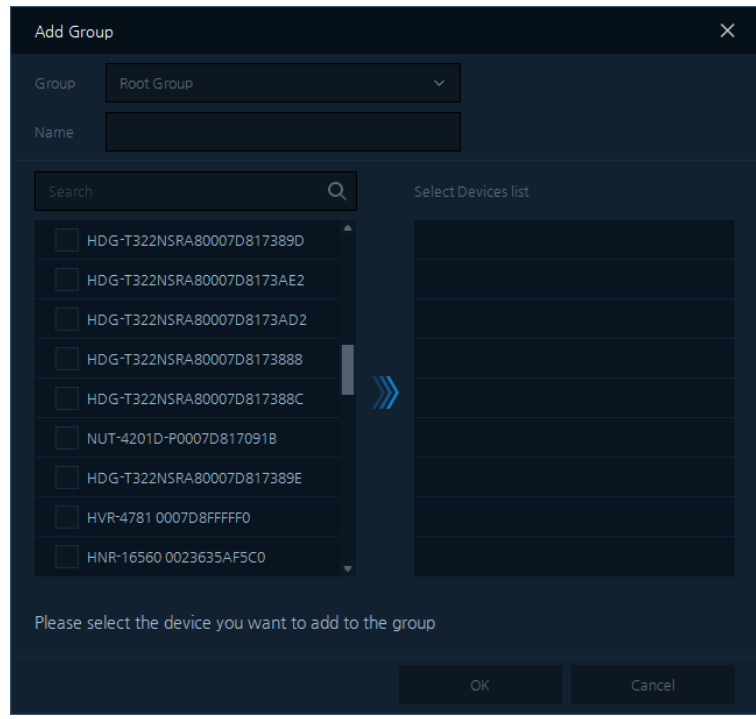

**Figure 4-12 Setup – Add Group** 

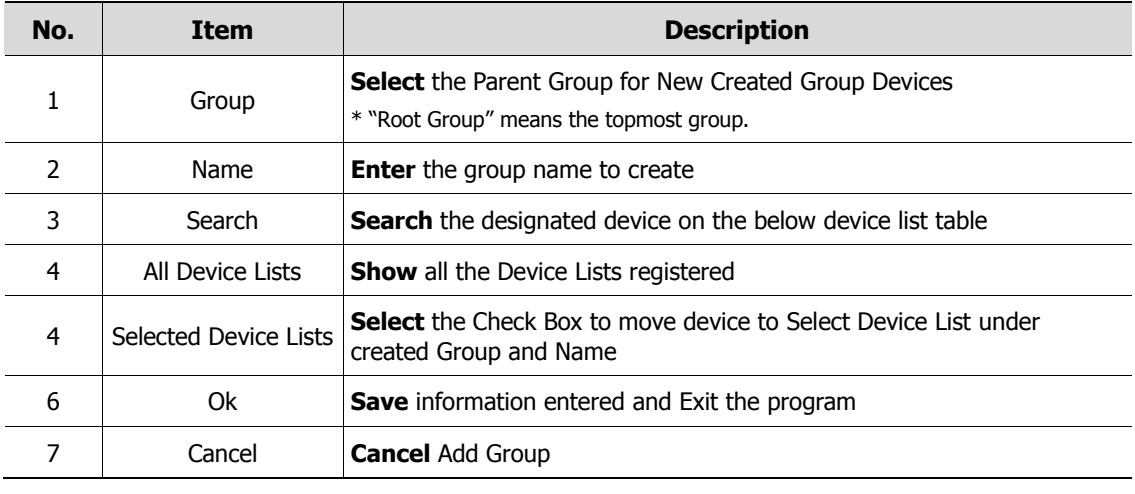

- 1. Click  $\mathbf{+}$  button to open "Add Group" screen as above:
- 2. Select the "Group" to choose the Parent Group for selected devices on the lists.
- 3. Enter the "Name".
- 4. Select the device from the lists, the Selected Devices will be added automatically under your new created group.

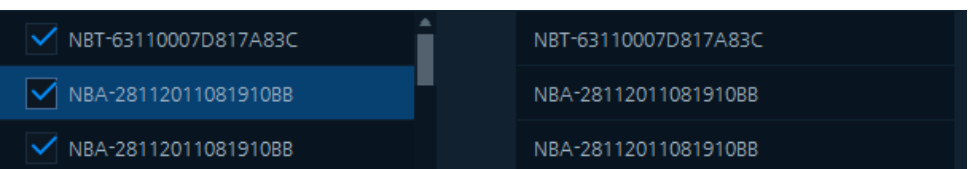

5. Confirm as "Ok" button, then exit.

### **4.7.1.6 Modify Group**

1. Select the device to Modify as below.

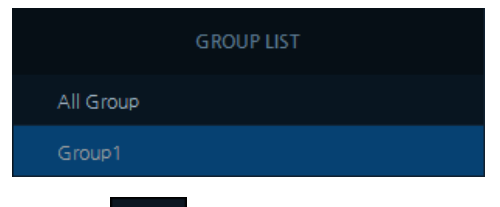

- 2. Clicking  $\oslash$  button to open the "Modify Group" Menu.
- 3. Setup is the same as "Add Group" Menu. **(See section 4.7.1.5 Add Group )**
- 4. Confirm the Modified information on the group list.

### **4.7.1.7 Delete Group**

1. Select the Group Name to delete from the Group Lists.

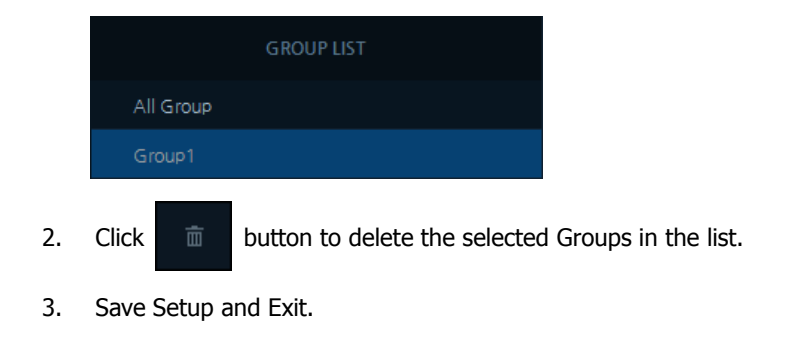

**Note**  $\blacksquare$ **If the Parent Group is deleted, sub group will be automatically deleted.** 

### **4.7.2 Users**

| Setup                       |                          |               |                          |              |                           | $\times$ |
|-----------------------------|--------------------------|---------------|--------------------------|--------------|---------------------------|----------|
| User<br>≏<br>Devices        | <b>X</b> Backup<br>Event |               |                          |              |                           |          |
| $\mathcal{O}$ . If<br>$\pm$ | Search                   |               | $\hbox{\footnotesize Q}$ | $+$ Add User | $\varnothing$ User Modify | 面 Delete |
| <b>GROUP LIST</b>           |                          | $\mathsf{ID}$ |                          |              | NAME                      |          |
| Administrator               |                          | admin         |                          |              | admin                     |          |
|                             |                          |               |                          |              |                           |          |
|                             |                          |               |                          |              |                           |          |
|                             |                          |               |                          |              |                           |          |
|                             |                          |               |                          |              |                           |          |
|                             |                          |               |                          |              |                           |          |
|                             |                          |               |                          |              |                           |          |
|                             |                          |               |                          |              |                           |          |
|                             |                          |               |                          |              |                           |          |
|                             |                          |               |                          |              |                           |          |
|                             |                          |               |                          |              |                           |          |
|                             |                          |               |                          |              | Save                      | Close    |

**Figure 4-13 Setup – User**

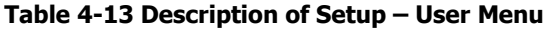

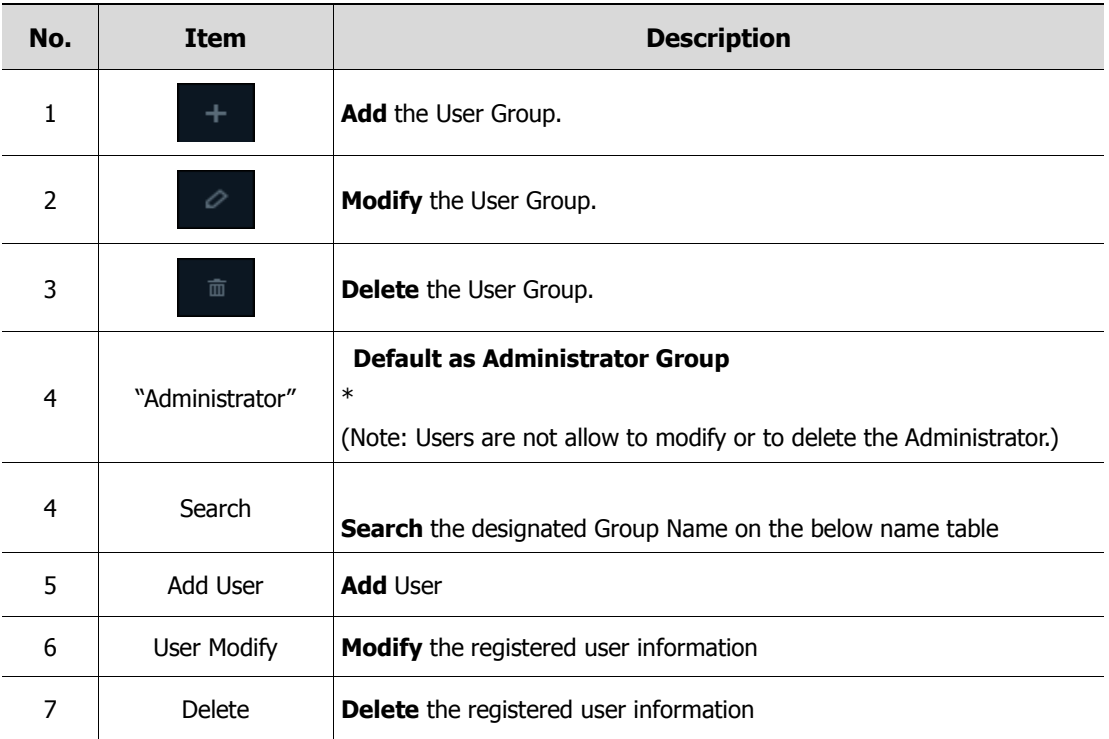

### **4.7.2.1 Add User**

■ Add User

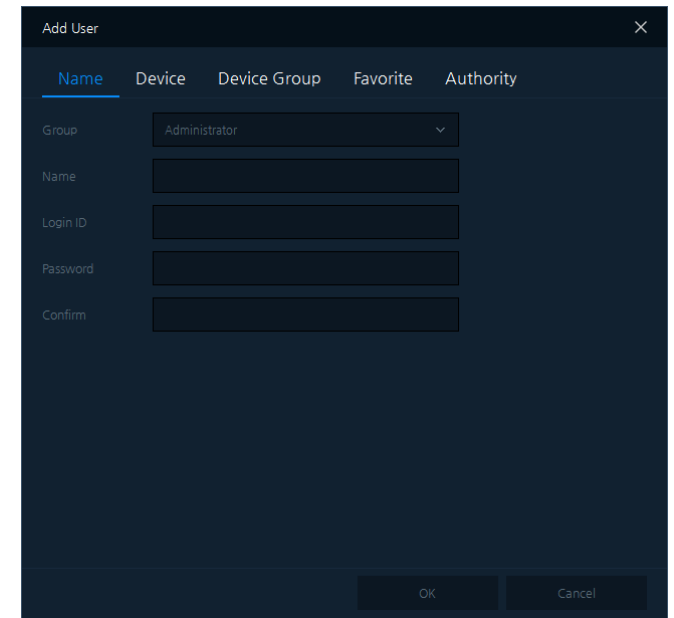

### **Figure 4-14 Setup – Add User**

### **Table 4-14 Description of Add User Menu**

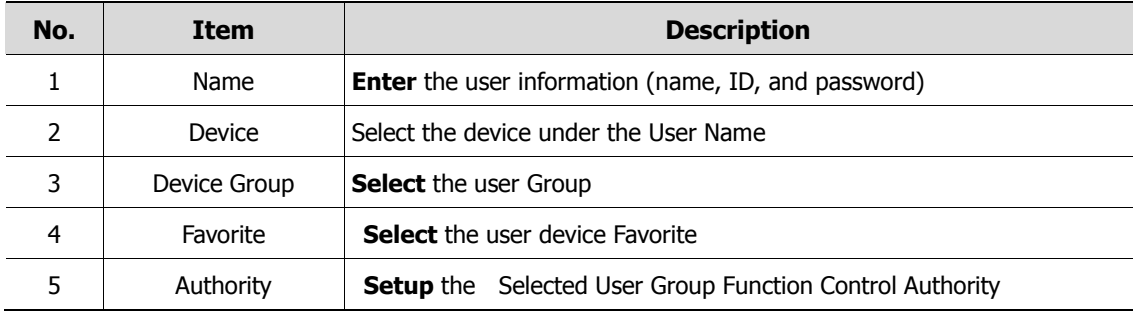

■ Add User – Name

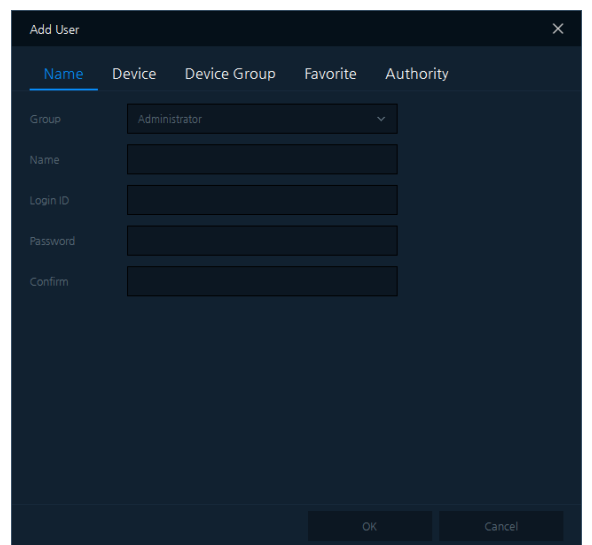

**Figure 4-15 Add User – Name**

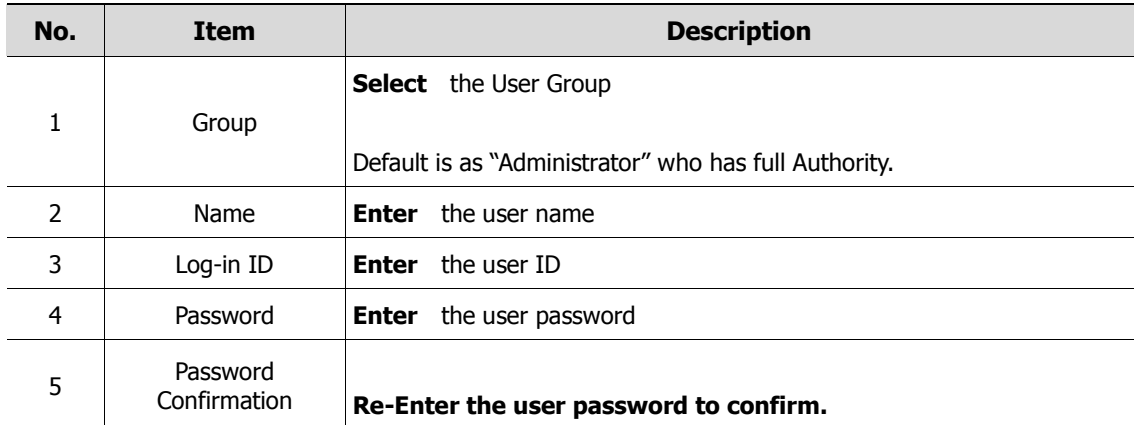

■ Add User – Device

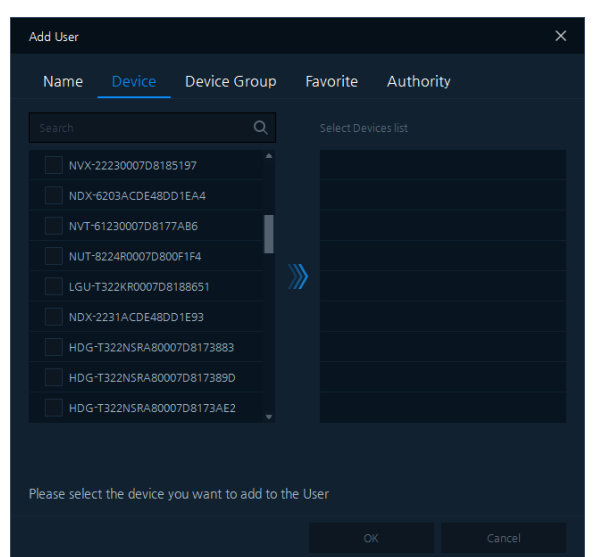

**Figure 4-16 Add User – Device**
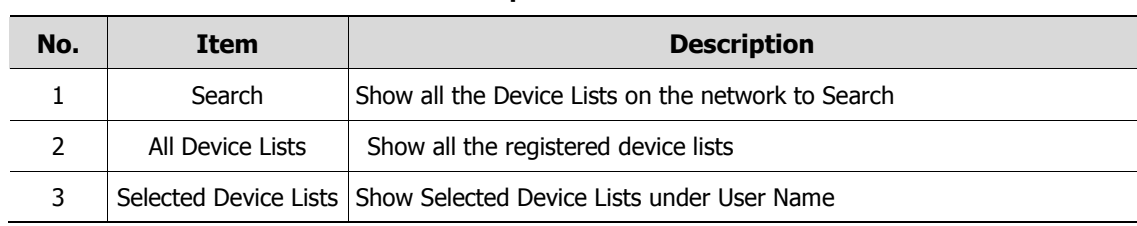

#### **Table 4-16 Description of Add User – Device Menu**

#### $\blacksquare$  Add User – Device Group

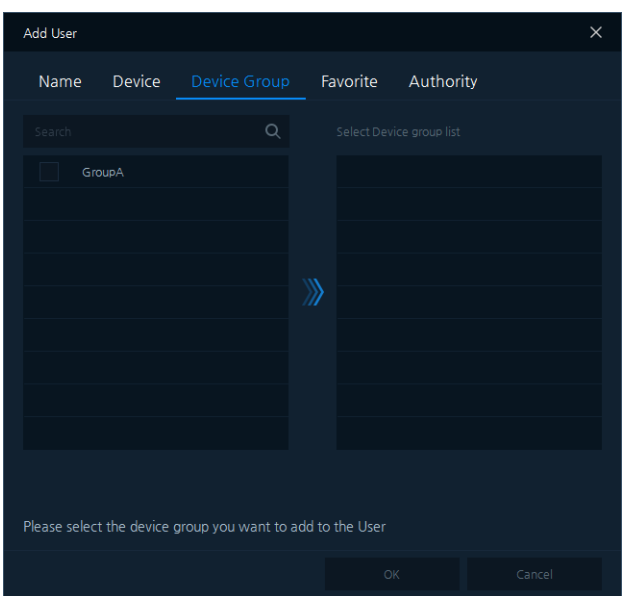

**Figure 4-17 Add User – Device Group**

#### **Table 4-17 Description of Add User – Device Group Menu**

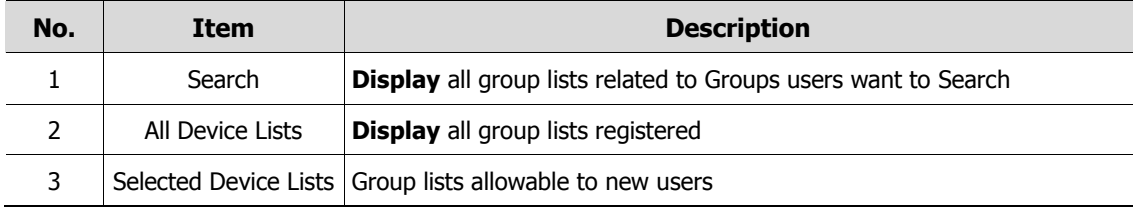

■ Add User – Favorite

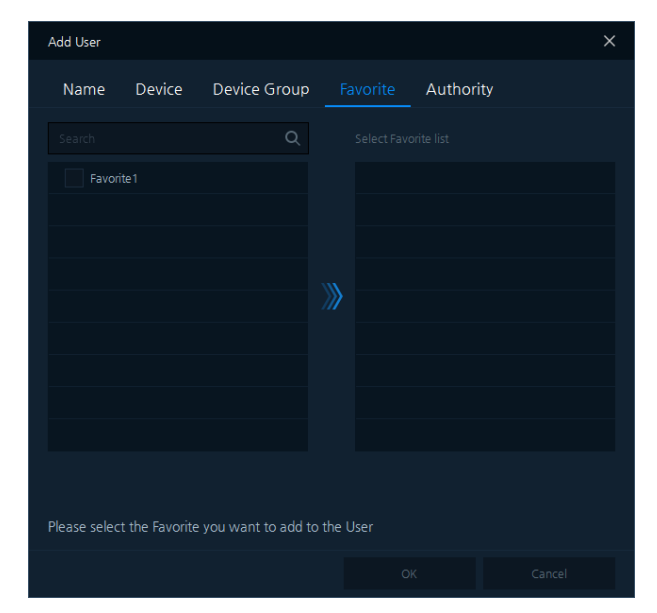

**Figure 4-18 Add User – Favorite**

#### **Table 4-18 Description of Add User – Favorite Menu**

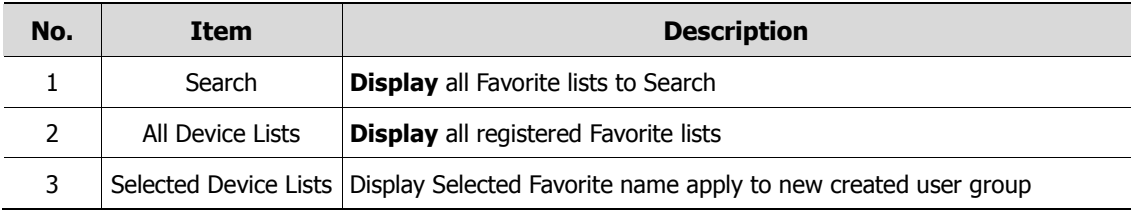

#### ■ Add User – Authority

| Add User     |                 |              |                              |                  | $\times$ |  |  |  |
|--------------|-----------------|--------------|------------------------------|------------------|----------|--|--|--|
| Name         | <b>Device</b>   | Device Group | Favorite                     | Authority        |          |  |  |  |
|              | <b>FUNCTION</b> |              |                              | <b>DESCRIBED</b> |          |  |  |  |
| ✓            | Live            |              | Real-time video surveillance |                  |          |  |  |  |
| $\checkmark$ | <b>PTZ</b>      |              | PTZ control function         |                  |          |  |  |  |
| ✓            | Audio           |              | Audio In / Out Control       |                  |          |  |  |  |
| ✓            | Snap Shot       |              | Using the snapshot feature   |                  |          |  |  |  |
| ✓            | Playback        |              | Using the playback functions |                  |          |  |  |  |
| ✓            | Backup          |              | Using video backup feature   |                  |          |  |  |  |
| ✓            | Status          |              | Using status view            |                  |          |  |  |  |
| $\checkmark$ | Log             |              | Using log view               |                  |          |  |  |  |
|              |                 |              |                              |                  |          |  |  |  |
|              |                 |              |                              |                  |          |  |  |  |
|              |                 |              |                              |                  |          |  |  |  |
|              |                 |              |                              |                  |          |  |  |  |
|              |                 |              |                              | OK               | Cancel   |  |  |  |

**Figure 4-19 Add User – Authority**

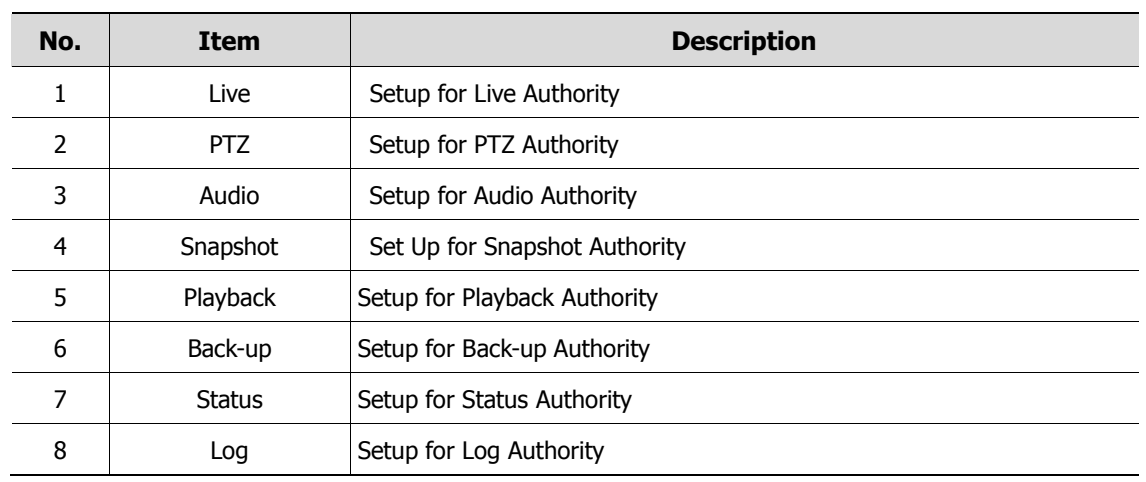

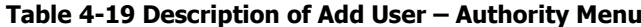

1. Click  $\mathbf{a} + \mathbf{b}$ dd User button to open "Add User" as above figure

- 2. Select the "Name" tab (Table 4-15 Items and Description of Add User Name)
- **3.** Select the "Device" tab (Table 4-16 Items and Description of Add User Device)
- **4.** Select the "Device Group" (Table 4-17 Items and Description of Add User Device **Group)**
- 5. Select the "Favorite" (Table 4-18 Items and Description of Add User Favorite)
- 6. Select the "Authority" **(Table 4-19 Items and Description of Add User – Authority)**
- 7. After Finished setup, press "Ok" to add users.
- 8. Confirm the Added User on the lists.
	- Log-in ID Cannot be duplicated.
- **Note** Make sure not to forget your ID and password.

#### **4.7.2.2 User Modify**

1. Select the user to Modify as below.

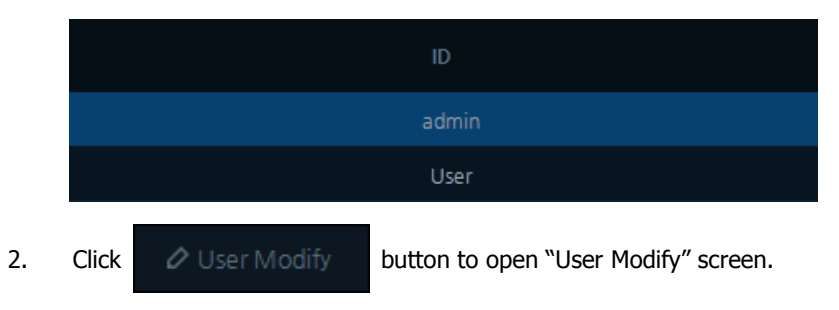

- 3. Setup is the same as "Add User" item. **(See the section of 4.7.2.1 Add User)**
- 4. \Confirm the modified User Information.

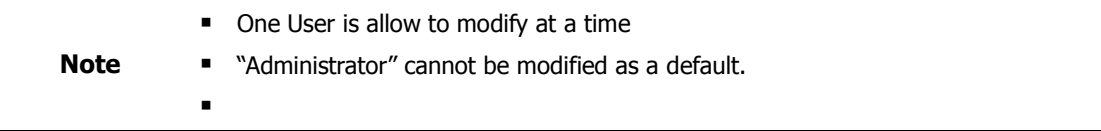

#### **4.7.2.3 Delete User**

1. Select the user to delete as below:

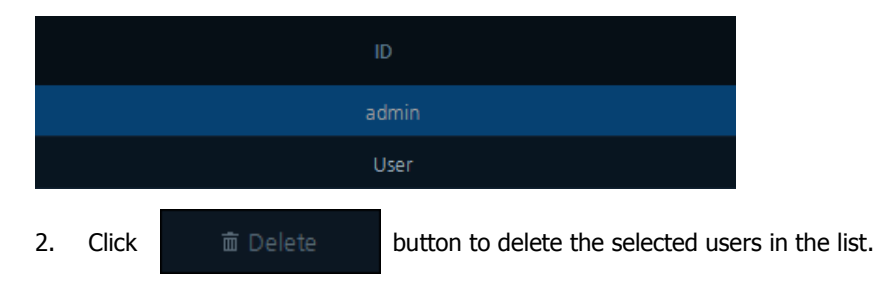

3. Save and Exit the menu.

#### **4.7.2.4 Add User Group**

Add User Group

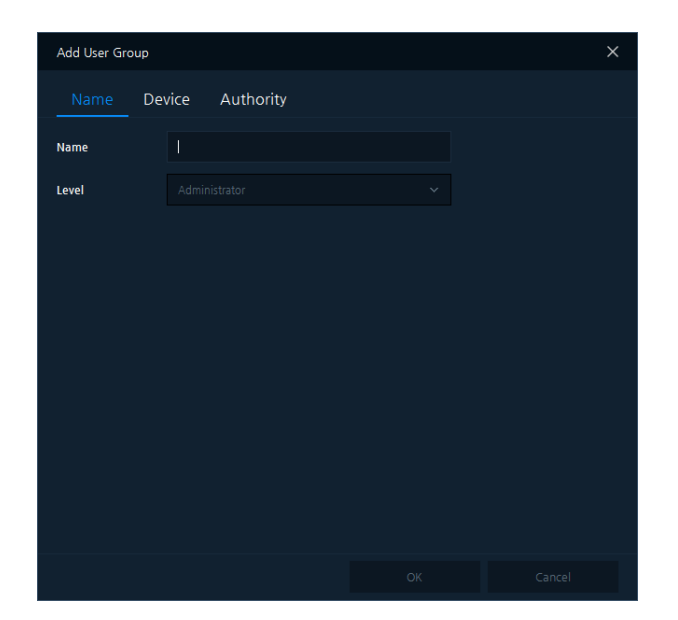

#### **Figure 4-20 Setup – Add User Group**

#### **Table 4-20 Description of Add User Group Menu**

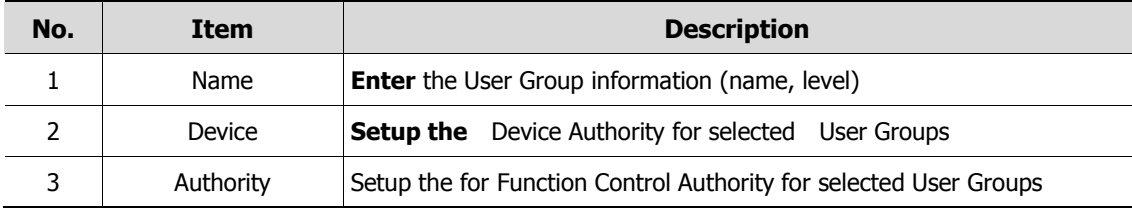

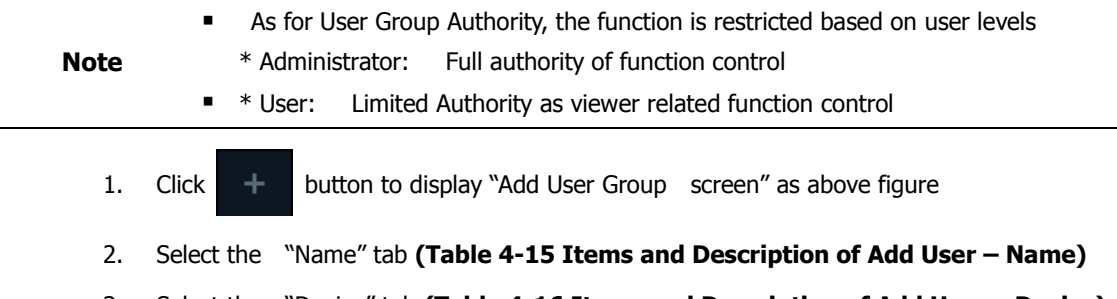

- 3. Select the "Device" tab **(Table 4-16 Items and Description of Add User – Device)**
- 4. Select the "Authority" **(Table 4-19 Items and Description of Add User – Authority)**
- 5. After Finished setup, press "Ok" to add user group.
- 6. Confirm the Added User Group on the lists.

#### **4.7.2.5 User Modify Group**

1. Select the Group Name to Modify on the lists as below:

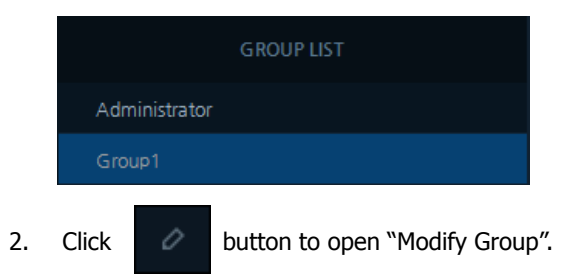

- 3. Setup is the same as "Add User Group". **(See the section of 4.7.2.4 Add User Group )**
- 4. Confirm the modified information on the selected User GROUP.

#### **4.7.2.6 Delete User Group**

1. Select the group name to delete on the lists as below.

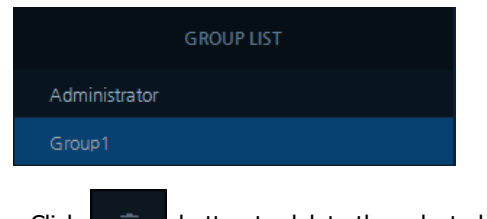

- 2. Click  $\bar{m}$  button to delete the selected group on the lists.
- 3. Save and Exit the menu.

### **4.7.3 Event**

| Setup                  |                               |              | $\times$                                    |
|------------------------|-------------------------------|--------------|---------------------------------------------|
| User<br><b>Devices</b> | <b>X</b> Backup<br>Event      |              |                                             |
| Search                 | $\hbox{\footnotesize{Q}}$     |              | $+$ Add Event<br>ischedule<br>音 Delete      |
| EVENT IN               | DEVICE                        | EVENT OUT    | TARGET                                      |
| Alarm1                 | $\sim$ 1 NVR(s), 16 Camera(s) | $\cdots$ PTZ | V CAM 2(192.168.4.121) - Preset 1<br>$\sim$ |
|                        |                               |              |                                             |
|                        |                               |              |                                             |
|                        |                               |              |                                             |
|                        |                               |              |                                             |
|                        |                               |              |                                             |
|                        |                               |              |                                             |
|                        |                               |              |                                             |
|                        |                               |              |                                             |
|                        |                               |              |                                             |
|                        |                               |              |                                             |
|                        |                               |              | Save<br>Close                               |

**Figure 4-21 Setup – Event**

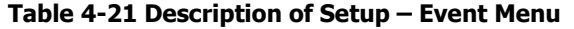

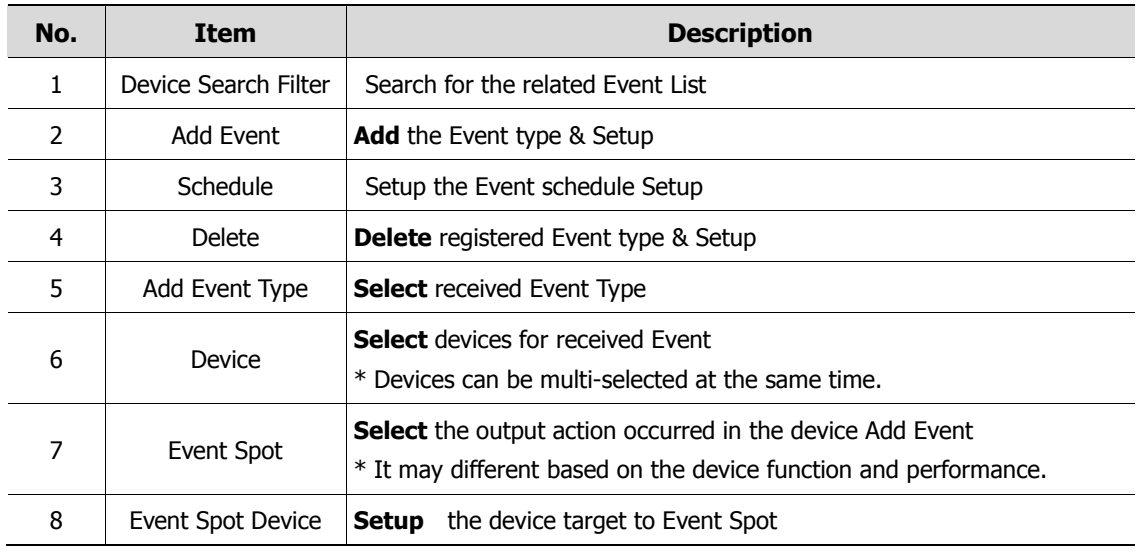

#### **4.7.3.1 Add Event**

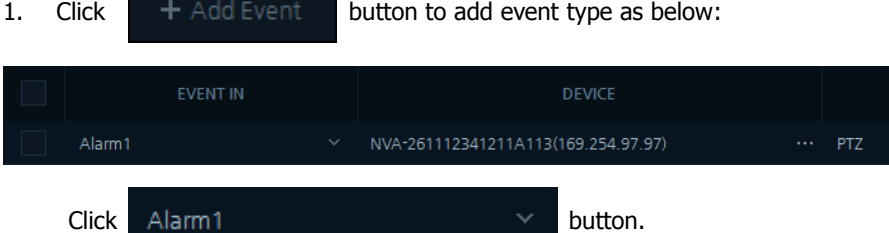

Users can choose event-in type from the lists as below:

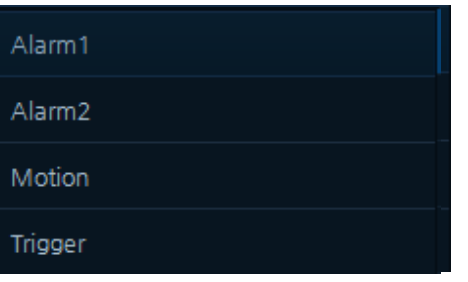

2. Click button to select Event-in Device from the Lists as below:

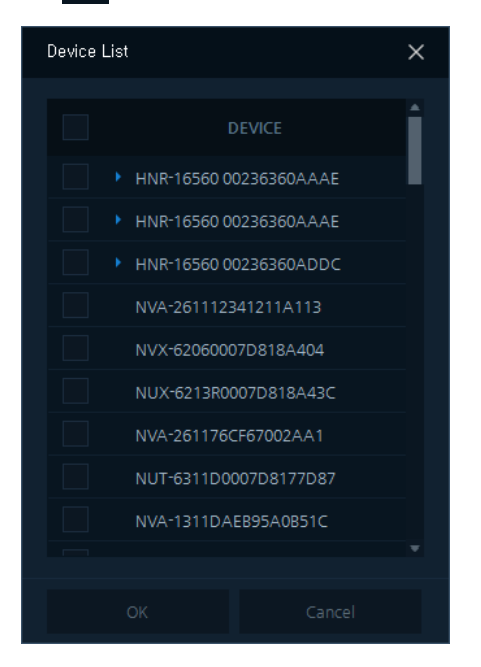

3. Select the devices you want. Multiple Selection lists will be shown as below:

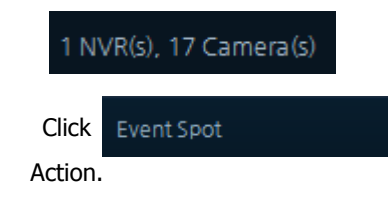

4. Click Event Spot **button as Event-Out for selected Target Device** 

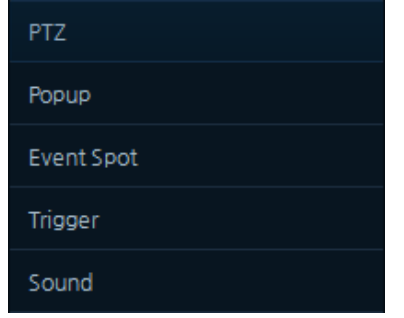

#### **Table 4-22 Description of Event-out Lists**

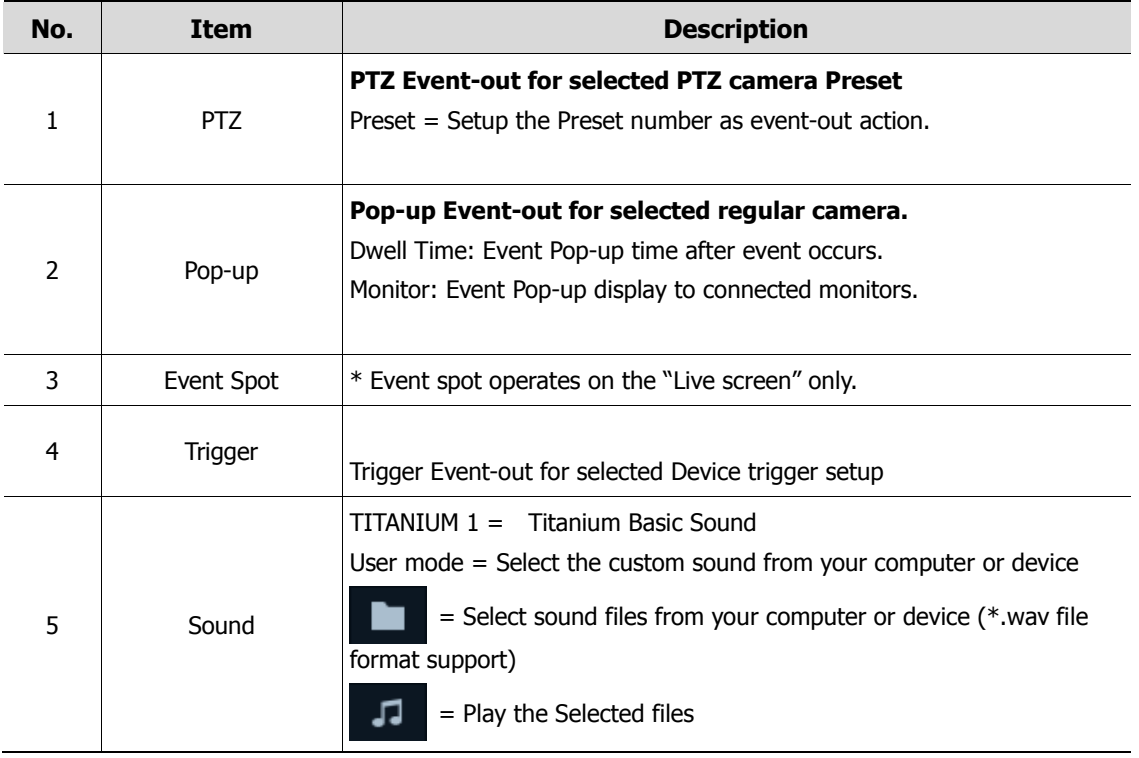

5. Confirm the Event-in & Event-out setup after Save.

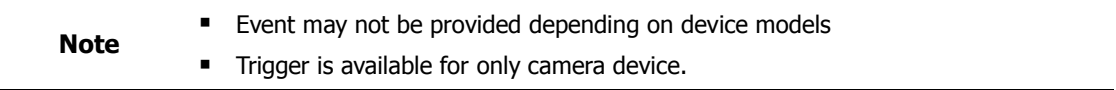

### **4.7.3.2 Event Schedule**

- 1. Click "Add Event" button to add events.
- 2. After Select devices, click **button.** Schedule button. Schedule table appears as below:

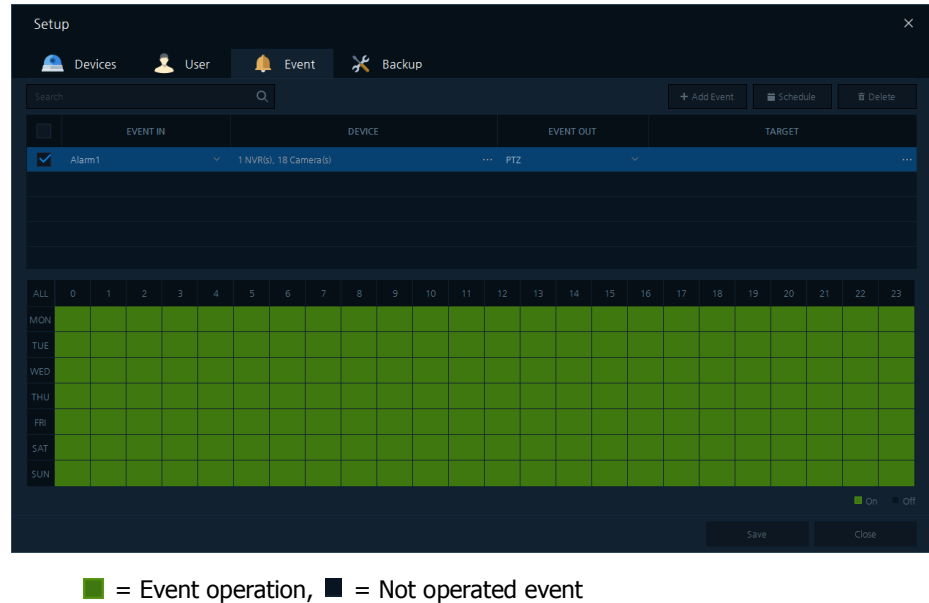

- 3. Setup the Schedule by clicking or dragging by mouse device.
- 4. Confirm the event schedule after Save.

### **4.7.3.3 Delete Event**

1. Select the event to delete on the event list.

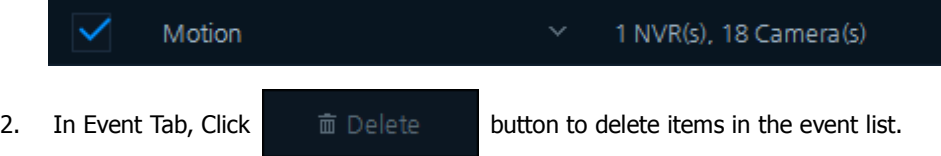

3. Confirm the deleted event after Save.

### **4.7.4 Backup**

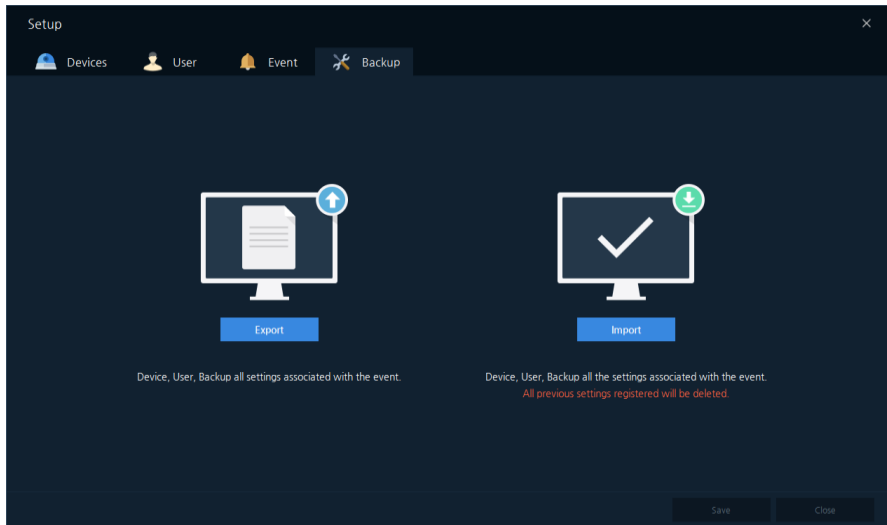

**Figure 4-23 Setup – Backup**

|  | Table 4-23 Description of Setup – Backup Menu |  |  |  |
|--|-----------------------------------------------|--|--|--|
|--|-----------------------------------------------|--|--|--|

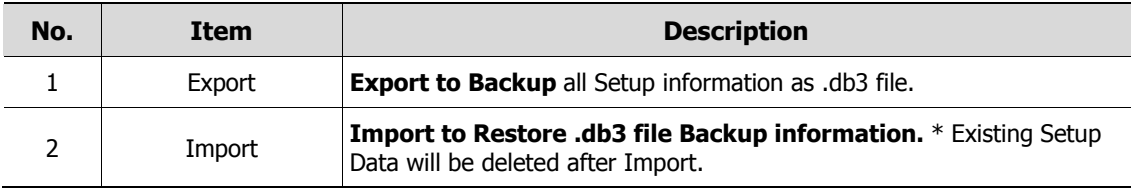

### **4.7.4.1 Export**

1. Click **button to show "File save explorer" as below figure.** 

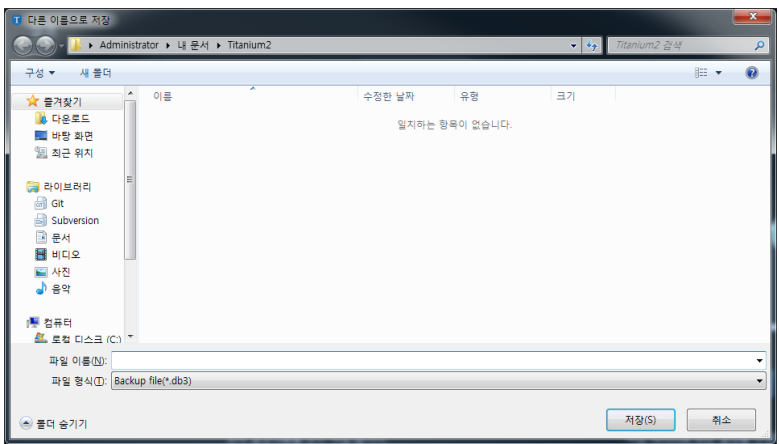

- 2. Select the location to save Setup file as .db3 file
- 3. Enter the Setup file name and press "Save" button.
- 4. Confirm the Setup file saved in the designated location.

#### **4.7.4.2 Import**

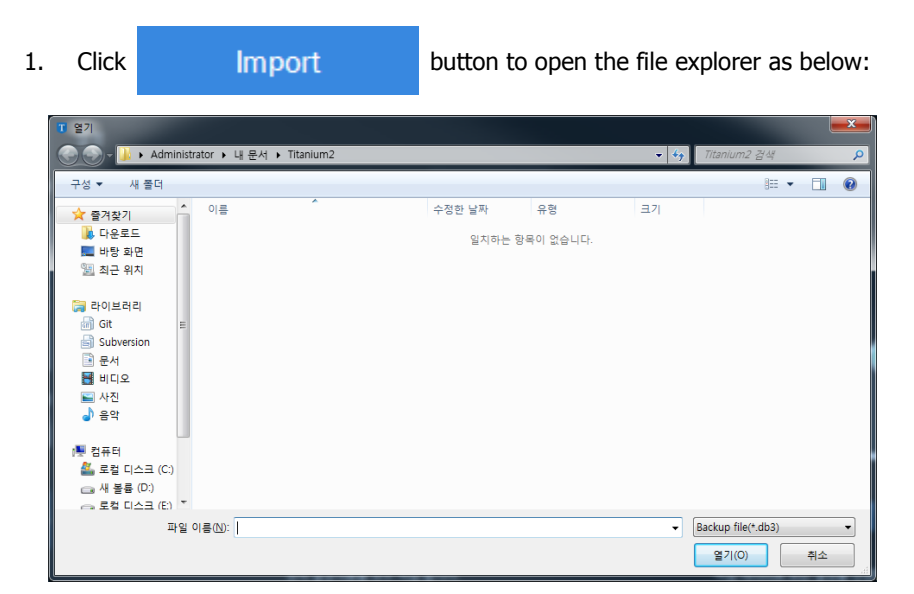

- 2. Select the Setup file as .db3 file and press "Open" button.
- 3. Restart the program.
- 4. Confirm the Import Setup file successfully loaded.

### **4.8 Preference**

Click "Preference" menu in the "System Menu".

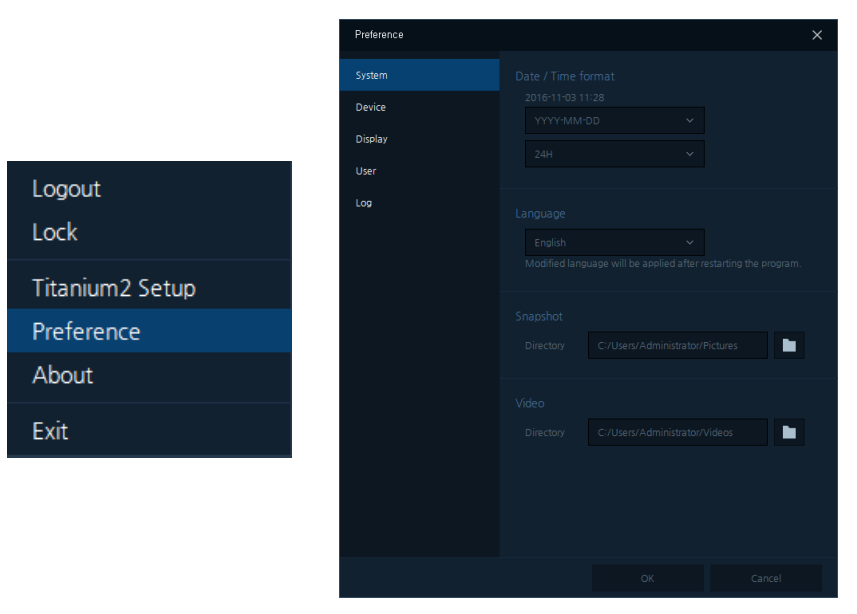

**Figure 4-24 Configuration**

### **4.8.1 System**

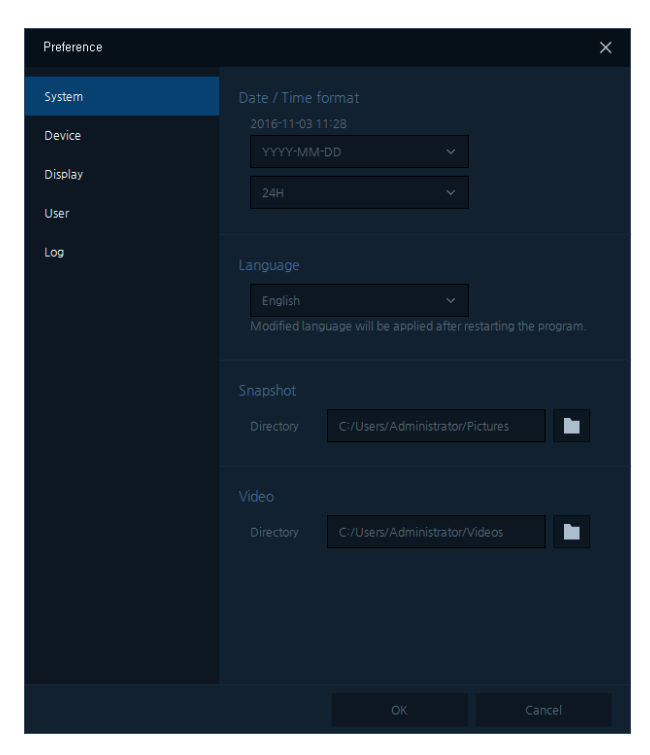

**Figure 4-25 Configuration – System**

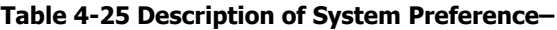

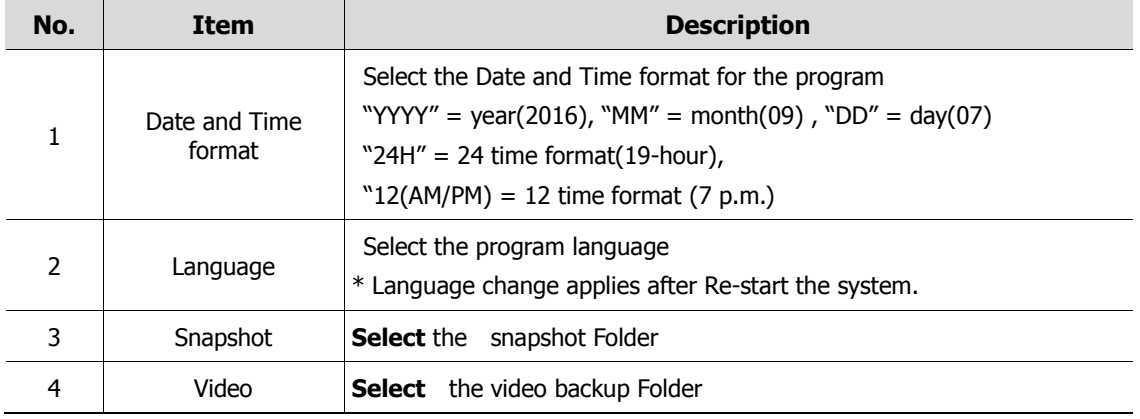

### **4.8.2 Device**

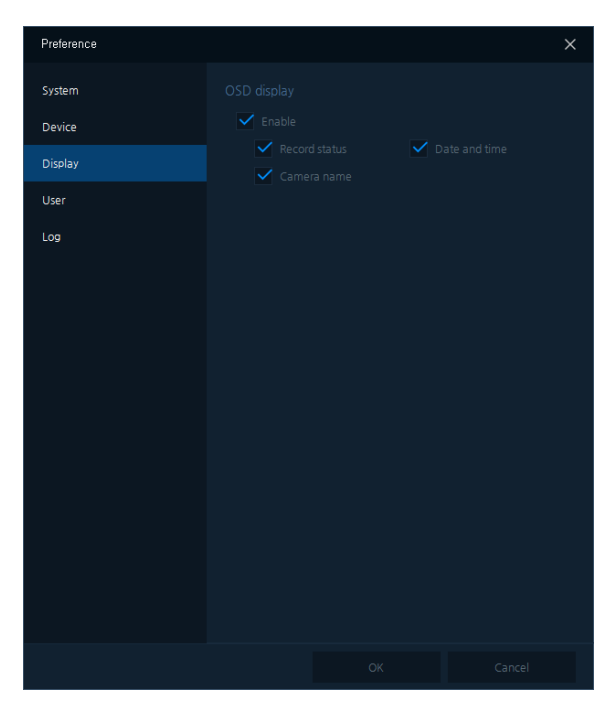

#### **Figure 4-26 Configuration – Device**

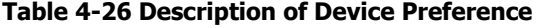

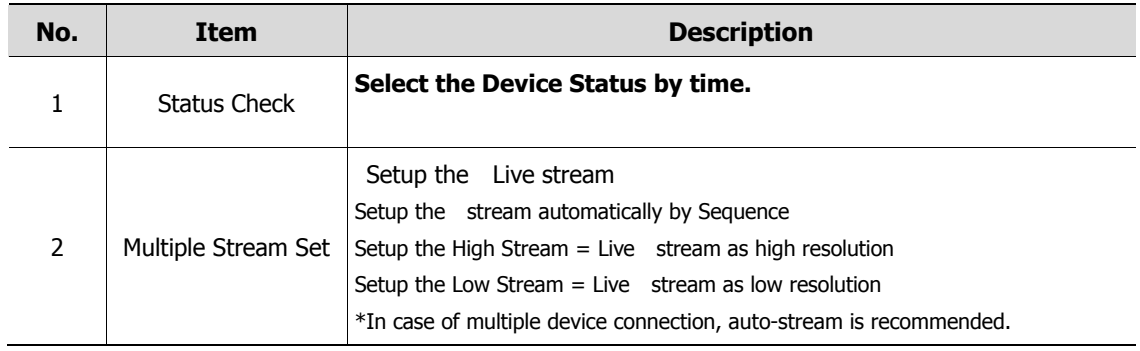

### **4.8.3 Display**

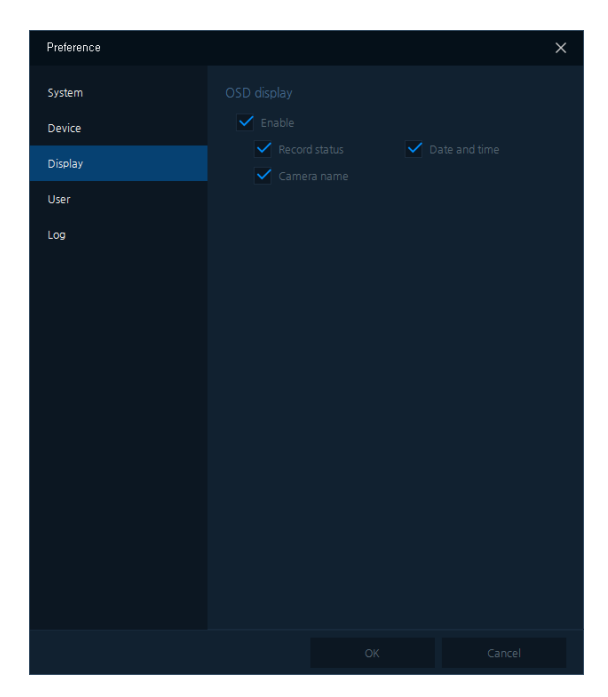

**Figure 4-27 Screen Preference**

#### **Table 4-27 Description of Screen Preference**

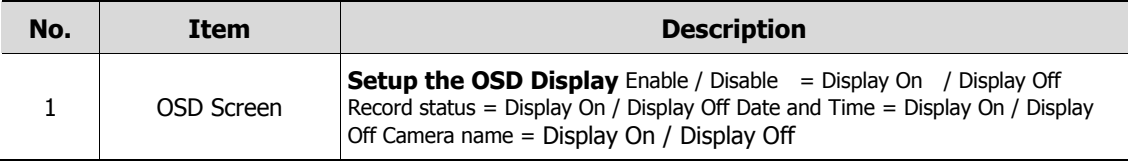

### **4.8.4 User**

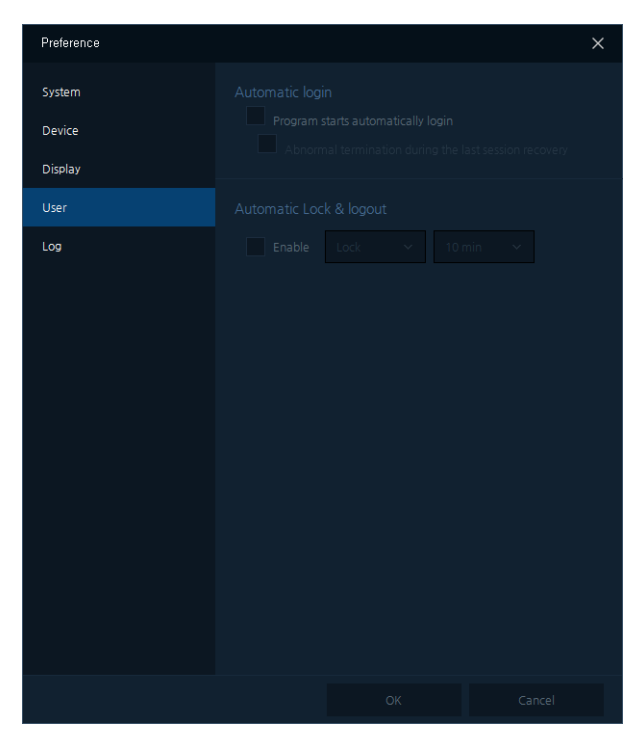

#### **Figure 4-28 User Preference**

#### **Table 4-28 Description of User Preference**

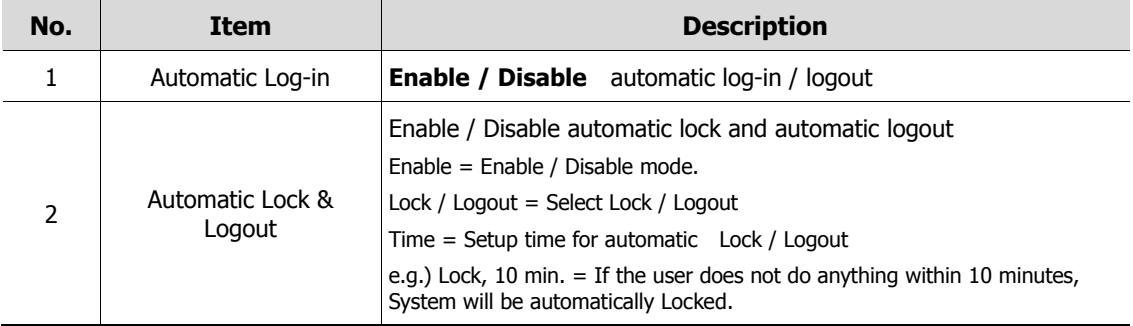

### **4.8.5 Log**

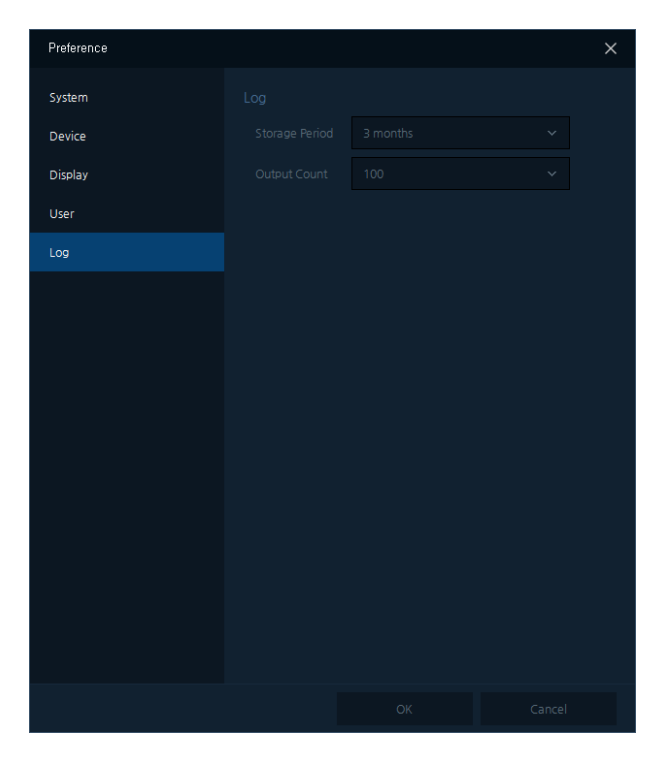

**Figure 4-29 Log Preference**

**Table 4-29 Description of Log Preference** 

| No. | Item | <b>Description</b>                                                                             |
|-----|------|------------------------------------------------------------------------------------------------|
|     | Log  | <b>Setup</b> the minimum period of time for Storage Period. Setup the<br>number of Log Display |

## **4.9 Exit**

**EXICLER** Click "Exit" menu in "System Menu" Exit the program.

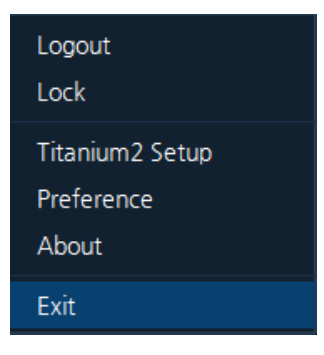

 $\blacksquare$  Click  $\times$  button of the Title Bar "Exit" the program.

# **5. Live Screen**

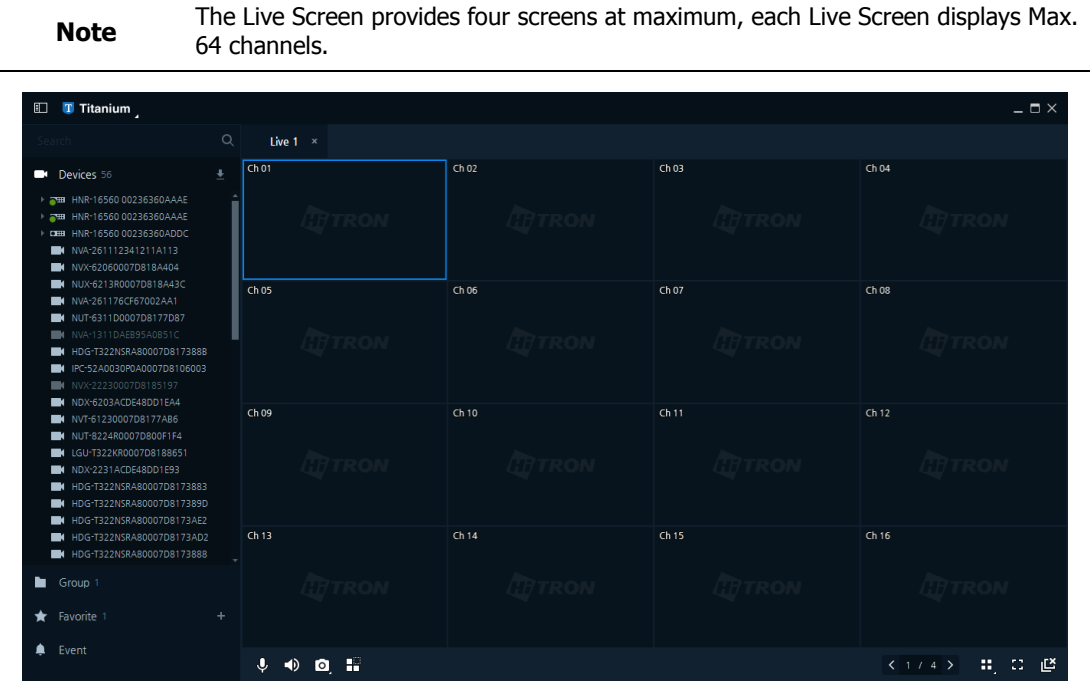

**Figure 5-1 Live**

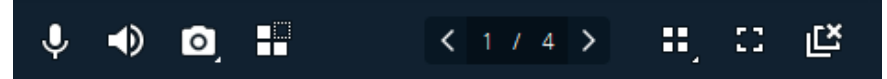

#### **Figure 5-2 Live Toolbar**

**Table 5-2 Description of Live Toolbar Menu**

| No.           | <b>Item</b> | <b>Description</b>                                                             |  |  |  |  |  |  |
|---------------|-------------|--------------------------------------------------------------------------------|--|--|--|--|--|--|
| 1             |             | <b>Setup</b> the microphone volume $(1 \sim 100)$                              |  |  |  |  |  |  |
| $\mathcal{P}$ | 40          | <b>Setup the</b> audio volume $(1 \sim 100)$                                   |  |  |  |  |  |  |
| 3             | $\circ$     | Capture Screen Shot on the current Live Screen as an image file.               |  |  |  |  |  |  |
| 4             | H           | Select the Channel on the Live Screen and Setup for the event spot<br>function |  |  |  |  |  |  |
| 5             |             | <b>Move</b> the Live Display screen page                                       |  |  |  |  |  |  |
| 6             | ŌŌ.         | Setup the layout on the Live Display Screen                                    |  |  |  |  |  |  |
| 7             | 83          | <b>Convert</b> to the Full screen mode                                         |  |  |  |  |  |  |
| 8             |             | <b>Disconnect</b> all the devices connected on the Live Display screen         |  |  |  |  |  |  |

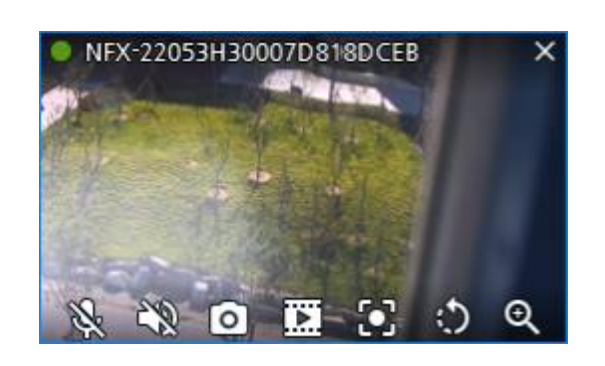

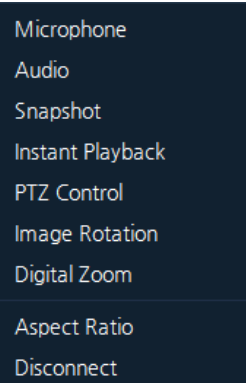

**Figure 5-3 Live OSD Display Figure 5-4 Live Pop-up Menu**

### **Table 5-3 Description of Live Function Menu**

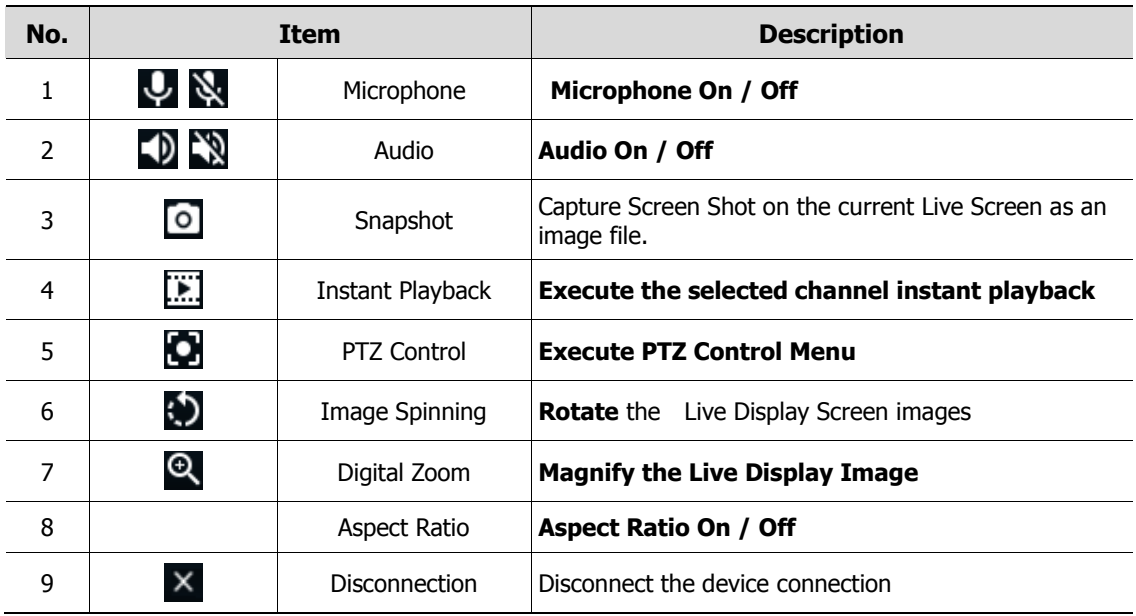

### **5.1 Live Video**

- 1. Select the Live Tabs ( Among Live 1 to Live 4 screen)
- 2. Select the devices from the device Lists or the group lists.
- 3. Drag and drop selected Devices to the Live Display Screen.

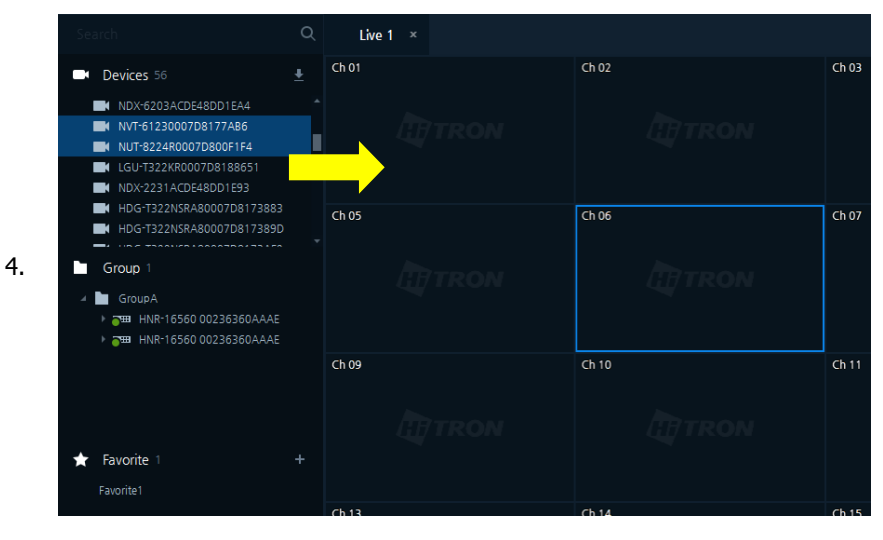

5. Connected devices Display Live Screen.

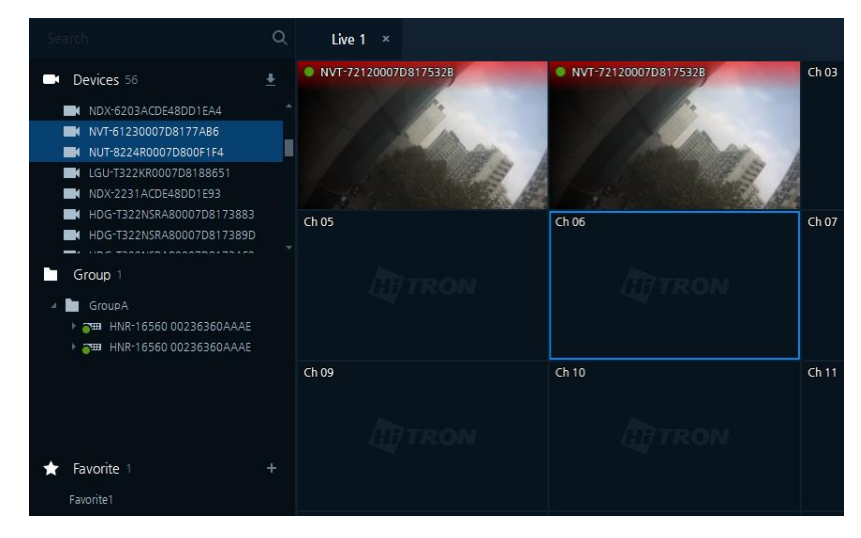

### **5.2 PTZ Control**

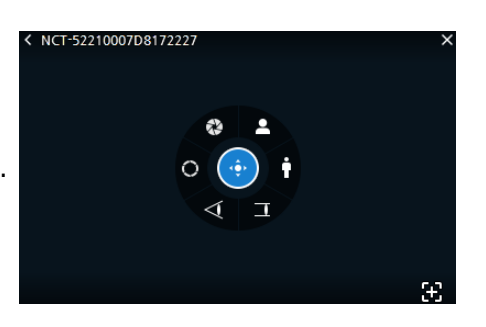

PTZ Control Menu is available on the Live Display Screen.

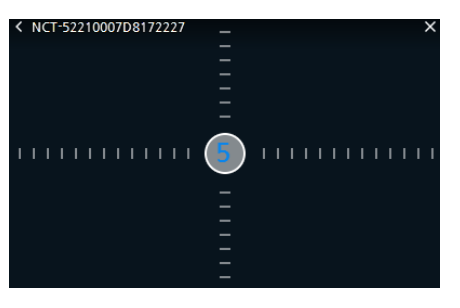

**Figure 5-5 PTZ Figure 5-6 PAN/TILT**

**Table 5-5 Description of PTZ Control Menu**

| No.            | <b>Item</b> | <b>Description</b>                                                                                       |  |  |  |  |  |  |
|----------------|-------------|----------------------------------------------------------------------------------------------------|--|--|--|--|--|--|
|                |             | Execute the PAN / TILT function                                                                          |  |  |  |  |  |  |
| $\mathbf{1}$   |             | Move the mouse cursor starting from the middle to apply<br>PAN/TILT function by Speed Step "Figure 5-6". |  |  |  |  |  |  |
| $\overline{2}$ |             | <b>Close the IRIS</b>                                                                                    |  |  |  |  |  |  |
| 3              |             | Open the IRS                                                                                             |  |  |  |  |  |  |
| 4              |             | Adjust the focus (near).                                                                                 |  |  |  |  |  |  |
| 5              |             | Adjust the focus (far).                                                                                  |  |  |  |  |  |  |
| 6              |             | Zoom-out the object.                                                                                     |  |  |  |  |  |  |
| $\overline{7}$ |             | Zoom-in the object.                                                                                      |  |  |  |  |  |  |
| 8              |             | <b>Execute the Smart Focus as Auto-Focus</b>                                                             |  |  |  |  |  |  |
| 9              |             | Locate on the top-left of screen, Exit the PTZ Control Menu.                                             |  |  |  |  |  |  |

- **PTZ** control
	- 1. Click Button to execute PTZ Control Menu Shortcut
	- 2. Execute the PTZ Control Menu. **(See "Table 5-5 PTZ Items and Description")**
	- 3. , Click  $\leq$  button located in the left above screen to Exit the PTZ Control Menu.
- Save Preset
	- 1. With PTZ function, move the camera in the position for Preset to be designated.
	- 2. On PTZ Control Menu screen, Click the mouse right button to open the PTZ Preset Pop-up as below:
- Select "Save Preset".

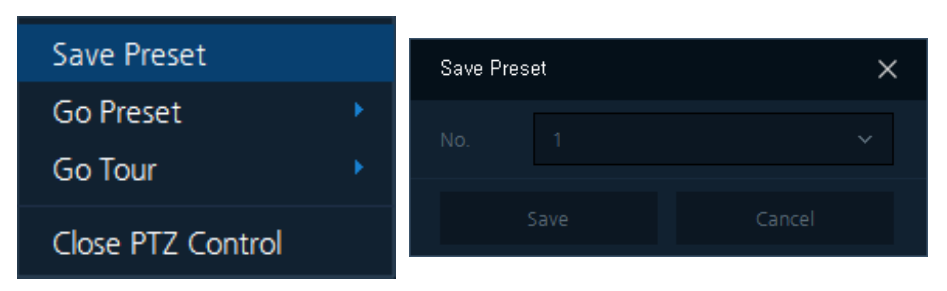

3. After Select the Preset number and click "Save" button to save created preset.

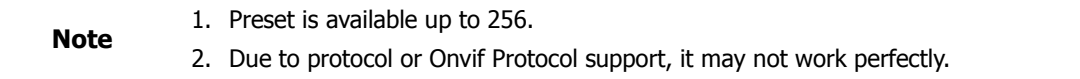

- Go Preset
- On PTZ Control Menu screen, Click Mouse Right Button to show Preset Pop-up Menu as below: Select "Go Preset" – "Preset number 1, 2, or 3".

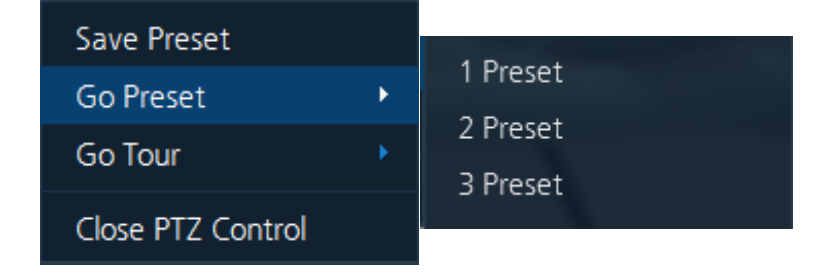

PTZ Camera goes to selected Preset.

- Go Tour
	- 1. On PTZ Control Menu screen, click the mouse right button to show PTZ Pop-up as below:
- Select "Go Tour" "Tour number 1 or 2".

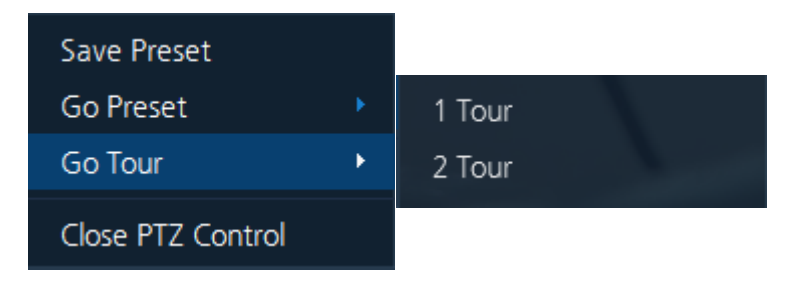

2. PTZ Camera goes to selected Tour.

**Remark** After PTZ Control Setup, make sure to exit the PTZ Control menu.

# **5.3 Instant Playback**

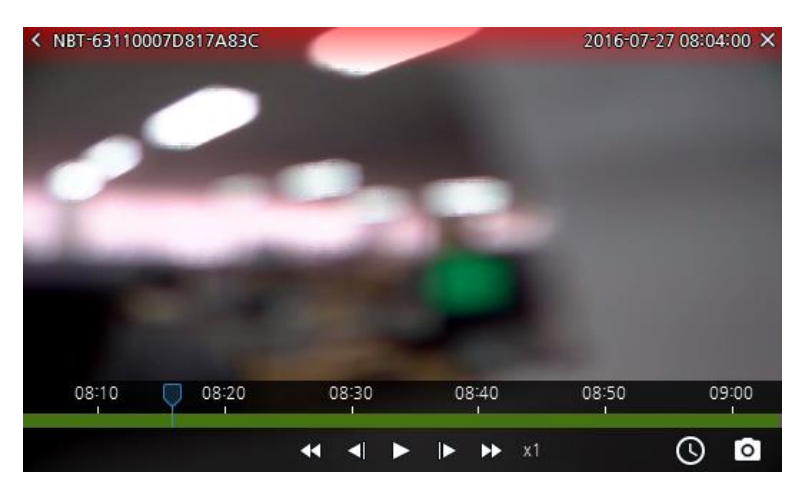

**Figure 5-7 Instant Playback** 

**Table 5-7 Description of Instant Playback**

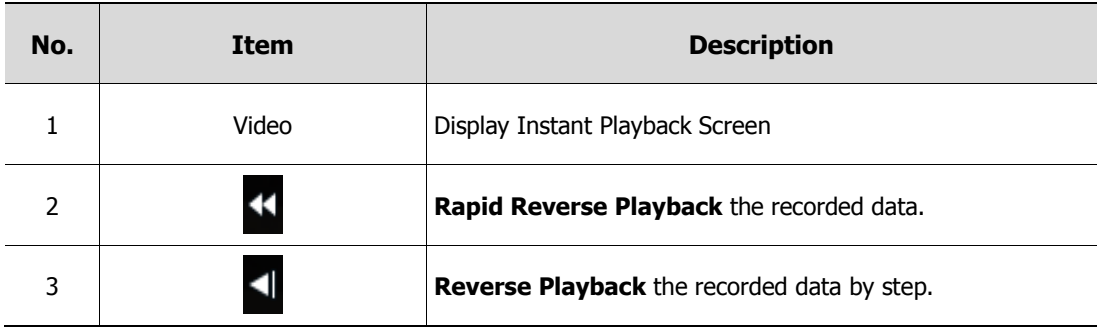

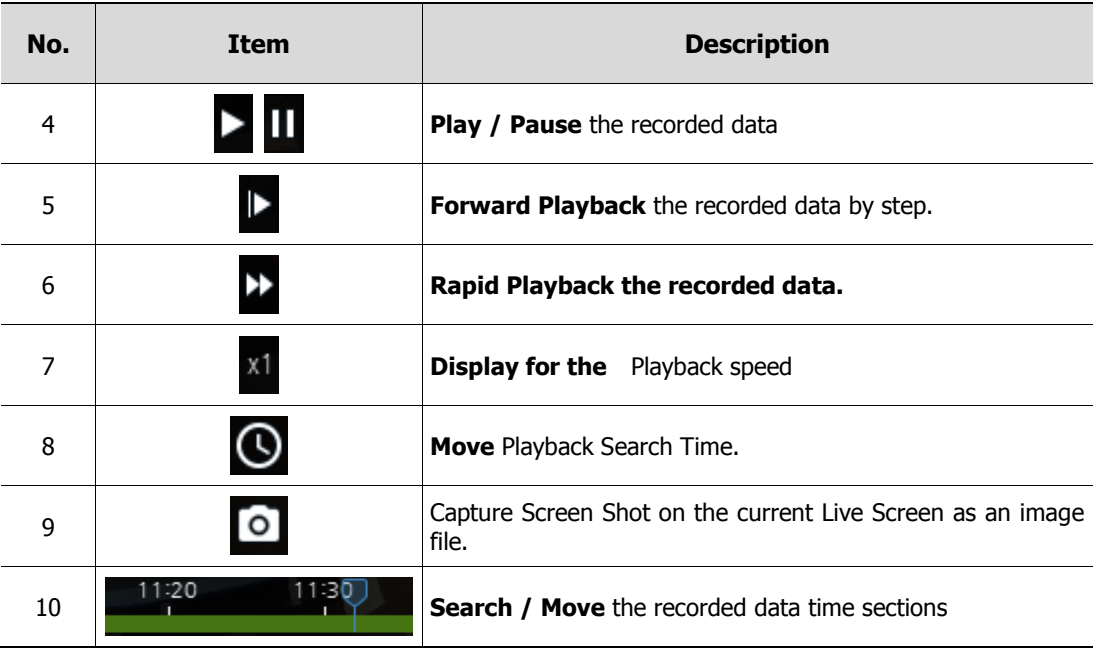

- 1. Click in the below Live Display I screen. "Instant Playback" menu appears.
- 2. Refer to **"Table 5-7 Items and Description of Instant Playback",** to operate the menu.

0 degree

Clockwise 90 degrees Clockwise 180 degrees

Close Image Rotaion

3. After Instant Playback, click  $\leq$  button in the left above to exit the menu.

# **5.4 Image Rotation**

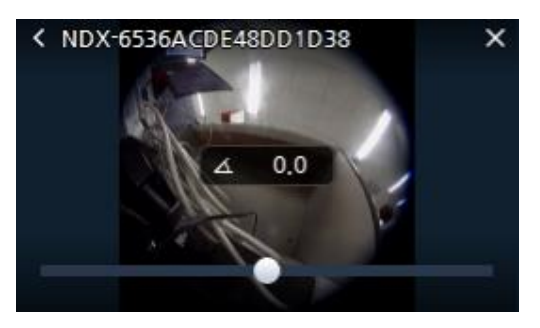

**Figure 5-8 5.4 Image Rotation Figure 5-9 Image Rotation Pop-up Menu**

Counterclockwise 90 degrees Counterclockwise 180 degrees

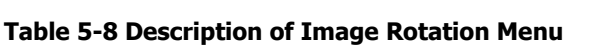

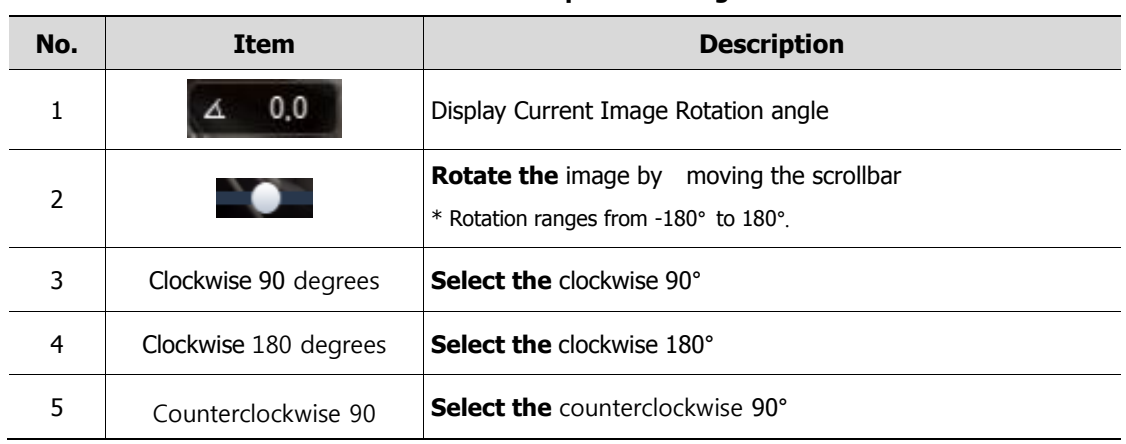

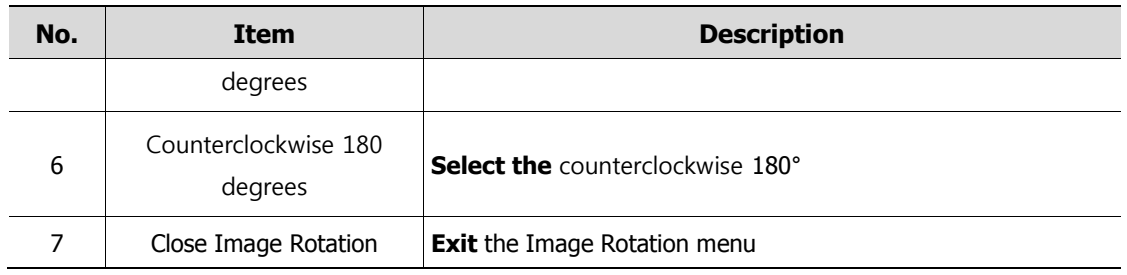

- 1. Click button below, Live Display screen for the image rotation shortcut menu.
- 2. Refer to **"Table 5-8 Description of Image Rotation"** and rotate the image.
- 3. Click  $\leq$  button in the left above channel to exit the rotation menu.

# **5.5 Digital Zoom**

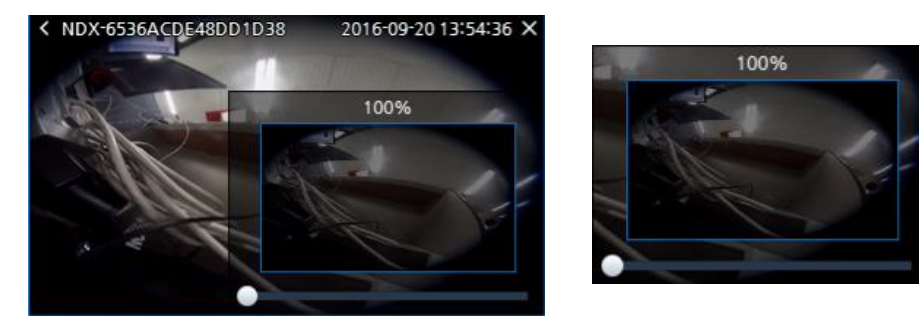

**Figure 5-10 Digital Zoom Figure 5-11 PIP**

**Table 5-10 Description of Digital Zoom Menu**

| No. | Item  | <b>Description</b>                                                                                               |
|-----|-------|----------------------------------------------------------------------------------------------------|
|     |       | <b>Select the video Zoom-in ratio.</b>                                                                           |
|     | 100 % | <b>Show the current</b> video Zoom ratio.                                                                        |
|     |       | Move zoom images with dragging the mouse<br>* In 100% of zoom ratio, the image is not working as starting point. |
| 4   |       | <b>Exit</b> Digital Zoom Menu.                                                                                   |

- 1. Click  $\bigcirc$  in the below Live Display screen to open the digital zoom menu.
- 2. Refer to **"Table 5-10 Description of Digital Zoom**", to operate.
- 3. Click  $\leq$  button in the left above channel to exit the Digital Zoom Menu.

## **5.6 Event Spot**

- 1. Select the empty Live Display screen.
- 2. In the Setup screen, add the event. **(See 4.7.3.1 Add Event)**

3. Click  $\begin{array}{|c|c|c|}\n\hline\n\text{Hint} & \text{Button in ``Live Toolbox'' displays activated areas as below:}\n\end{array}$ 

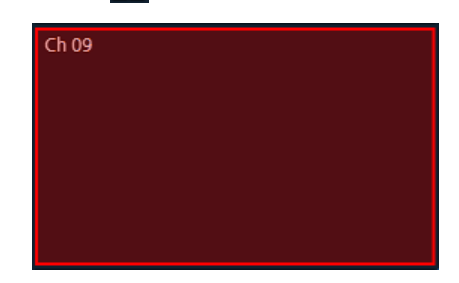

4. When Event Occurs, Event spot will operate per user event setup.

## **5.7 Layout Change**

1. Click in **"Figure 5-2 Live Toolbar"** to display the layout screen as below:

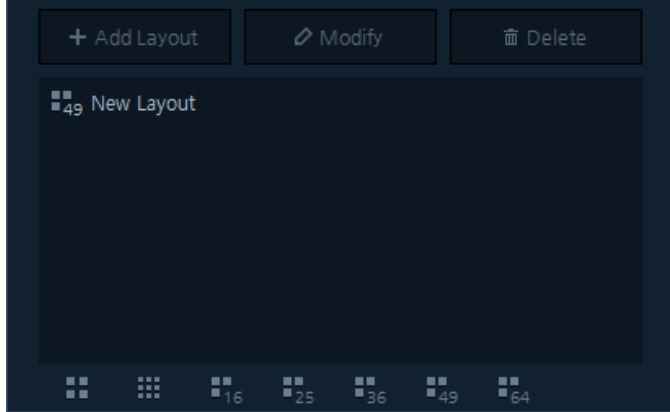

- 2. Select the layout from the listed layouts as above:
- 3. Customize the User Layout, see "**4.3 User Layout"** item.

# **5.8 Two Way Audio**

Two way Audio communication on Live is available for connected device.

- 1. Install the microphone in the PC where Titanium installed.
- 2. After installing the speaker in the connected device, setup the audio function.
- 3. Click  $\bigcup_{i=1}^{\infty}$  in the below Live Display screen to activate the microphone and the audio.
- 4. Confirm the microphone works with the device speaker.

**Note** 1. Two Way Audio function may not be provided depending on the device and PC. It is recommended to be sure and not install a microphone and a speaker that may interfere each other.

# **5.9 Snapshot**

.

Users can capture the image and save in the live status.

- 1. Click  $\bigcirc$  button in the below Live Display screen. The file explorer appears to save the screenshot as an image file.
- 2. Select a save route and file format to save captured image files. Press the "Save" button to save the image.

# **6. Playback Screen**

| $\Box$ T Titanium                                                                                                    |                      |                                           |                               |            |                      |                                              |                               | $ \Box$ $\times$     |
|----------------------------------------------------------------------------------------------------|----------------------|-------------------------------------------|-------------------------------|------------|----------------------|----------------------------------------------|-------------------------------|----------------------|
|                                                                                                    | $\alpha$             | Live 1                                    | Playback ×                    |            |                      |                                              |                               |                      |
| <b>Devices 56</b>                                                                                                    | $\ddot{\phantom{a}}$ | Ch 01                                     |                               | Ch 02      |                      | ChO3                                         | Ch 04                         |                      |
| HDG-T322NSRA80007D817389D<br>HDG-T322NSRA80007D8173AE2<br>HDG-T322NSRA80007D8173AD2<br>HDG-T322NSRA80007D8173888                                                            |                      |                                           | <b>ATTRON</b>                 |            | <b>ITTRON</b>        | <b>ITTRON</b>                                |                               | <b>HITROM</b>        |
| HDG-T322NSRA80007D817388C<br>NUT-4201D-P0007D817091B<br>HDG-T322NSRA80007D817389E<br>> 2007D8FFFFF0<br>> THE HNR-16560 0023635AF5C0<br><b>M</b> HDG-T322NSRA80007D817317D   |                      | Ch 05                                     | <b><i><b>IBTRON</b></i></b>   | $Ch$ 06    | <b>CHTRON</b>        | Ch 07<br><b>ITTRON</b>                       | $Ch$ 08                       | <b><i>ITTRON</i></b> |
| NVX-2253R0007D8181A71<br>N NDT-6331ACDE48DD2110<br>N NDT-63410007D81777DE<br>HDG-T322NSRA80007D8173AD4<br>> THE HNR-16560 0023635AF5C0<br>HDG-T322NSRA80007D8173ADE         |                      | Ch09                                      | <b><i>IBTRON</i></b>          | Ch10       | <b><i>ITTRON</i></b> | Ch <sub>11</sub><br><b>ITTRON</b>            | Ch12                          | <b><i>ITTRON</i></b> |
| <b>M</b> LGU-T322KR0007D818BE07<br>DEB HNSOCC47A16B08E<br>> THE HNR-16560 0023635AF706<br>> DEE LNSR_16N0025903830B2<br>UGU-T322KR0007D8188655<br>HDG-T322NSRA80007D8173886 |                      | Ch13                                      | <b>ARTRON</b>                 | Ch14       | <b>IRTRON</b>        | Ch15<br><b>IFITRON</b>                       | Ch16                          | <b><i>ITTRON</i></b> |
| Group 1                                                                                                    |                      | + 0 8                                     |                               |            | ¥                    | $\leftarrow$ 1 Frame $\leftarrow$  <br>$-0x$ |                               | $(1/4)$ H C $\Box$   |
| $\bigstar$ Favorite 1<br><b>Cont</b>                                                                                                    | $+$                  | ■ 2016.11.03 10:45:35<br>$Q$ <b>B B A</b> | 2016-11-03<br>REC Information | 50m<br>55m | 11h<br>05m           | 10 <sub>m</sub><br>15m                       | 20m<br>30 <sub>m</sub><br>25m | 40m<br>35m           |

**Note** Playback provides Max. 32 channels. One Device playback at a time.

**Figure 6-1 Playback** 

**Table 6-1 Description of Playback Menu**

| No. | <b>Item</b>                                        | <b>Description</b>                                                                             |
|-----|----------------------------------------------------|------------------------------------------------------------------------------------------------|
| 1   | Ξ                                                  | <b>Check</b> the backup progress status                                                        |
| 2   | 0x                                                 | <b>Playback Control Menu</b>                                                                   |
| 3   | 1 Frame                                            | <b>Set</b> the frame movement unit                                                             |
| 4   | 2016-08-26<br>10 <sub>m</sub><br>17h<br>05m<br>55m | Time Search Bar, available to check the recorded<br>data status by time bar and calendar date. |
| 5   | 2016.08.26                                         | <b>Calendar Search</b>                                                                         |
| 6   |                                                    | <b>Event Search function</b>                                                                   |
| 7   | Б                                                  | Save the video/audio file backup                                                               |
| 8   | La l                                               | Add Thumbnail on the time Search Bar                                                           |
| 9   |                                                    | Save the bookmark                                                                              |

### **6.1 Playback**

- 1. Select the Playback Tab
- 2. Select the device to play in the Group and Device Lists.
- 3. Drag and drop the selected Device from the list to move for Playback.

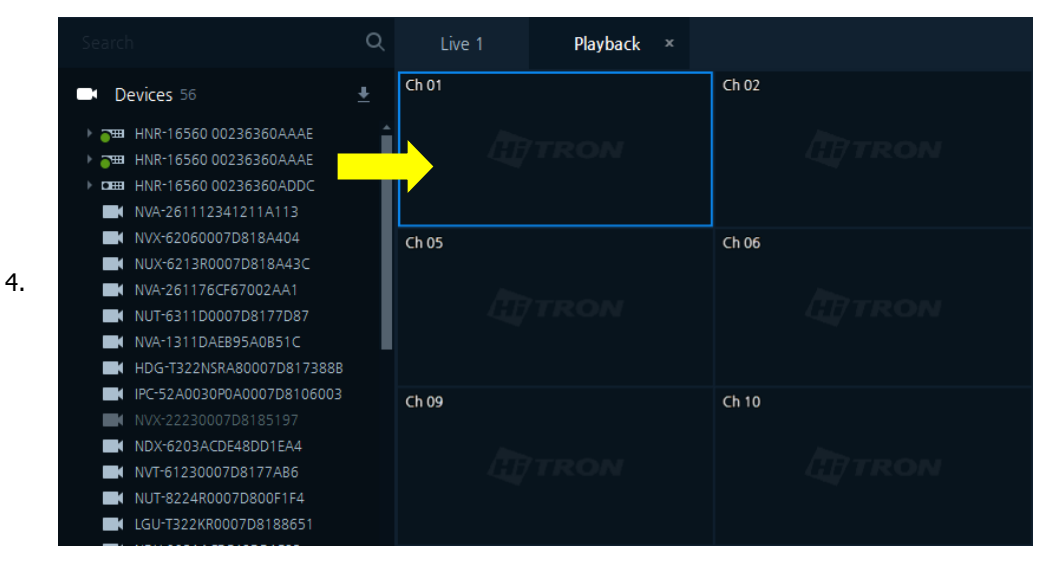

5. In connected devices, recorded data are displayed on the screen.

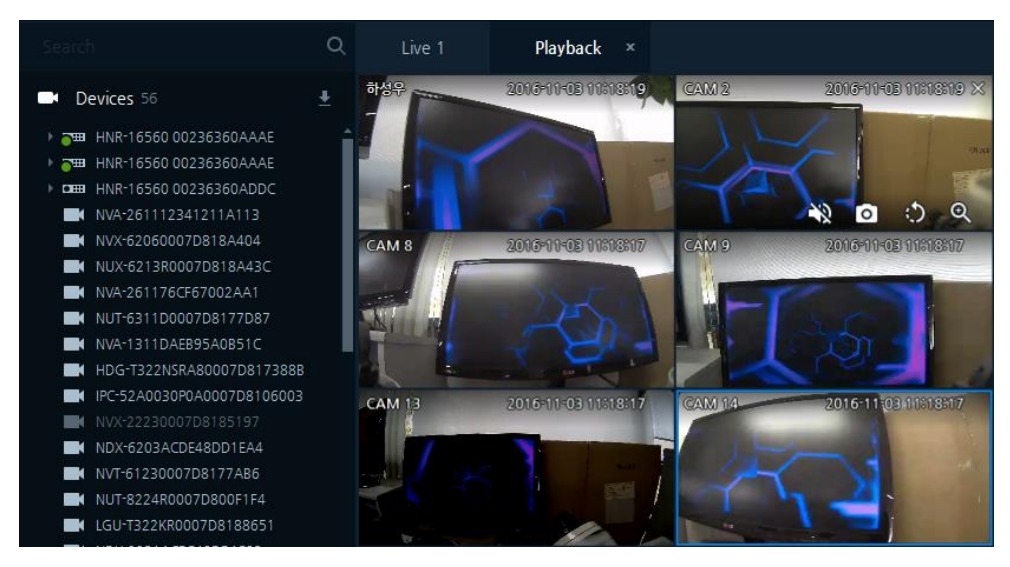

## **6.2 Date, Time Search**

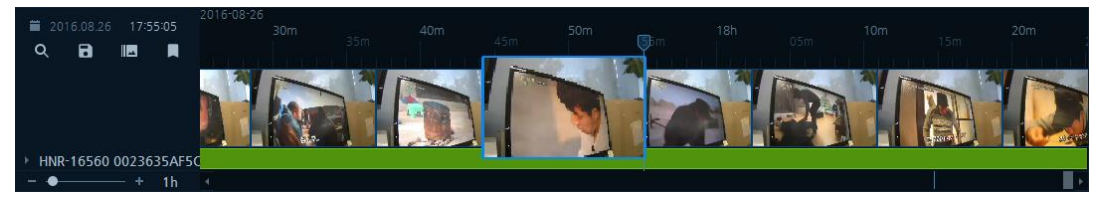

**Figure 6-2 Time Search Bar**

1. After opening the Playback tab, locate the device to Search from the device lists by dragging and dropping into the Playback Screen.

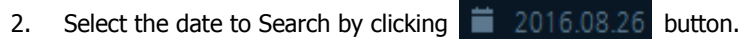

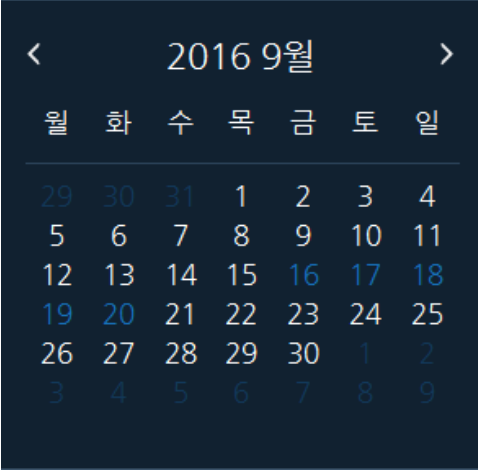

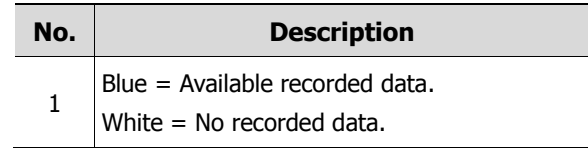

#### **Figure 6-3 Calendar Search**

- 3. Click  $\|\cdot\|$  button. Preview (Thumbnail) images related to the recorded data will be displayed.
- 4. In the time Search Bar, move the time bar where you want to search.
	- 1. The Thumbnail Search may not be provided depending on device types.
	- 2. Camera does not support the Thumbnail function.
	- 3. As for Thumbnail Search, if there are no recorded data in the section, the video image is not displayed.

#### **Note**

- 4. Based on network status or device status, Search and Playback time may be delayed.
- 5. Execute Search function, one device search at a time. , only one device may search at the same time.
- 5. User can have flexibility of moving recorded data table by Playback Control Menu

### **6.3 Playback Control**

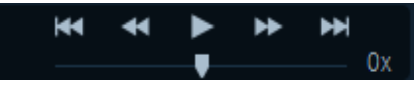

**Figure 6-4 Playback Control**

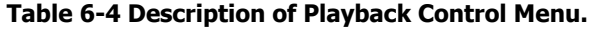

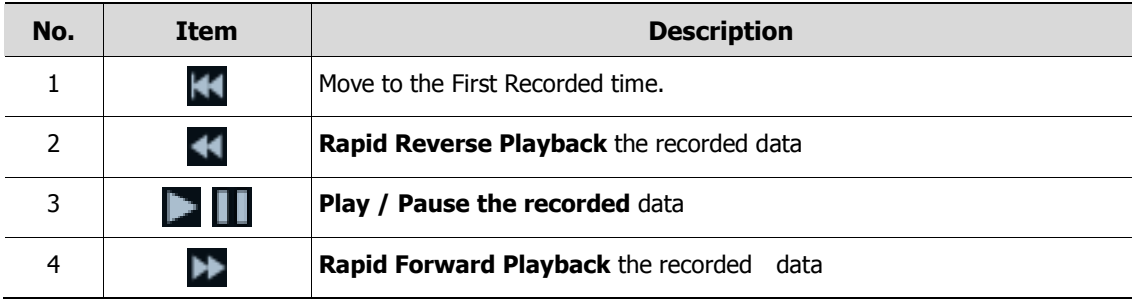

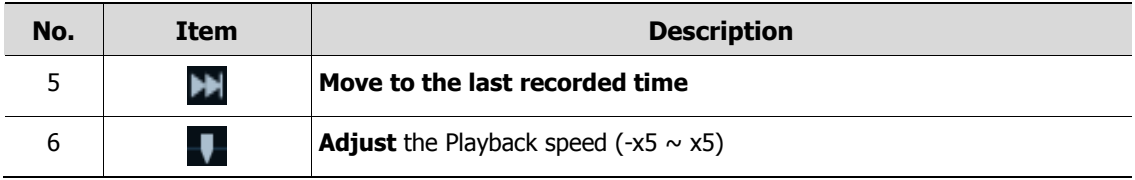

### **6.4 Event Search**

Click  $\overline{Q}$  button, then Event Search screen display as below:

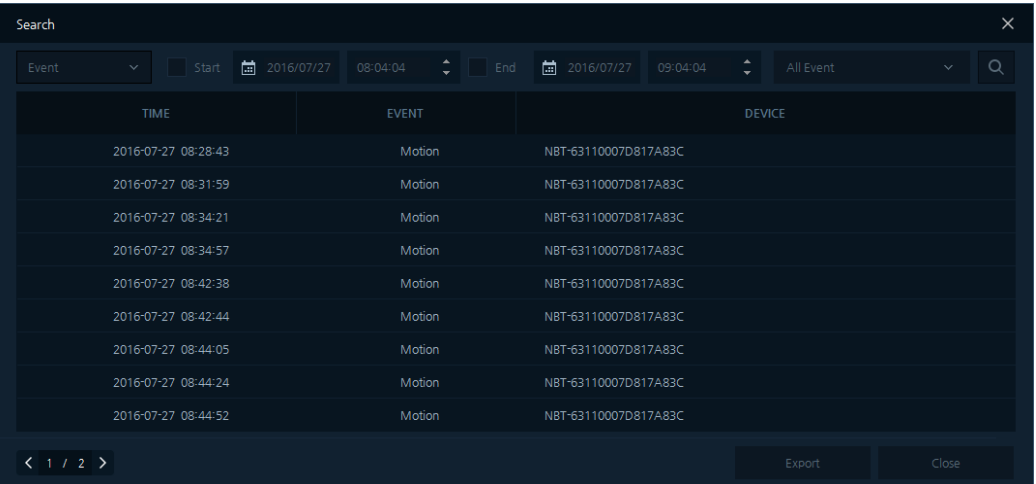

#### **Figure 6-5 Event Search**

#### **Table 6-6 Description of Event Search Menu**

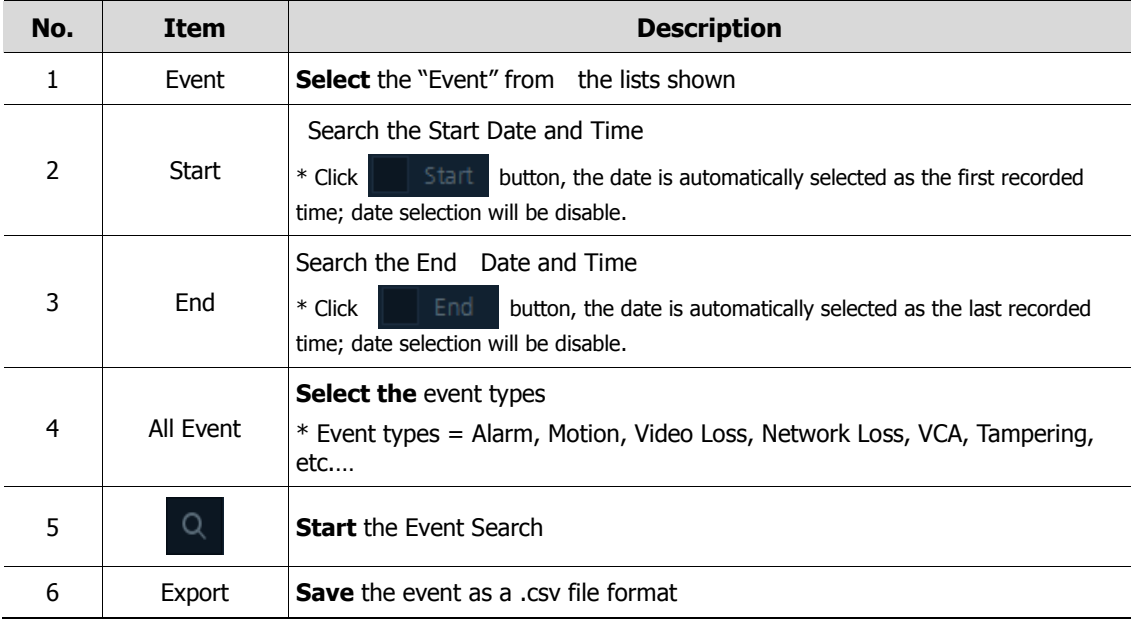

1. After execute the Event Search, click the Search button. The event list appears as below: **(See Table 6-6 Description of Event Search)**

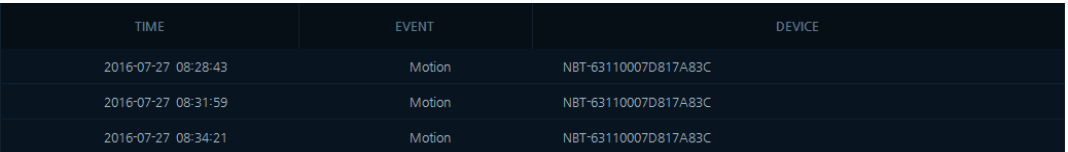

- 2. In the Event List, double-click time to search. The Time Search Bar moves to the selected event time.
- 3. Confirm the recorded data by using the Playback Control.

# **6.5 Bookmark Search**

 $Click  $Q$  button to display the Event Search screen.$ 

| Search                                         |                                                              |                                                      | $\times$ |  |  |  |
|------------------------------------------------|--------------------------------------------------------------|------------------------------------------------------|----------|--|--|--|
| $\checkmark$ Start<br>Bookmark<br>$\checkmark$ | <b>1</b> 2016/07/26 22:19:19 $\therefore$ $\blacksquare$ End | $2$ Search<br>$\frac{1}{100}$ 2016/07/27<br>09:04:04 | $\alpha$ |  |  |  |
| TIME                                           | <b>NAME</b>                                                  | <b>DEVICE</b>                                        |          |  |  |  |
| 2016-07-27 08:34:05                            | Bookmark #1                                                  | NBT-63110007D817A83C                                 |          |  |  |  |
| 2016-07-27 08:40:07                            | Bookmark #2                                                  | NBT-63110007D817A83C                                 |          |  |  |  |
| 2016-07-27 08:44:36                            | Bookmark #3                                                  | NBT-63110007D817A83C                                 |          |  |  |  |
|                                                |                                                              |                                                      |          |  |  |  |
|                                                |                                                              |                                                      |          |  |  |  |
|                                                |                                                              |                                                      |          |  |  |  |
|                                                |                                                              |                                                      |          |  |  |  |
|                                                |                                                              |                                                      |          |  |  |  |
|                                                |                                                              |                                                      |          |  |  |  |
| (1/1)                                          |                                                              |                                                      | Close    |  |  |  |

**Figure 6-7 Bookmark Search**

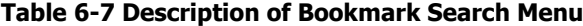

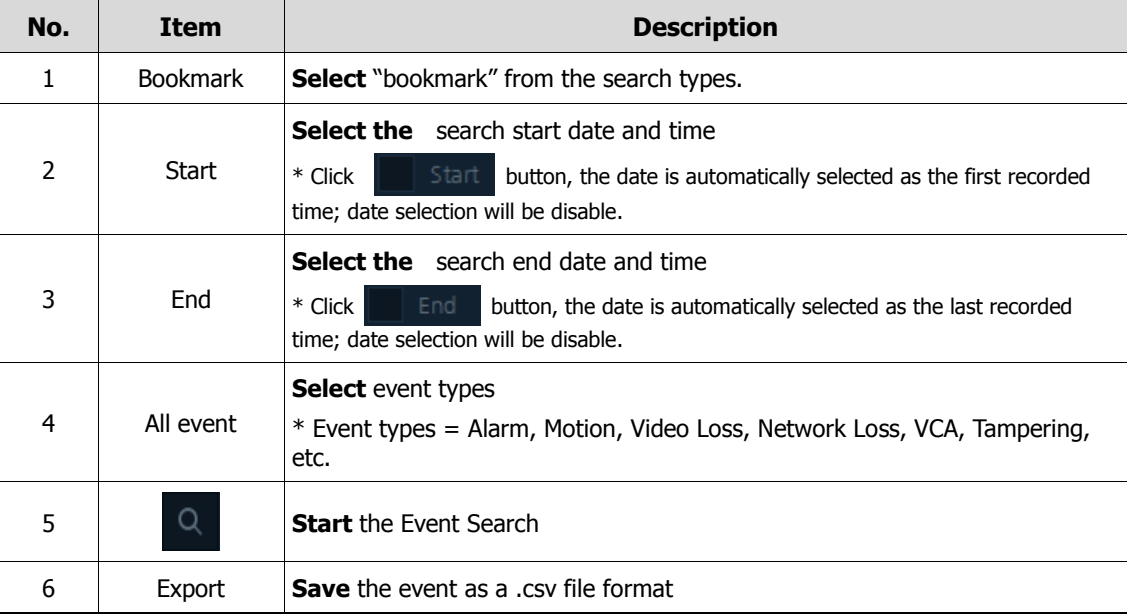

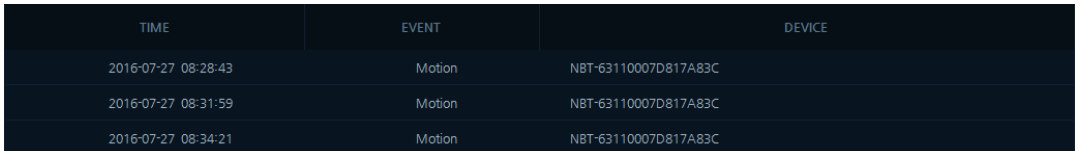

1. After the Bookmark Search, click "Search" button. The event list appears as below: **(See Table 6-7 Description of Bookmark Search)**

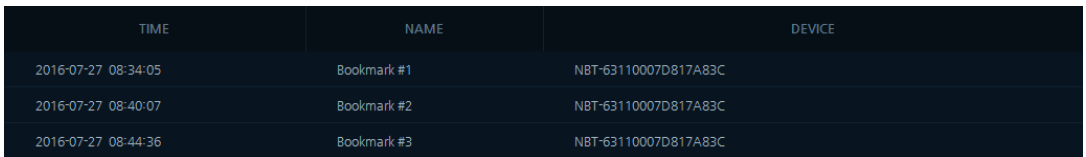

- 2. In the bookmark list, double-click time to search. The Time Search Bar moves to the selected bookmark time.
- 3. Confirm the recorded data by using the Playback Control.

# **6.6 Backup Export**

| <b>Backup Export</b> |                                 |                     |                          |
|----------------------|---------------------------------|---------------------|--------------------------|
|                      |                                 |                     |                          |
| Start Time           | $\frac{1}{100}$ 2016/11/02      | 13:15:14            |                          |
| End Time             | 曲<br>2016/11/02                 | 13:16:14            |                          |
|                      |                                 | File Size: OMB<br>O |                          |
|                      | HNR-8540 0023635AF47A           |                     |                          |
| CAM <sub>1</sub>     |                                 |                     |                          |
| CAM <sub>2</sub>     |                                 |                     |                          |
| CAM <sub>3</sub>     |                                 |                     |                          |
| CAM <sub>4</sub>     |                                 |                     |                          |
| CAM <sub>5</sub>     |                                 |                     | $\overline{\phantom{a}}$ |
|                      | Format · Viewer                 | Video File          |                          |
| Password             |                                 |                     |                          |
| File Name            | 61102131514To20161102131614,exe |                     |                          |
| Export               |                                 | Cancel              |                          |

**Figure 6-8 Backup Export**

#### **Table 6-8 Description of Backup Export Menu**

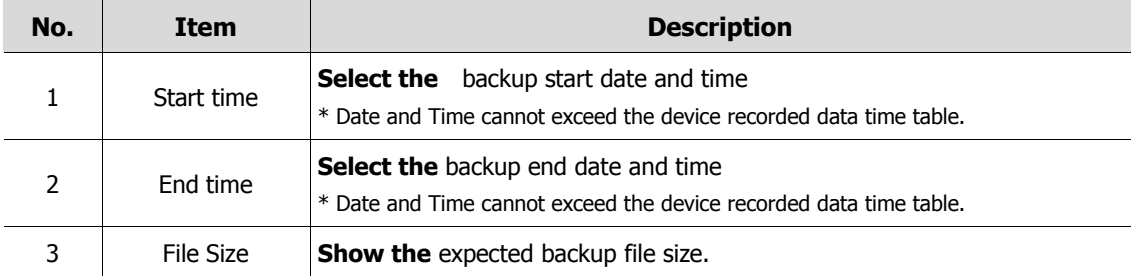

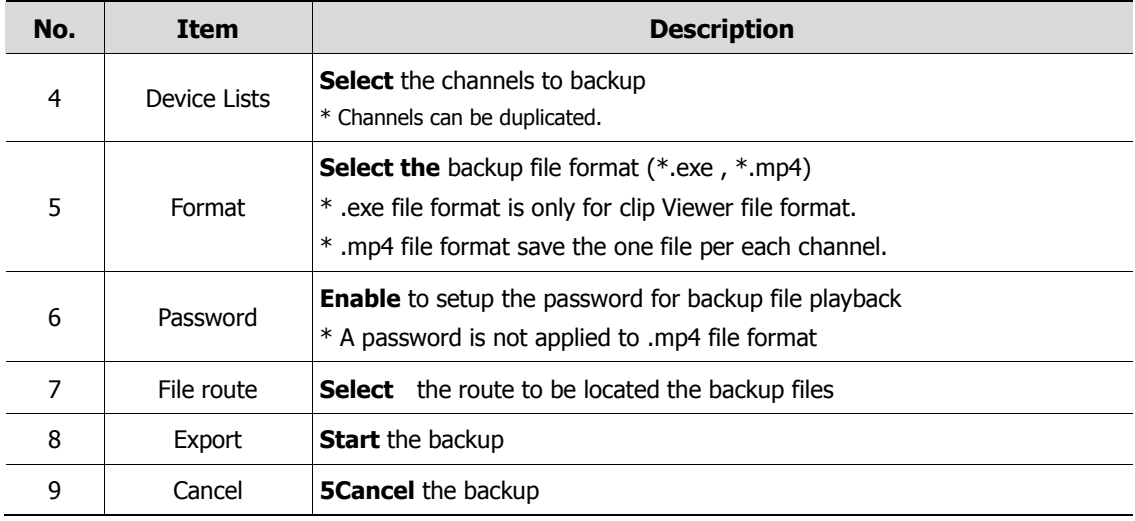

#### Backup Export

- 1. Click **in** the below Playback Screen. "Backup Export" screen appears.
- 2. Refer to "Description of Backup Export Menu".
- 3. Click "Export" button to start the backup. "Backup Export Status" screen displays as below:

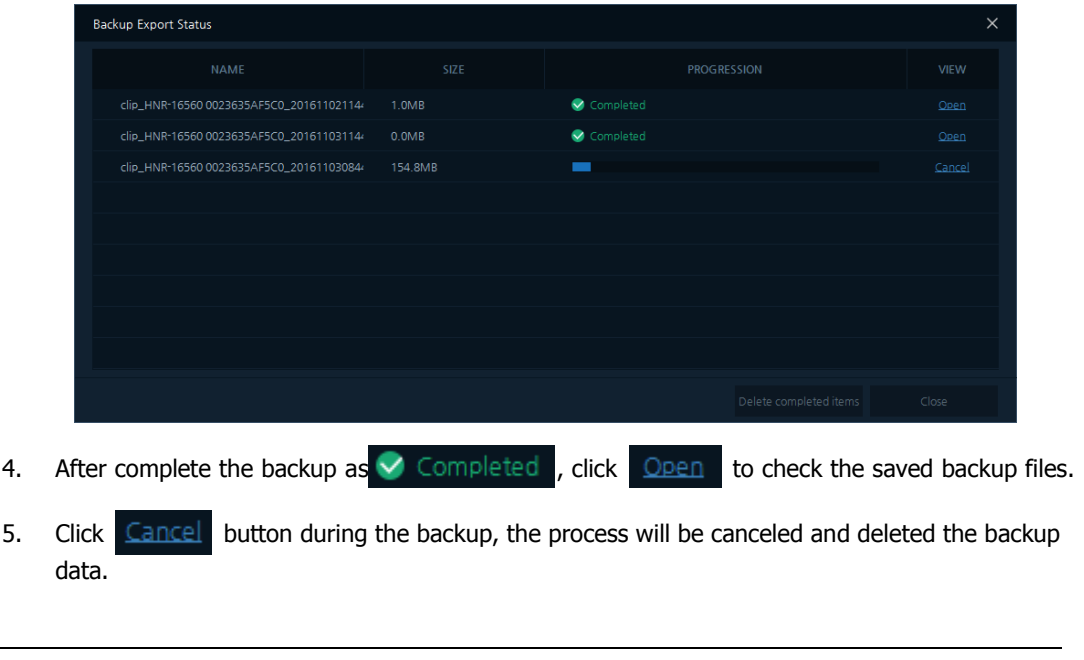

**Note** 32 channel devices do not support \*.exe file format.

- Backup File (.exe file format) Playback
	- 1. After Backup, go to saved location, then double-click the file. Clip Viewer will play the backup file. .
	- 2. Users can play recorded data by using the Clip Viewer.

**Note** \*.exe file format will be played on Clip Viewer Player.

- Backup file (.mp4 file format) Playback
	- 1. Make sure you have proper media player to support .mp4 file format.
	- 2. After Backup, go to saved location then, double-click the file. Chosen Media Player will play the backup file.
- 3. Users can play recorded data using the media player.

### **6.7 Add Bookmark**

- 1. Select from the Search time to save in Bookmark Bar.
- 2. Click **button in the below Playback Screen; "Add Bookmark" screen appears as below:**

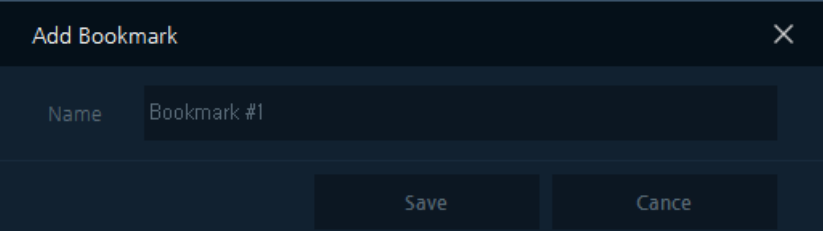

3. After enter the bookmark name, press "Save" button to add the bookmark in the time Search Bar as below:

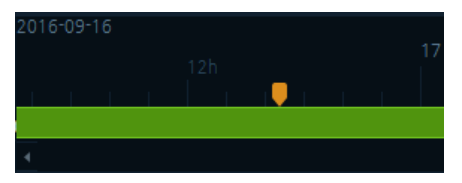

4. With the bookmark Search, users can have flexibility of playing the saved Search time. **(See 6.5 Bookmark Search).**

# **7. Status Screen**

# **7.1 Status Display**

| $\Box$<br><b>T</b> Titanium                                |          |                                      |                  |                        |                 |                                   |            |            |                        |               |           | $ \Box$ $\times$     |              |
|------------------------------------------------------------|----------|--------------------------------------|------------------|------------------------|-----------------|-----------------------------------|------------|------------|------------------------|---------------|-----------|----------------------|--------------|
|                                                            | $\alpha$ | Live 1                               | Playback         | Status $\times$        |                 |                                   |            |            |                        |               |           |                      |              |
| <b>Devices 57</b>                                          | 业        |                                      |                  |                        | All Devices 56  | <b>N</b> Disconnect 4             |            |            | <b>N</b> Connecting 52 |               |           | <b>N</b> Recording 5 |              |
| HDG-T322NSRA80007D8173883<br>HDG-T322NSRA80007D817389D     |          |                                      | Model            | Name                   | <b>Address</b>  | Mac                               | <b>BPS</b> | <b>FPS</b> | Resolution             | Codec         | Record    | Ver                  |              |
| HDG-T322NSRA80007D8173AE2<br>HDG-T322NSRA80007D8173AD2     |          | $\overline{a}$                       | HNR-16560        | HNR-16560 00236360AAAE | 192.168.4.121   | 001231631601AA1AE                 | 36000      | 258        |                        |               | Yes       | FW-HNR-              |              |
| <b>6 HDG-T322NSRA80007D8173888</b>                         |          | $\overline{1}$                       | HNR-16560        | HNR-16560 00236360AAAE | 192.168.30.102  | 00:23:63:60:AA:AF                 | 36000      | 258        |                        |               | Yes       | FW-HNR-              |              |
| HDG-T322NSRA80007D817388C<br>NUT-4201D-P0007D817091B       |          | $\blacktriangleright$ $\blacksquare$ | IPNVR746C        | HNR-16560 00236360ADDC | 172.16.1.32     | 00:23:63:60:AD:DC                 | ٠          |            |                        |               | <b>No</b> | $\sim$               |              |
| HDG-T322NSRA80007D817389E                                  |          | $\blacksquare$                       | NVA-2611         | NVA-261112341211A113   | 169 254 97 97   | 12:34:12:11:A1:13                 | 6000       | 30         | 3072X2048              | <b>H264MP</b> | No        | 4.4.4                |              |
| > 2009 HVR-4781 0007D8FFFFFF0                              |          | $\blacksquare$                       | NVX-6206         | NVX-62060007D818A404   | 169.254.50.229  | 00:07:D8:18:A4:04                 | 4000       | 30         | 1920X1080              | <b>H264MP</b> | <b>No</b> | $1.4.2 - XE$         |              |
| → 2008 HNR-16560 0023635AF5C0<br>HDG-T322NSRA80007D817317D |          | $\blacksquare$                       | <b>NUX 6213R</b> | NUX-6213R0007D818A43C  | 169.254.252.14  | 00:07:D8:18:A4:3C                 | 4000       | 30         | 1920X1080              | H264BP        | No        | $1.4.4$ XE.          |              |
| WWW.2253R0007D8181A71                                      |          | $\blacksquare$                       | NVA-2611         | NVA-261176CF67002AA1   | 169.254.21.66   | BE:18:C3:12:14:10                 | 6000       | 25         | 3072X2048              | <b>H264MP</b> | <b>No</b> | 5.5.5                |              |
| N NDT-6331ACDE48DD2110<br>NDT-63410007D81777DE             |          | $\blacksquare$                       | NUT-6311D        | NUT-6311D0007D8177D87  | 169.254.35.126  | 00:07:D8:17:7D:87                 | ٠          |            |                        |               | <b>No</b> | the c                |              |
| HDG-T322NSRA80007D8173AD4                                  |          | ▬                                    | NVA-1311         | NVA-1311DAEB95A0B51C   |                 | 169.254.212.176 DAIEBI95:A0IB5:1C | 4000       | 24         | 2048X1536              | <b>H264MP</b> | <b>No</b> | 0.0.1                |              |
| F THE HNR-16560 0023635AF5C0<br>HDG-T322NSRA80007D8173ADE  |          | $\blacksquare$                       | HDG-T322(NSRA8)  | HDG-T322NSRA80007D81   | 169.254.144.109 | 00:07:D8:17:38:8B                 | 4000       | 28         | 1920X1080              | <b>H264HP</b> | No        | $2.5.2 - T3$         |              |
| COU-T322KR0007D818BE07                                     |          | $\blacksquare$                       |                  |                        |                 |                                   |            |            |                        |               |           |                      |              |
| DE DIE HNSOCC47A16B08E                                     |          |                                      | NAX-2210D1       | IPC-52A0030P0A0007D81  | 169.254.150.69  | 00:07:D8:10:60:03                 | 4000       | 30         | 1920X1080              | <b>H264BP</b> | <b>No</b> | $1.8.3 - X2$         |              |
| F THE HNR-16560 0023635AF706<br>DE DE LNSR 16N0025903830B2 |          | $\blacksquare$                       | <b>CCI2110HW</b> | NVX-22230007D8185197   | 169.254.120.110 | 00:07:D8:18:51:97                 | ×          |            |                        |               | No        | ×.                   |              |
| <b>M</b> LGU-T322KR0007D8188655                            |          | $\blacksquare$                       | NDX-6203         | NDX-6203ACDE48DD1EA4   | 169.254.144.30  | AC:DE:48:DD:1E:A4                 | 4000       | 30         | 1920X1080              | H264BP        | <b>No</b> | $1.4.4$ XE $\cdot$   |              |
| Group 1                                                    |          | $\blacksquare$                       | NVT-6123         | NVT-61230007D8177AB6   | 169.254.219.11  | 00:07:D8:17:7A:B6                 | 4000       | 30         | 352X288                | <b>H264BP</b> | <b>No</b> | $0.0.1 - T6$ $-$     |              |
|                                                            |          | $\blacksquare$                       | <b>NUT 8224R</b> | NUT 8224R0007D800F1F4  | 169.254.232.54  | 00:07:D8:00:F1:F4                 | 4000       | 23         | 1920X1080              | <b>H264BP</b> | <b>No</b> | $1.3.1$ T8 $-$       |              |
| <b>*</b> Favorite                                          |          | $\blacksquare$                       | LGU-T322KR       | LGU-T322KR0007D8188651 | 169.254.6.113   | 00:07:D8:18:86:51                 | 4000       | 30         | 1920X1080              | <b>H264MP</b> | <b>No</b> | $2.5.2 - T3$         |              |
| ▲<br>Event                                                 |          |                                      |                  |                        |                 |                                   |            |            |                        |               |           |                      | e n.<br>A.A. |

**Figure 7-1 Status**

| No. | <b>Item</b>        | <b>Description</b>                                        |
|-----|--------------------|-----------------------------------------------------------|
| 1   | <b>All Devices</b> | <b>Display</b> the registered device quantities           |
| 2   | <b>Disconnect</b>  | <b>Display</b> the unregistered device quantities         |
| 3   | Connecting         | <b>Display</b> the connected device quantities            |
| 4   | Recording          | <b>Display</b> the device quantities recording in process |
| 5   | Model              | <b>Display</b> the device model names                     |
| 6   | Name               | <b>Display</b> the device names                           |
| 7   | Address            | <b>Display</b> the device IP address                      |
| 8   | <b>MAC</b>         | <b>Display</b> the device MAC address                     |
| 9   | <b>BPS</b>         | <b>Display</b> the device BPS                             |
| 10  | <b>FPS</b>         | <b>Display</b> the device FPS                             |
| 11  | <b>Resolution</b>  | <b>Display the device resolution</b>                      |
| 12  | Codec              | <b>Display</b> the device video codec                     |
| 13  | Recording status   | <b>Display</b> the recording status of the device         |
| 14  | Version            | <b>Display</b> the firmware version                       |

**Table 7-1 Description of Status Display**
# **8. Log Screen**

| $T$ Titanium<br>盯                                                                                                    |          |                      |                     |          |                |                           |                  |       |                  | $ \Box$ $\times$ |
|----------------------------------------------------------------------------------------------------|----------|----------------------|---------------------|----------|----------------|---------------------------|------------------|-------|------------------|------------------|
|                                                                                                    | $\Omega$ | Live 1               | Playback            | Status   | Log ×          |                           |                  |       |                  |                  |
| <b>Devices 57</b>                                                                                                    | 业        |                      |                     |          |                |                           |                  |       |                  |                  |
| HDG-T322NSRA80007D8173883<br>HDG-T322NSRA80007D817389D<br>HDG-T322NSRA80007D8173AE2<br>HDG-T322NSRA80007D8173AD2<br>HDG-T322NSRA80007D8173888<br>HDG-T322NSRA80007D817388C<br>W NUT-4201D-P0007D817091B<br>HDG-T322NSRA80007D817389E<br>FE HVR-4781 0007D8FFFFF0<br>FEB HNR-16560 0023635AF5C0<br>HDG-T322NSRA80007D817317D<br>WWW-2253R0007D8181A71<br><b>M</b> NDT-6331ACDE48DD2110<br><b>N</b> NDT-63410007D81777DE<br>HDG-T322NSRA80007D8173AD4<br>FEB HNR-16560 0023635AF5C0 |          | System<br>圖<br>Start | 2016/11/02          | 12:28:05 | $\div$ End     | $\frac{1}{10}$ 2016/11/03 | 12:28:05         | ÷     |                  | Q                |
|                                                                                                    |          |                      | <b>DATE/TIME</b>    |          |                | LOG                       |                  |       | <b>DESCRIBED</b> |                  |
|                                                                                                    |          |                      | 2016-11-02 17:13:50 |          |                | System start              |                  |       |                  |                  |
|                                                                                                    |          |                      | 2016-11-02 17:14:02 |          |                |                           | User Logged in   |       | admin            |                  |
|                                                                                                    |          |                      | 2016-11-02 17:31:02 |          |                |                           | User Logged out  |       | admin            |                  |
|                                                                                                    |          |                      | 2016-11-02 17:31:54 |          | User Logged in |                           |                  | admin |                  |                  |
|                                                                                                    |          |                      | 2016-11-02 17:52:54 |          |                |                           | System is locked |       | admin            |                  |
|                                                                                                    |          |                      | 2016-11-02 18:12:54 |          |                | System is unlocked        |                  |       | admin            |                  |
| HDG-T322NSRA80007D8173ADE                                                                                                    |          |                      | 2016-11-02 18:37:39 |          |                |                           | System close     |       |                  |                  |
| <b>M</b> LGU-T322KR0007D818BE07                                                                                                    |          |                      | 2016-11-03 08:48:55 |          |                | System start              |                  |       |                  |                  |
| DE DEED HNSOCC47A16B08E<br>THE HNR-16560 0023635AF706                                                                                                    |          |                      | 2016 11:03 08:49:06 |          |                |                           | User Logged in   |       | admin            |                  |
| DEE LNSR_16N0025903830B2<br><b>M</b> LGU-T322KR0007D8188655                                                                                                    |          |                      | 2016-11-03 09:15:18 |          |                |                           | System start     |       |                  |                  |
| Group 1<br>■                                                                                                    |          |                      | 2016-11-03 09:15:24 |          |                |                           | User Logged in   |       | admin            |                  |
|                                                                                                    |          |                      | 2016 11:03 09:32:23 |          |                |                           | System start     |       |                  |                  |
| Favorite 1<br>★                                                                                                    | ÷        |                      | 2016-11-03 09:32:32 |          |                |                           | User Logged in   |       | admin            | $\mathbf{v}$     |
| Event<br>≙                                                                                                    |          |                      |                     |          |                |                           |                  |       |                  | $\mathbb{Z}^2$   |

**Figure 8-1 Log**

**Table 8-1 Description of Log** 

| No.            | Item                                 | <b>Description</b>                                                                                                    |  |  |  |  |
|----------------|--------------------------------------|----------------------------------------------------------------------------------------------------|--|--|--|--|
| $\mathbf{1}$   | System                               | Select the log search function<br>System: Display System status Log<br>Device: Display Device status log<br>User: Display user status log |  |  |  |  |
| $\overline{2}$ | 崗<br>2016/11/02<br>Start<br>12:28:05 | Select the log start date and time<br><b>Search</b> from the first log, click<br>button.<br>Start                                         |  |  |  |  |
| 3              | 曲<br>End<br>2016/11/03<br>12:28:05   | Select the log end date and time<br>End<br><b>Search</b> to the Last log, click<br>button.                                                |  |  |  |  |
| 4              |                                      | <b>Start</b> log search                                                                                                    |  |  |  |  |

## **8.1 System Log**

- 1. Click System v button.
- 2. Select the start time and End time.
- 3. Click Q button, System Log lists will be displayed by selected date as below:

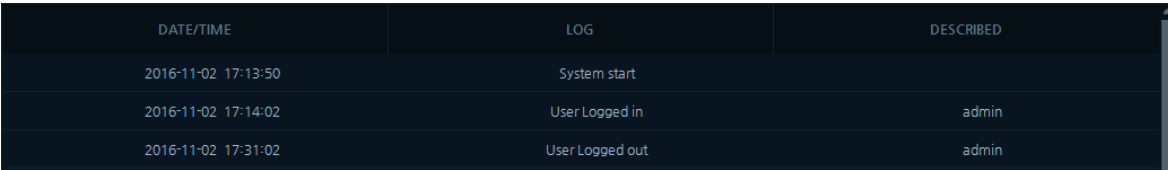

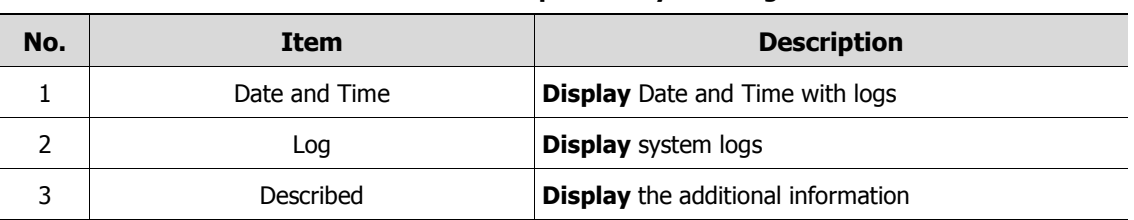

### **Table 8-2 Description of System Log**

## **8.2 Device Log**

- 1. Click Device  $\vee$  button.
- 2. Select the start time and End time.
- 3. Click Q button, Device Log lists will be displayed by selected date as below:

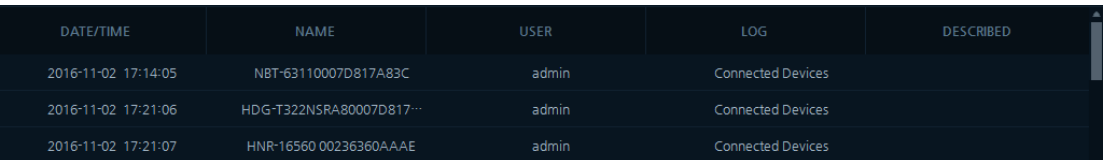

### **Table 8-3 Description of Device Log**

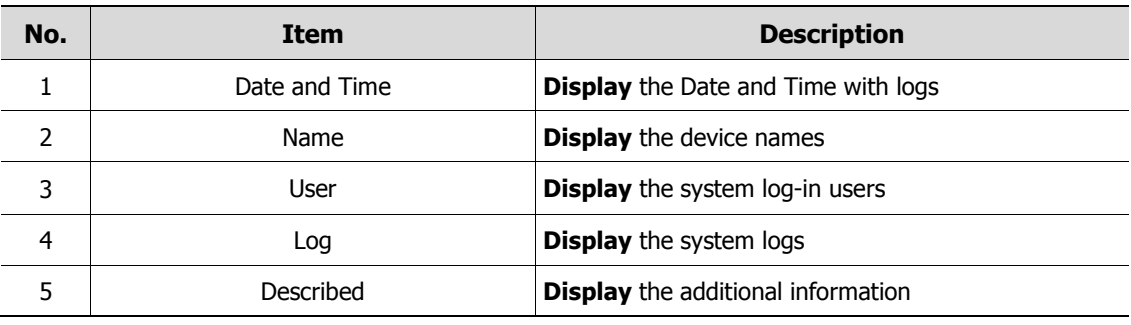

## **8.3 User Log**

- 4. Click User v button.
- 5. Select the start time and Exit time.

6. Click  $\overline{Q}$  button; User Log lists will be displayed by selected date as below:

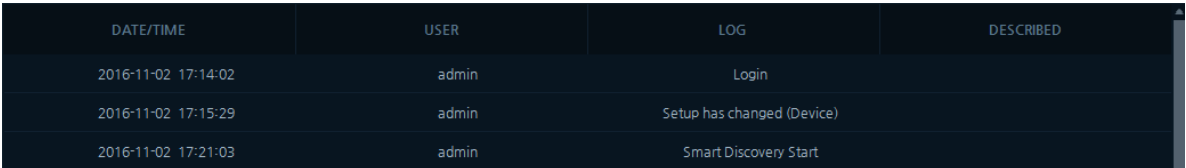

### **Table 8-4 Items and Description of User Log**

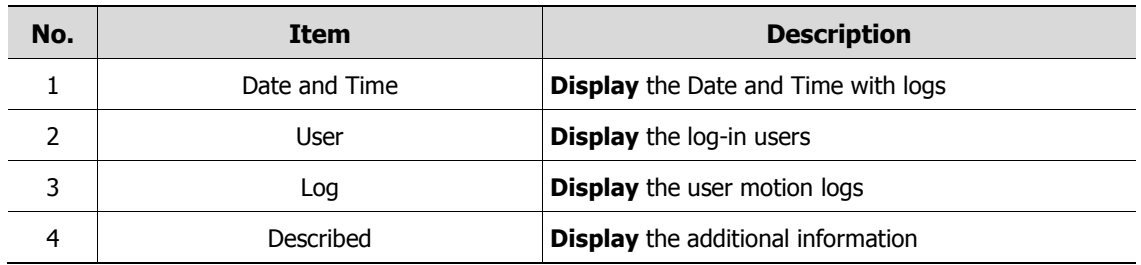

# **9. Appendix**

## **9.1 Detailed Information**

### Real Time Screen

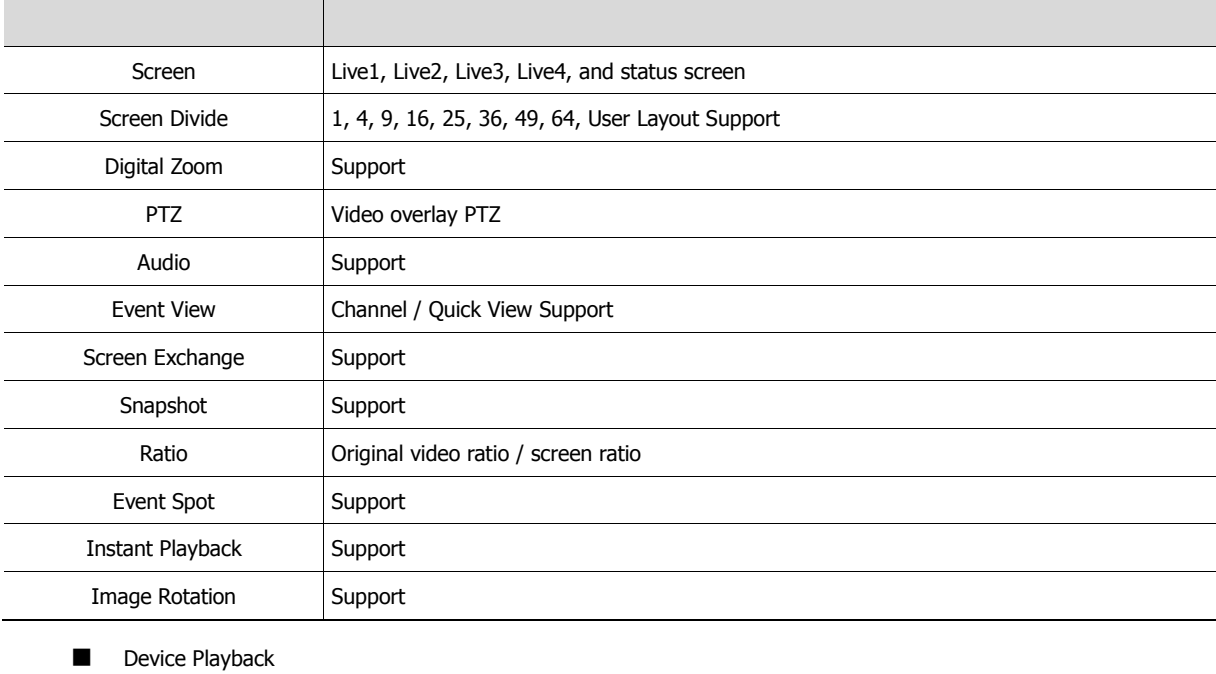

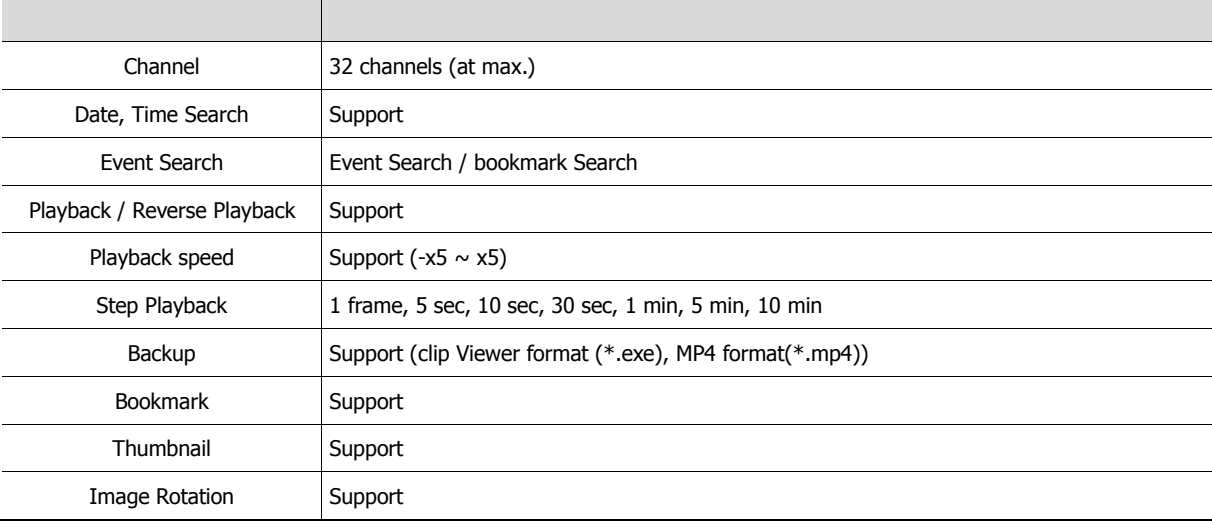

Status screen

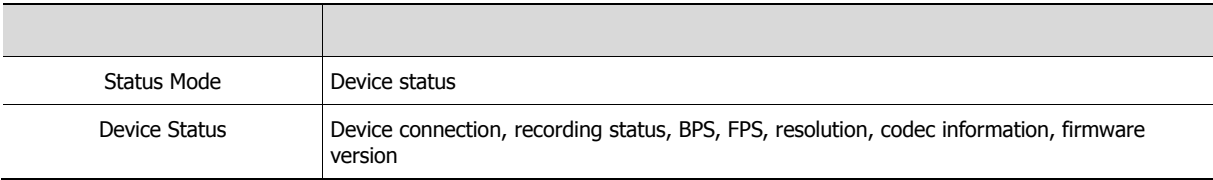

**Function** 

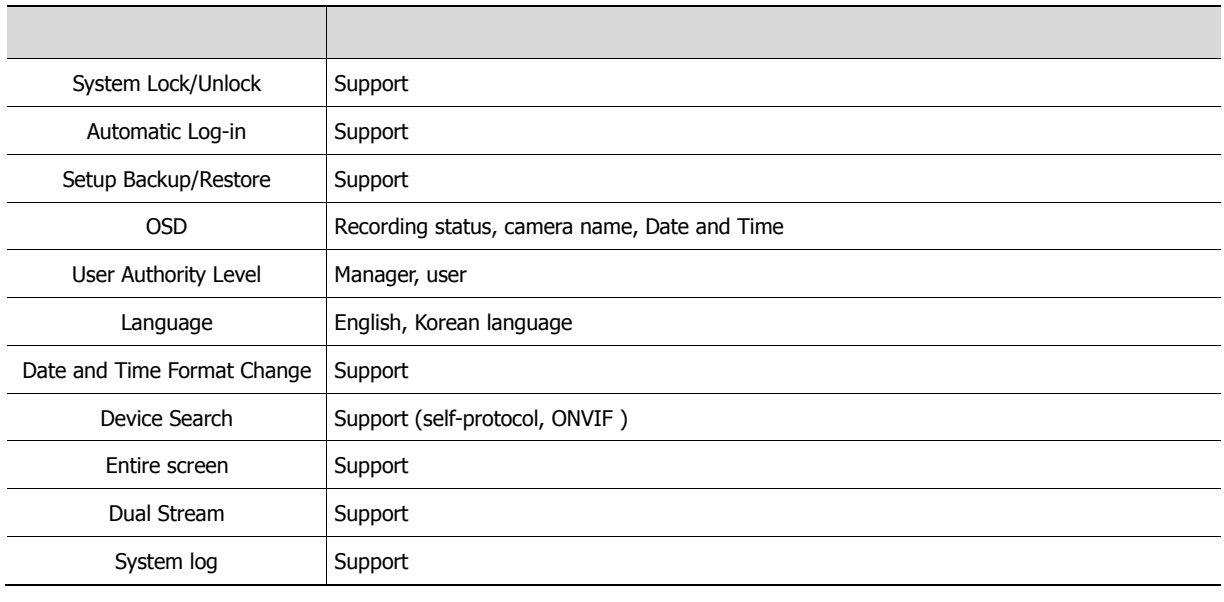

**Note** Detailed description may change without specific notice